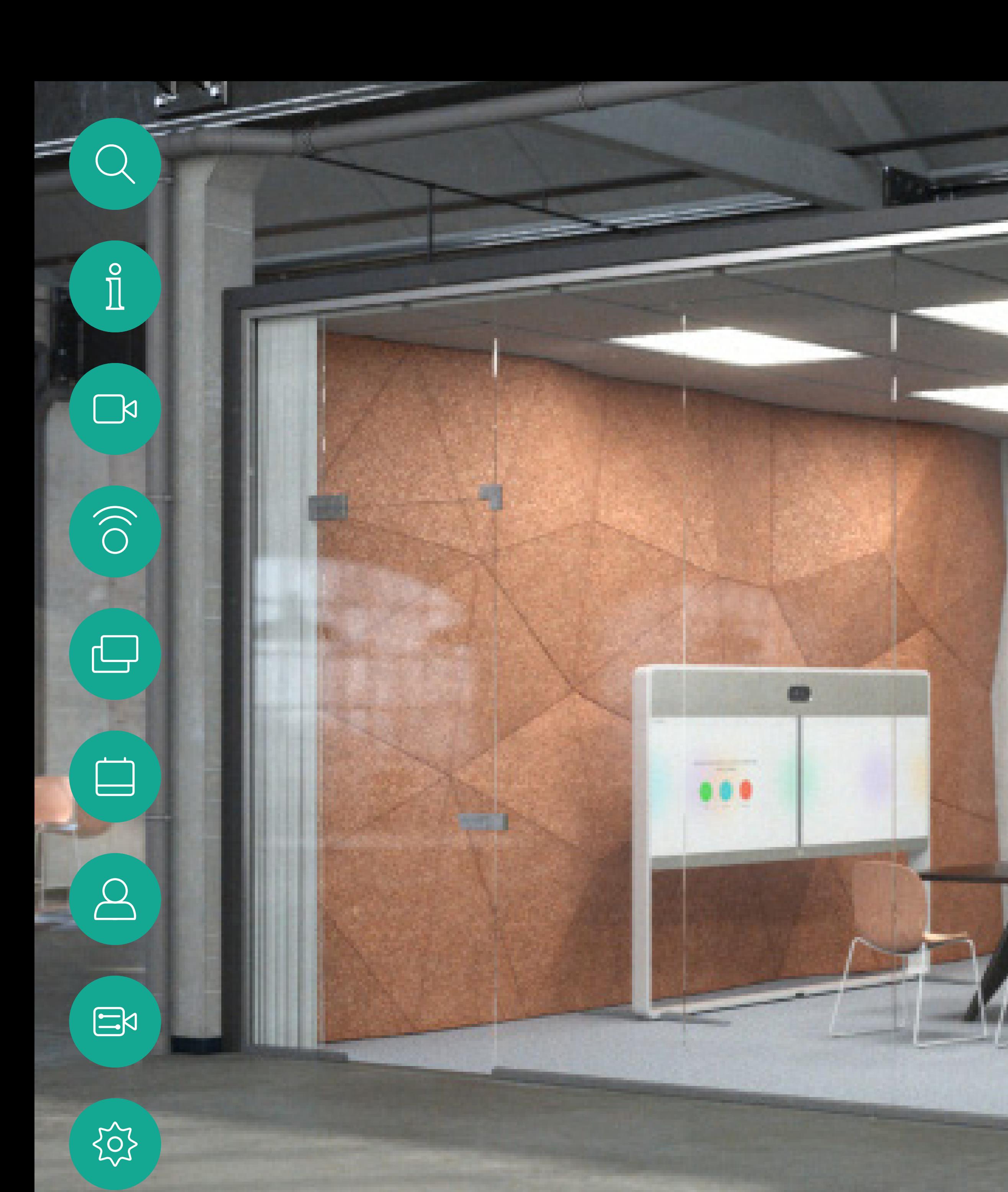

Cisco Webex Room 系列使用者指南 使用 Touch10 的系統

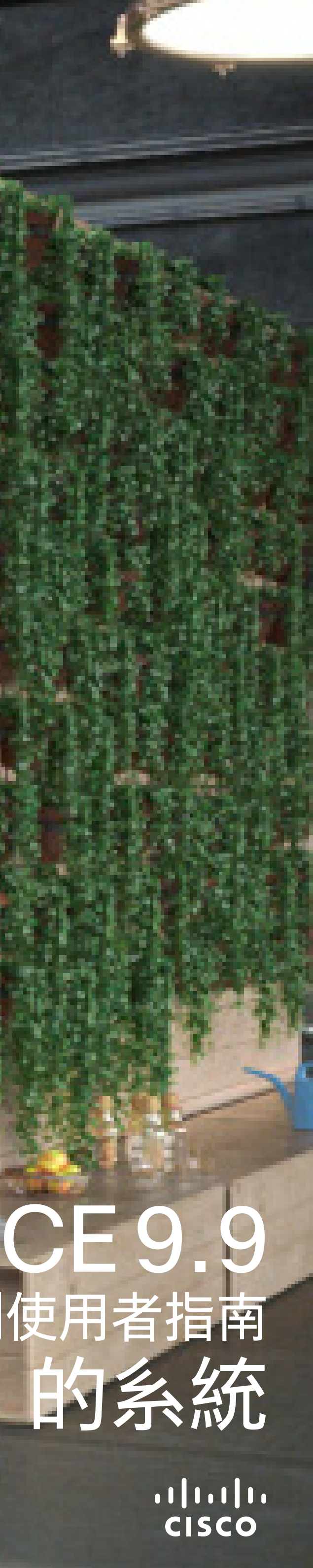

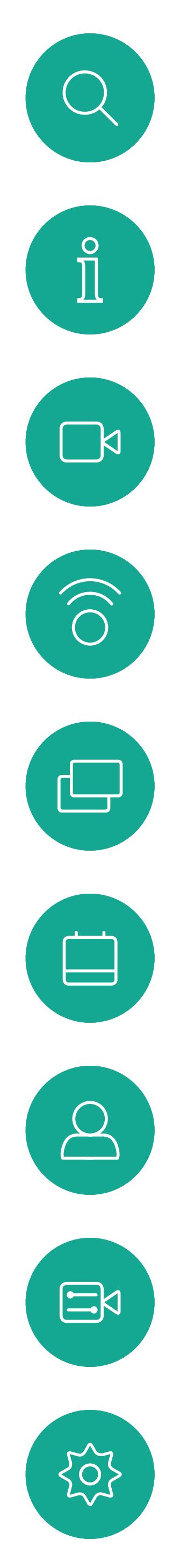

## 联<br>本指南中的内容

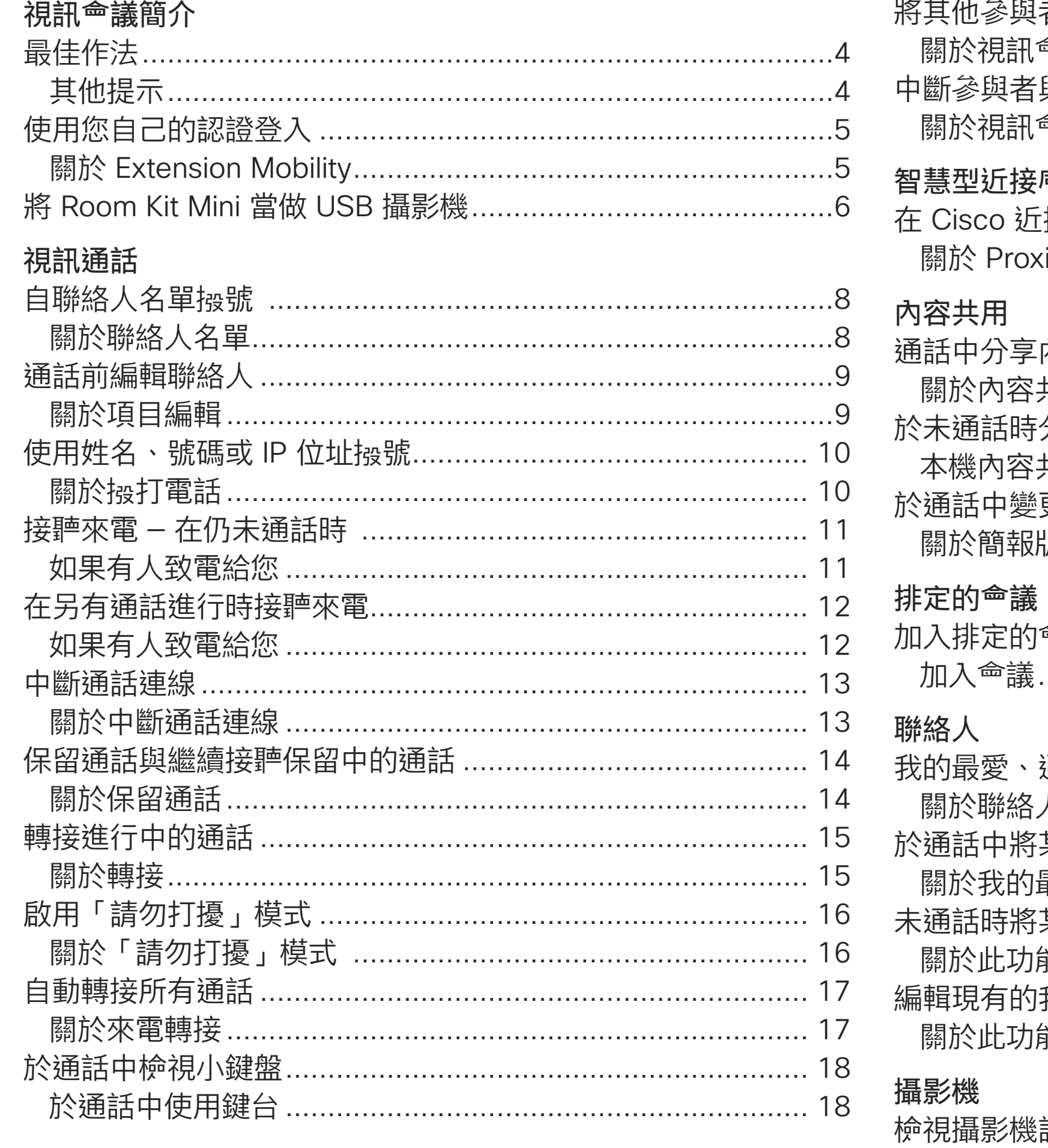

D1534516 Cisco Webex Room 系列使用者指南 

目錄中所有項目皆為有效超連結,按一下即可進入相應的文章。 若要在章節之間切換,亦可按一下側邊列中對應的圖示。 註:本使用者指南提及的部分功能為選用功能,有可能不適用於 您的条統。

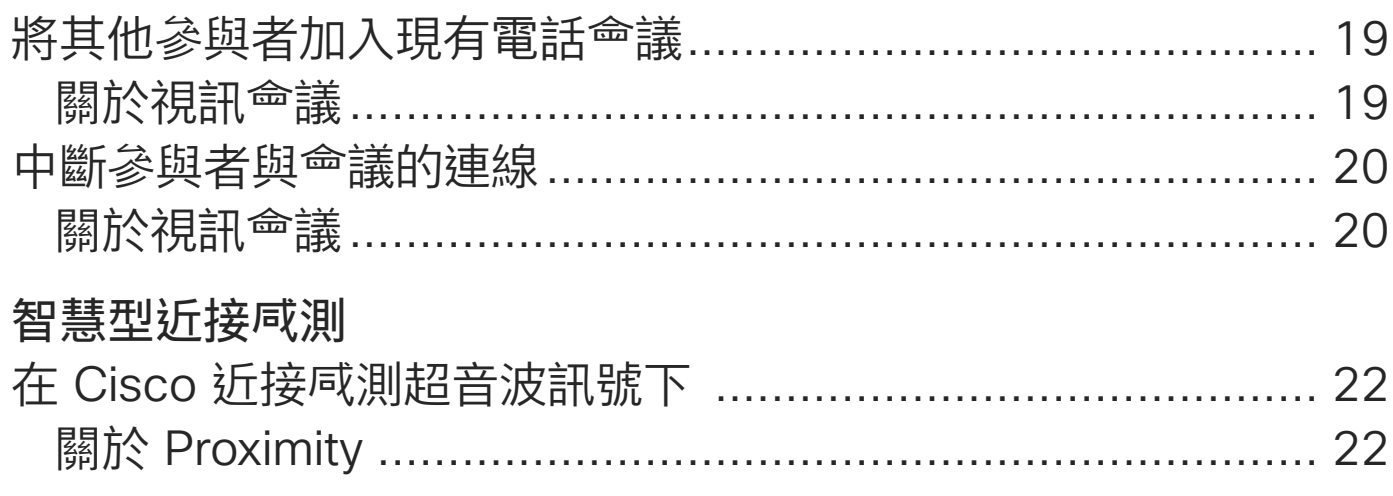

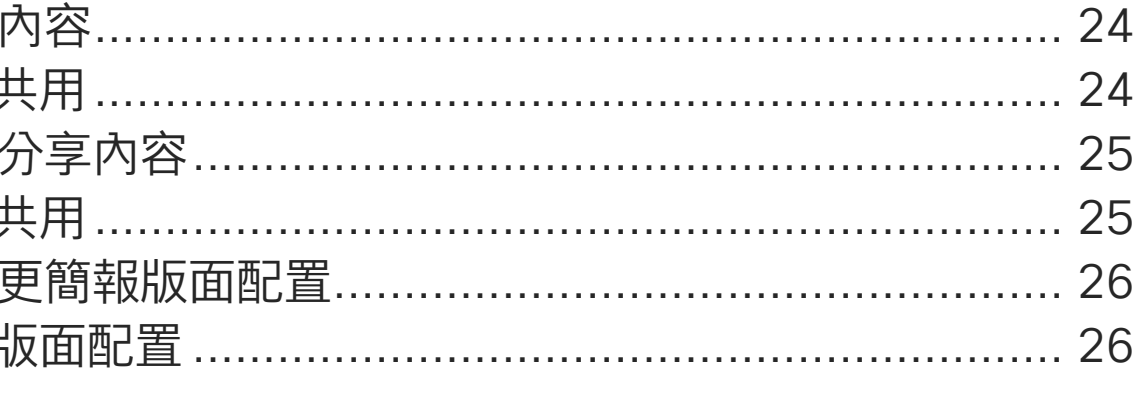

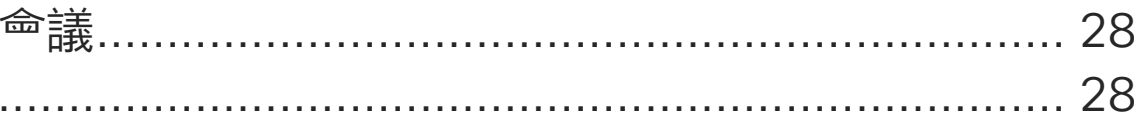

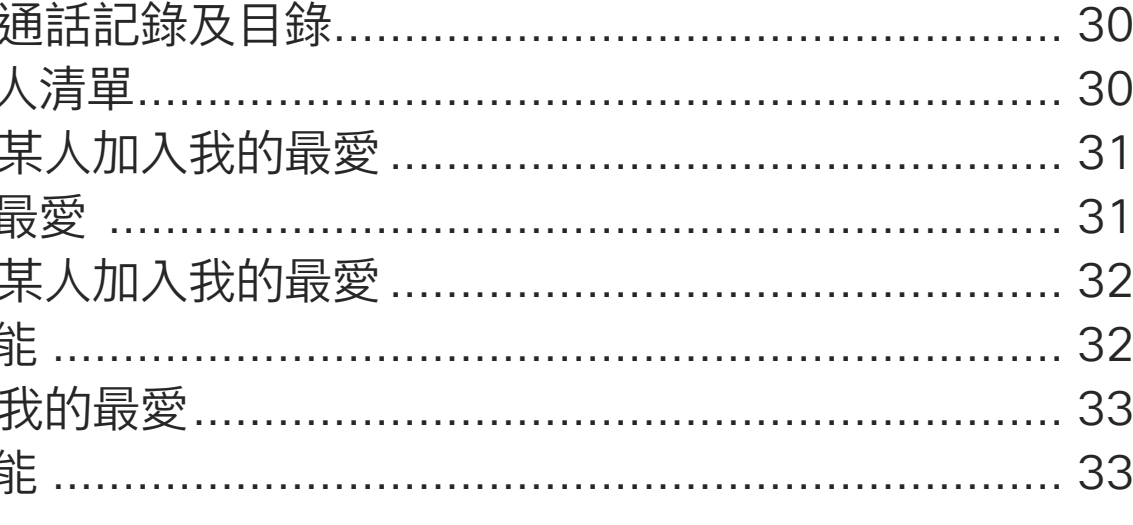

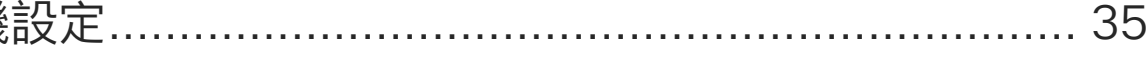

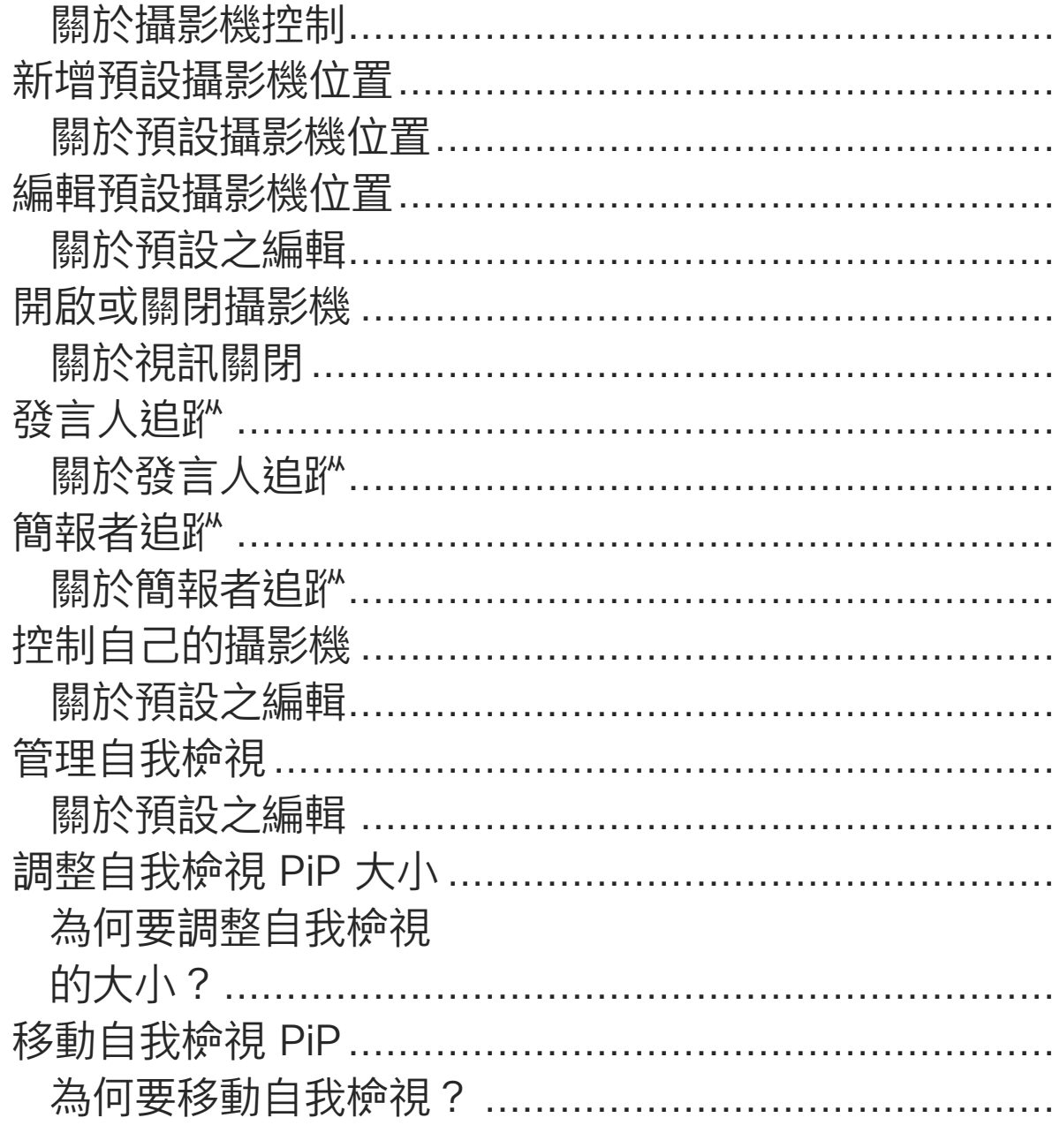

## 設定

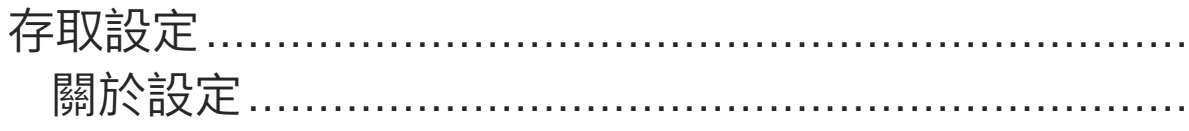

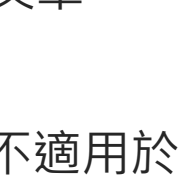

CISCO

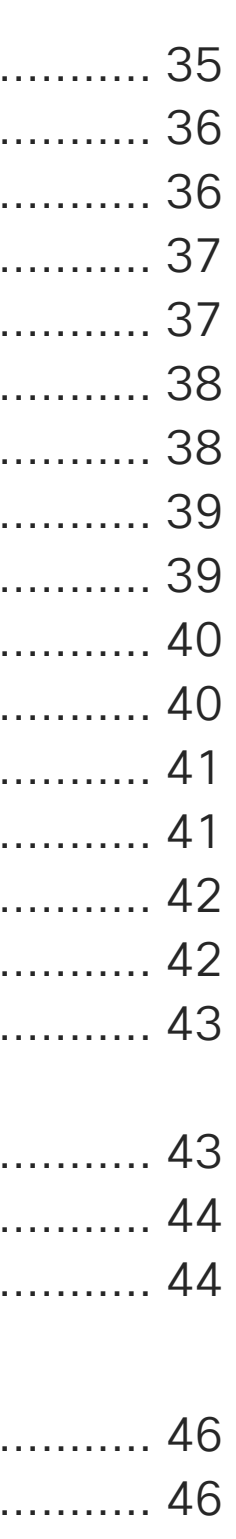

 $\overline{2}$ 

<span id="page-2-0"></span>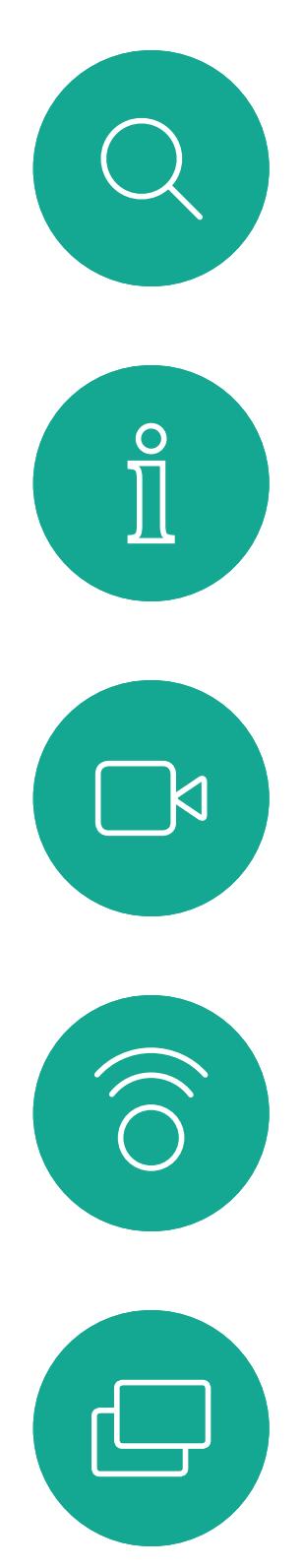

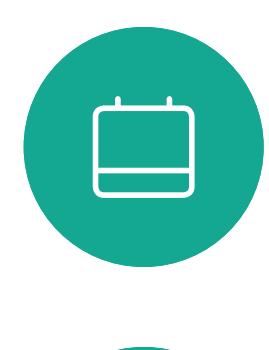

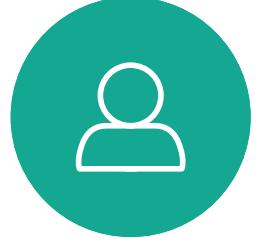

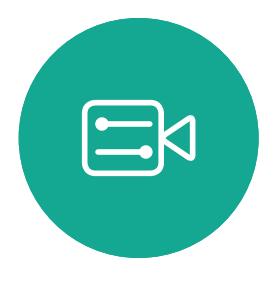

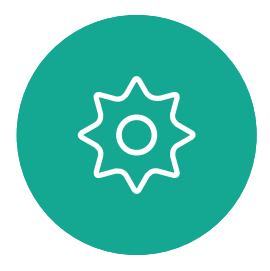

D1534516 Cisco Webex Room 系列使用者指南 使用 Touch10 的系統 製作時間: 2019 年 10 月適用於 CE9.9 所有內容 © 2010–2019 33.<br>38 思科系統股份有限公司保留一切權利 38 ℃ 2010-2019

## 視論論論介

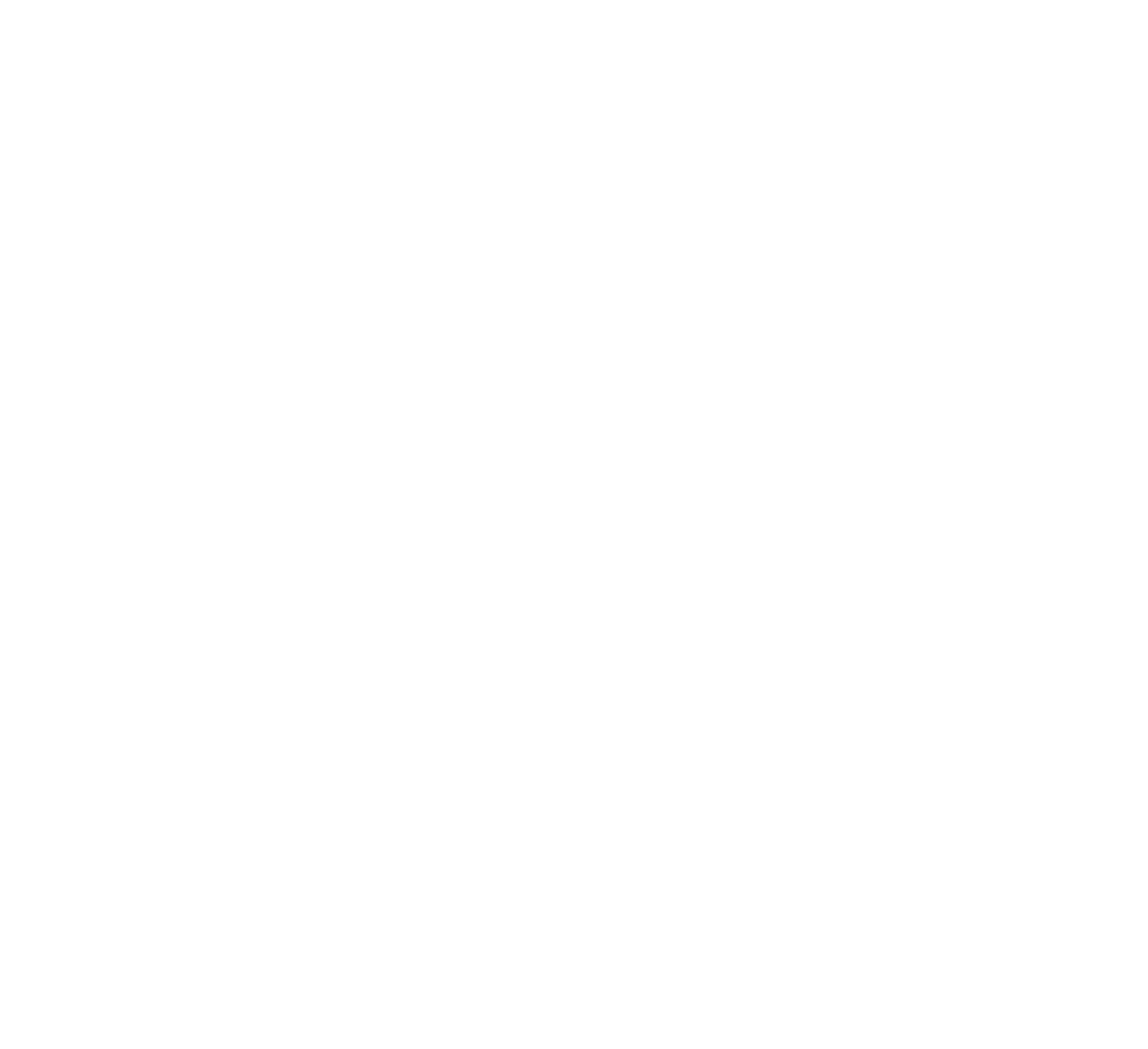

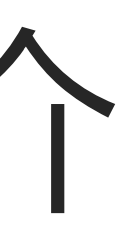

 $\begin{array}{c|c|c|c} \hline \cdots & \cdots & \cdots \\ \hline \text{CISCO} & \end{array}$ 

<span id="page-3-0"></span>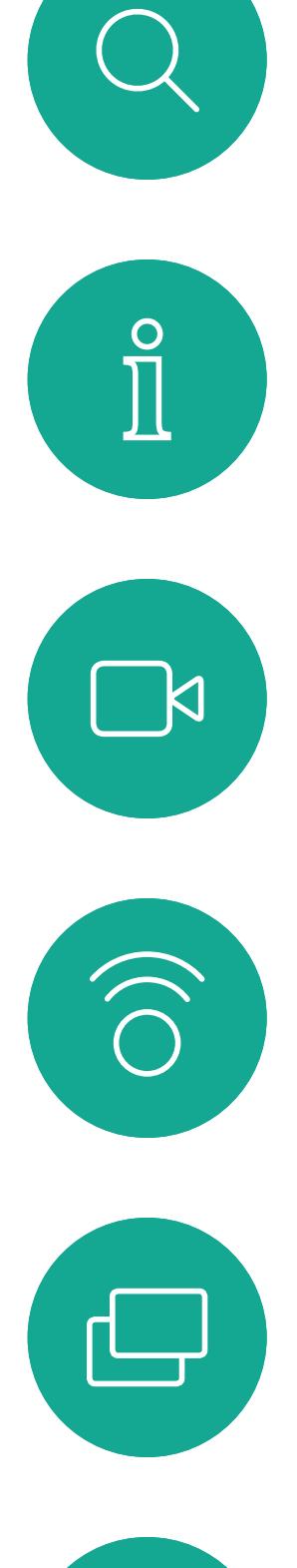

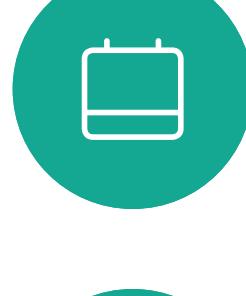

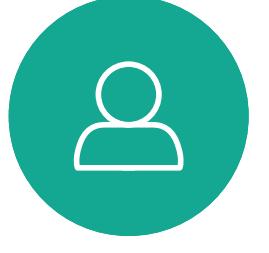

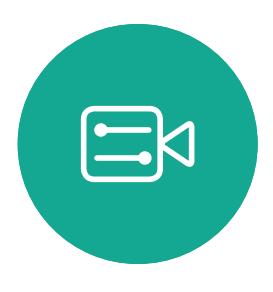

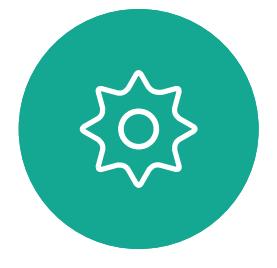

## 使用攝影機預設功能

透過 Cisco TelePresence 系統,您可 以建立預先定義的縮放及攝影機指向 (平移及傾斜)。如果適合的話,使用 這些功能以將發言人焦距拉近。請不 要忘記用完之後焦距拉遠。有攝影機 追蹤的系統不需要執行這個動作。

若要調整顯示器的亭度、顏色或其 他設定,請使用顯示器隨附的遙 控器。配合會議室的條件調整顯示 器。Cisco 顯示器的螢幕功能表非常 簡單易用。如需更多關於以此方式設 定顕示器的資訊,請參閱相應的使用 者指南及管理手冊。

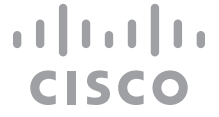

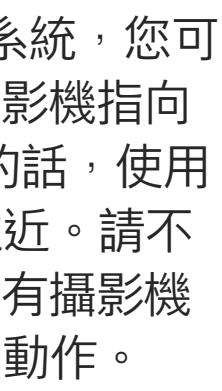

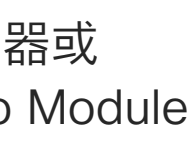

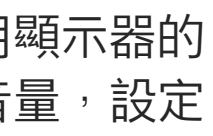

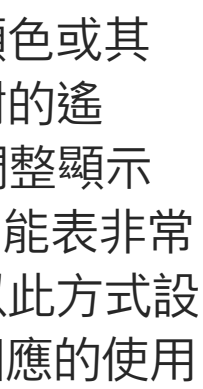

### 喇叭音量

音訊系統將使用內嵌於顯示器或 Cisco Digital Natural Audio Module 中的喇叭。

成功的視訊<sup>命</sup>議可提供面對面的<sup>命</sup>議,即便參與 者遠隔數英里或分處不同的大陸,也不受限。 請特別注意,視訊會議也是<sup>命</sup>議,請遵守禮儀和 衣著規定。

> 對於某些系統,您可以使用顯示器的 遙控器,在顯示器上調節音量,設定 預設音量。

### 亮度控制

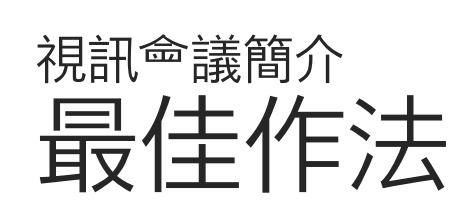

## 其他提示

## 在會議室中

- **•** 請確定麥克風置於桌面前方,確保可偵測到所有 發言。最佳位置是系統前方至少 2公尺(6.5 英 尺)處,放置在桌面前方至少 0.3公尺 (1 英尺) 的平面。
- **•** 指令麥克風應當指向背離視訊系統的方向。
- **•** 確保任何時候皆可看見麥克風,無障礙物阻擋。
- **•** 麥克風應遠離噪音來源,如放置在桌面上的電 腦及投影機風扇。此類來源發出的噪音通常會 讓遠端參與者咸覺特別嘈雜。
- **•** 如果您使用文件或白板攝影機,請合理的安排 参與者的座位,使攝影機靠近<sup>命</sup>議主持人, 或靠近指定的控制者。
- **•** 當使用白板時,如果透過主攝影機以及專用白 板攝影機可看見白板,對於遠端參與者而言, 會議效果會更佳。廣播公司通常這樣操作, 讓觀眾咸覺簡報者就像在同一個房間。
- **•** 請記住,合理安排所有周邊設備的位置,使一位參 與者每個周邊設備皆可掌握,以便在會議期間能 夠指點、變更顯示、進行記錄或執行其他功能。
- **•** 為了確保最自然的會議環境,如有可能,將攝影 機放置於接收顯示器的上方中央處。攝影機應 指向<sup>命</sup>議參與者<sup>,</sup>以保證能夠與遠端參與者進行 眼神交流。安排就緒後,透過視訊系統的自我檢 視功能進行檢查。自我檢視顯示遠端參與者從您 的系統看到的內容(輸出視訊)。
- **•** 若要共用內容,通常會利用雙重視訊。這表示系 統<sup>命</sup>使用兩個視訊串流,一個顯示簡報,另一個 顯示簡報者或簡報者群組。若系統較小,您可能 必須在觀看簡報與觀看簡報者之間選擇其 中之一。

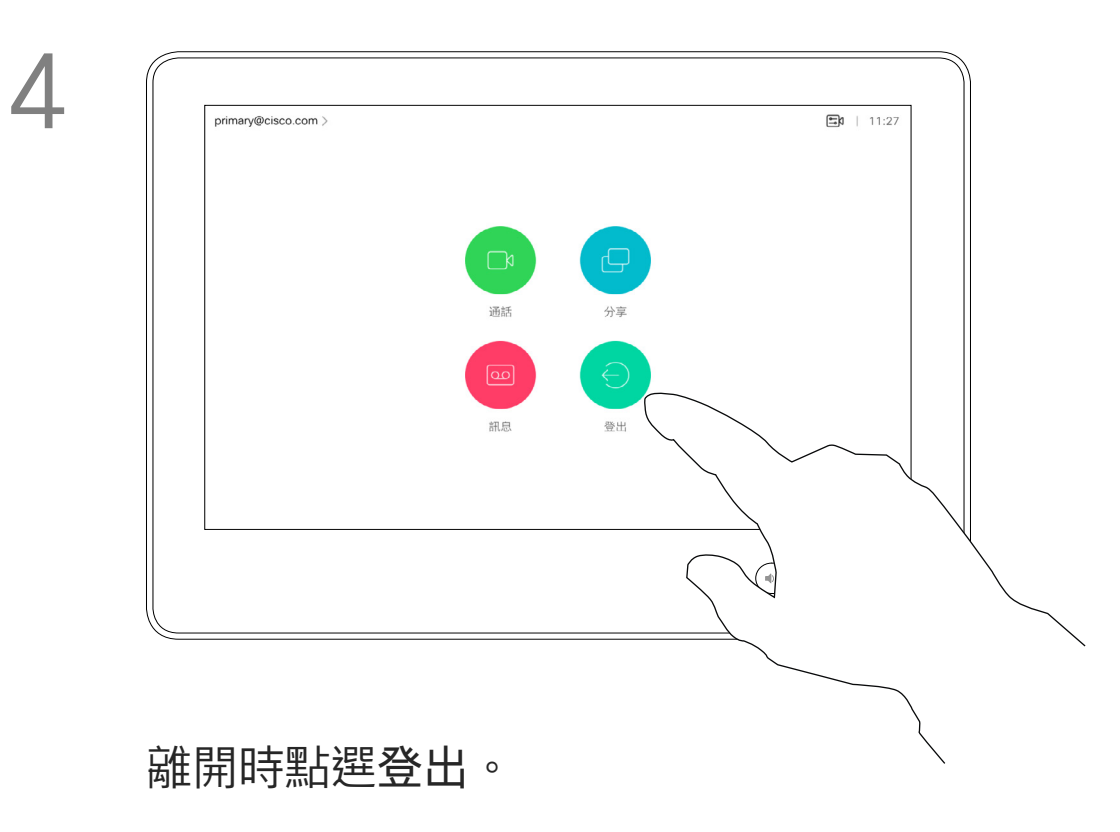

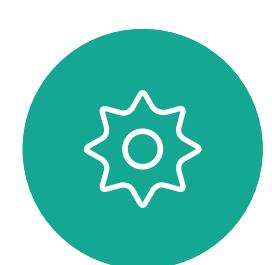

 $\Xi$ 

 $\Box$ 

 $\sum$ 

D1534516 Cisco Webex Room 系列使用者指南 使用 Touch10 的系統 製作時間: 2019 年 10 月適用於 CE9.9 所有內容 © 2010–2019<br>思科糸統股份有限公司保留一切權利 5<br>思科系統股份有限公司保留一切權利 5<br>思科系統股份有限公司保留一切權利

## **關於 Extension Mobility**

如果視訊系統放置於會議室及安靜 的房間內,且透過 CUCM (Cisco Unified Communications Manager) 執行,您就可透過個人認證登入該視 訊系統。

CUCM 隨後會將撥號給您的所有來電 路由至該特定視訊系統。

一旦您從 Extension Mobility 登出, 將會從系統中清除您的通話記錄清單。

<span id="page-4-0"></span>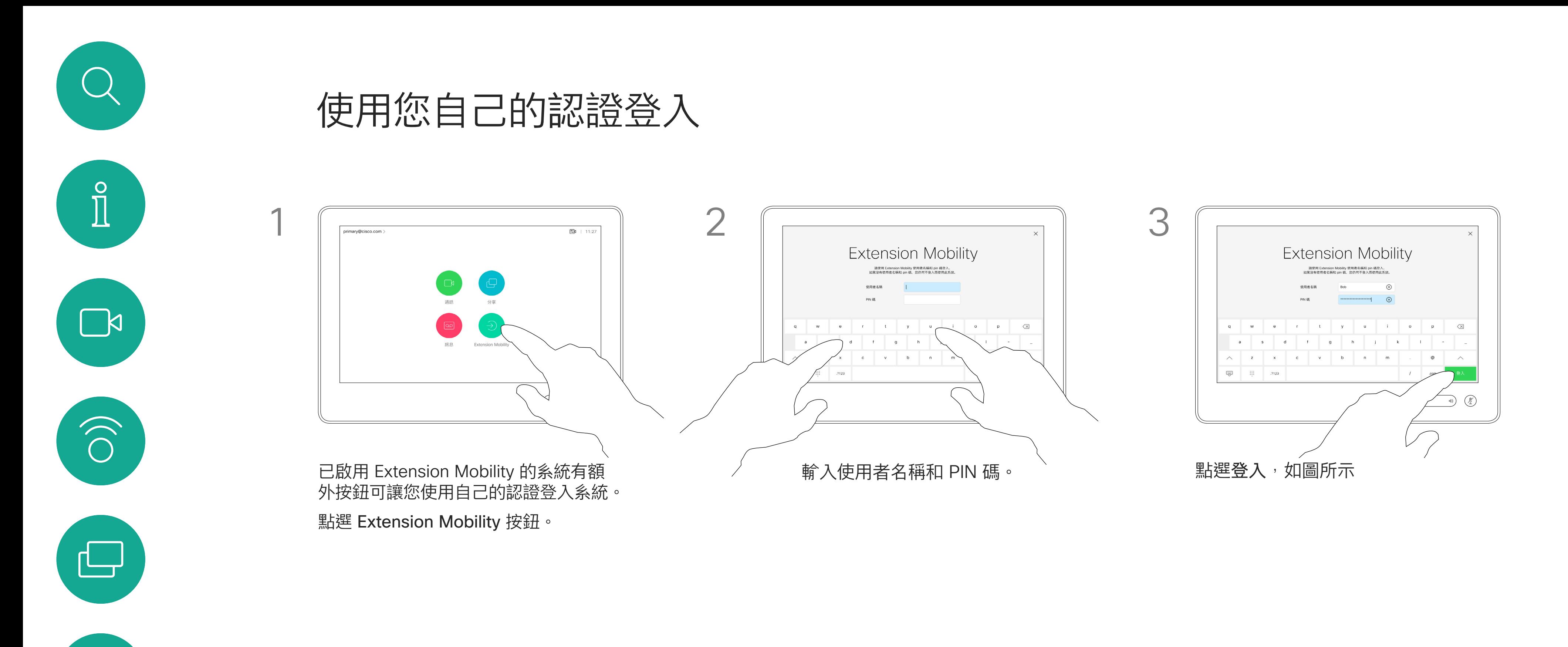

Extension Mobility 亦稱為「行動辦公」 (Hot-desking)。

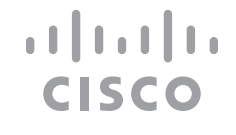

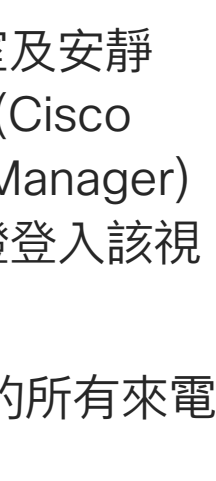

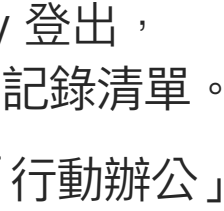

<span id="page-5-0"></span>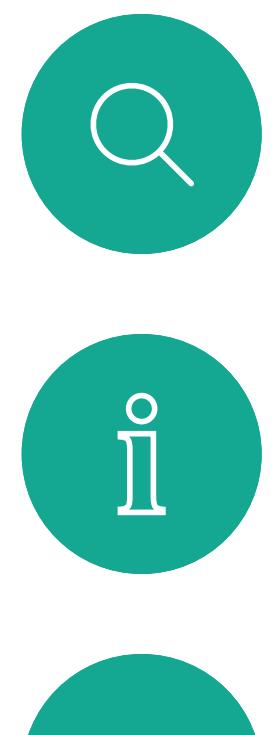

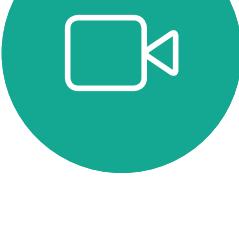

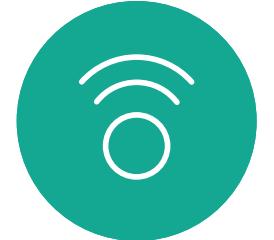

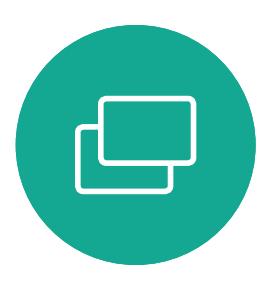

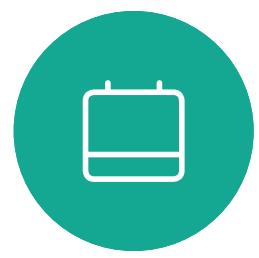

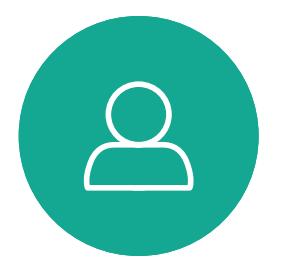

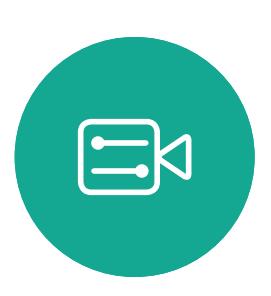

如果您未與 Cisco 註冊您的 Room Kit Mini, 可將其當做其他 USB 攝影機。

如果您已經註冊了 Cisco Kit Mini , 您仍然可以將 其作為 USB 相機使用,但請注意以下事項:

## 將 Room Kit Mini 當做 USB 攝影機

Cisco Webex Room Kit Mini 也可以當做 USB 攝影機。

此配置將使用 Room Kit Mini 的麥克風和喇叭, 以確保絕佳音效體驗。

若要擴展此組態,以在此設定中包含外部監視器, 請像平常一樣將電} "連接至監視器。

- Room Kit mini 將在軟體客戶端開始使用相機時 進入請勿打擾(DND)模式而非在插入電纜 時進入。**新的內容**
- 這將允許專用電腦始終連接到 Mini 的情況, 但 Room Kit Mini 仍可用於正常 Cisco 通話。

若要將 Room Kit Mini 當做 USB 攝影機, 請使用 USB 纜線連接電 $M^*$ 和 Room Kit Mini 的 USB-C 插槽。

> 如果稍後需要向 Cisco 註冊 Room Kit Mini, 請進 入「設定」,並選取「裝置啟動」。

Room Kit Mini 的 Touch 10 可完全存取攝 影機控制。

除了無法在已於 Cisco 註冊的 Room Kit Mini 上停 用的「請勿打擾」模式外,其他的裝置設定皆可完 全存取。

在已註冊時當做 USB 攝影機使用

使用第三方用戶端<sub>投</sub>打電話時, <sup>命</sup>根據作業系統/ 應用程式的預設值選取攝影機、麥克風和喇叭。 您可以覆寫這些設定。 攝影機是從 Touch 10 控制。 為了維護障私,指示燈會在攝影機啟用時亭起。

其他所有功能皆是由第三方用戶端控制。

在未註冊時當做 USB 攝影機使用

第一次啟動 Cisco 視訊系統時,<sup>命</sup>出現設定精靈。 精靈<sup>命</sup>讓您指定註冊於 Cisco 服務(雲端或公司 處所中)的方式。若只要當做 USB 裝置, Room

Kit Mini 提供略過精靈的選擇。

畫面會顯示如何略過的詳細指示。

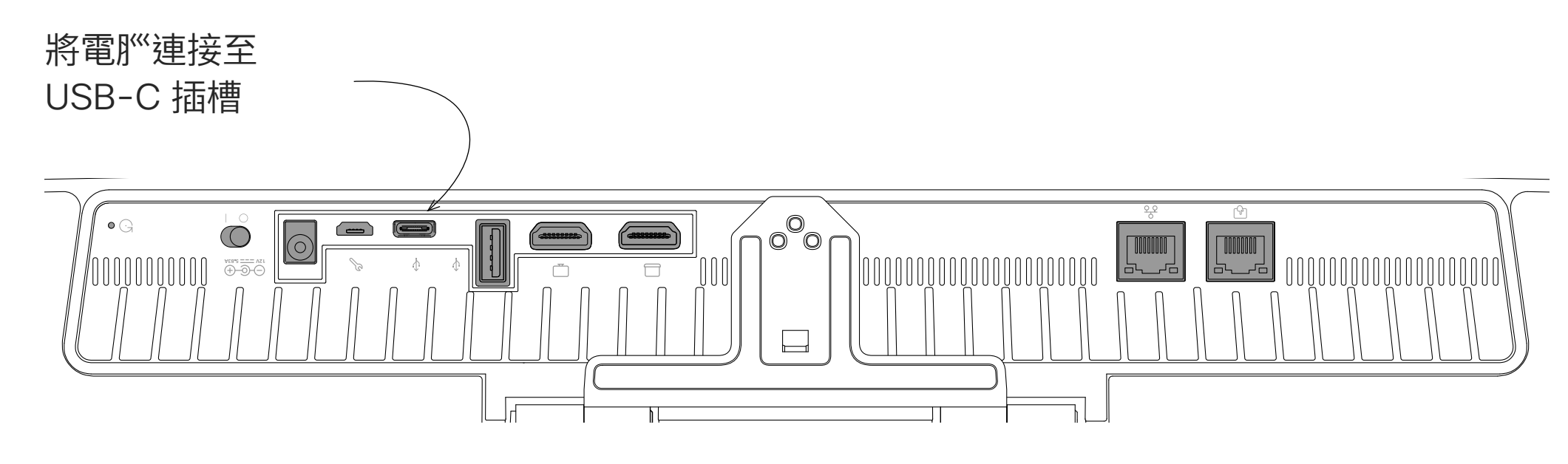

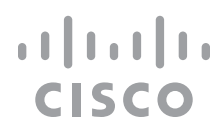

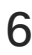

<span id="page-6-0"></span>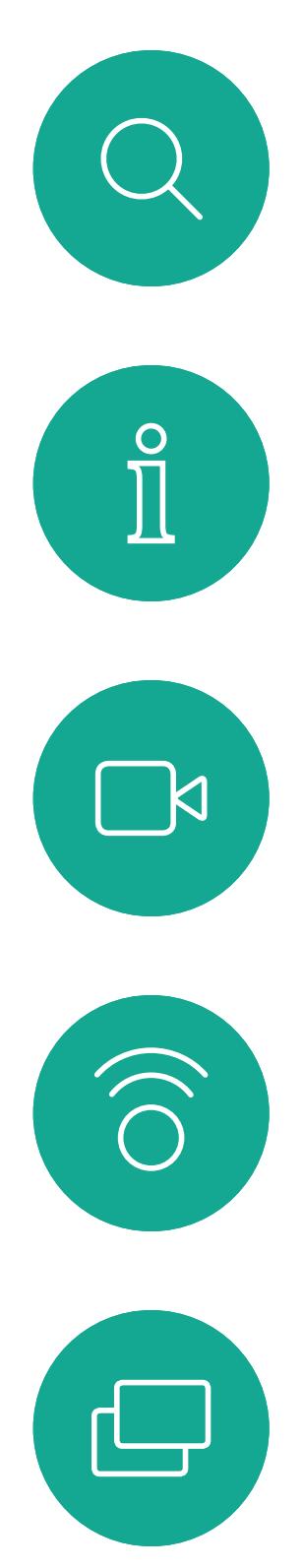

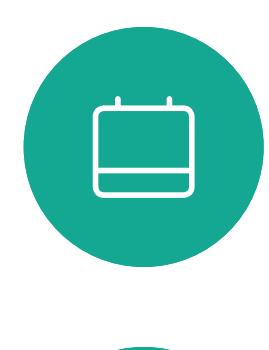

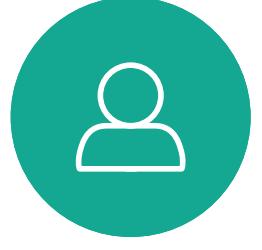

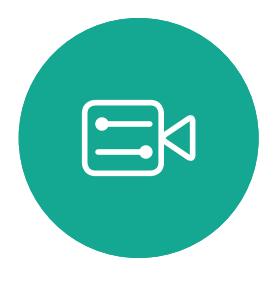

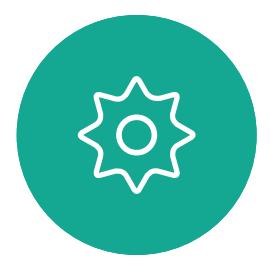

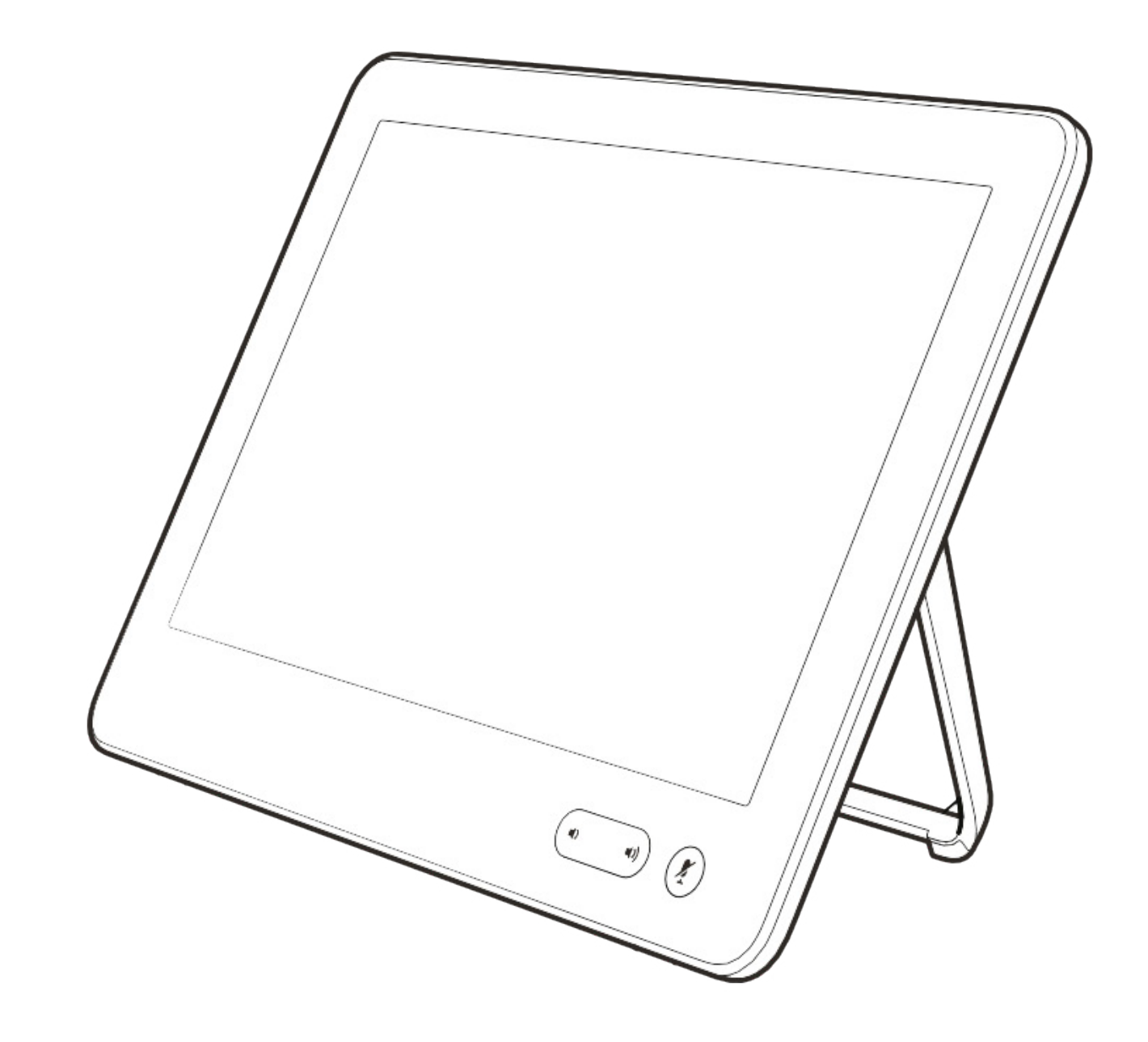

# 視話通話

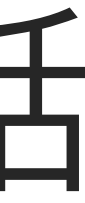

 $\begin{array}{c|c|c|c} \hline \cdots & \cdots & \cdots \\ \hline \text{CISCO} & \end{array}$ 

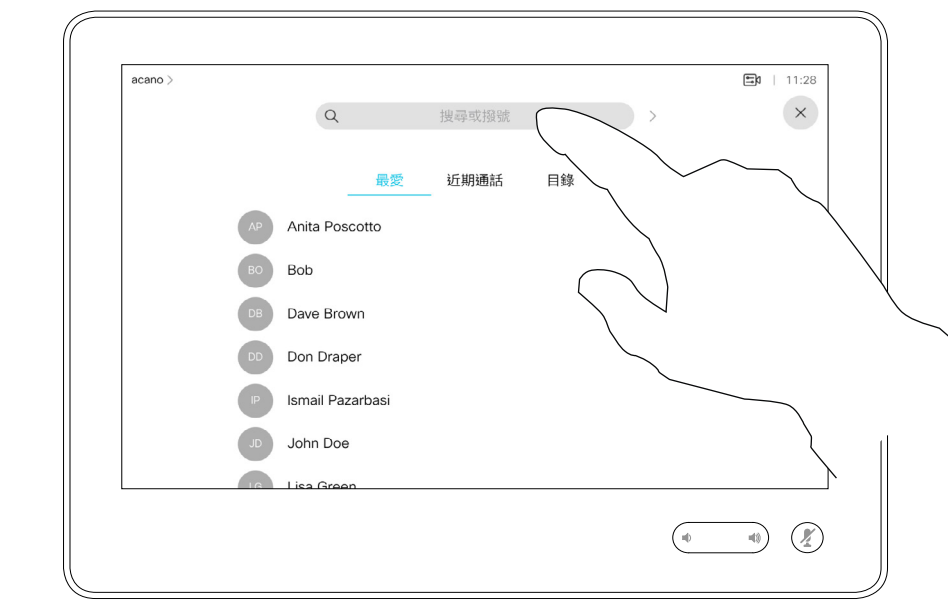

您的聯絡人清單由下列三部分所組成:

- **•** 您可以輸入姓名、號碼或 IP 位址, 系統會為您搜尋所有清單。
- **•** 您可以新增項目至最愛清單;在撥號 前編輯項目的各項設定;變更通話速 率,以及自*通話記錄*移除項目。

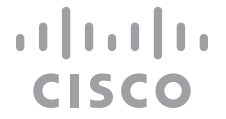

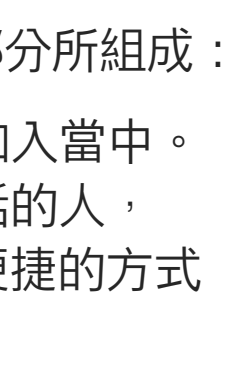

最愛。您已將這些聯絡人加入當中。 這些項目通常為您經常撥話的人, 或者您需要不時以快速、便捷的方式 聯絡到的人。

目錄通常為視訊支援小組在您的系統 安裝的公司目錄。

通話記錄是指您已撥、已接或未 接的電話。

下列選項適用:

## 關於聯絡人名單

<span id="page-7-0"></span>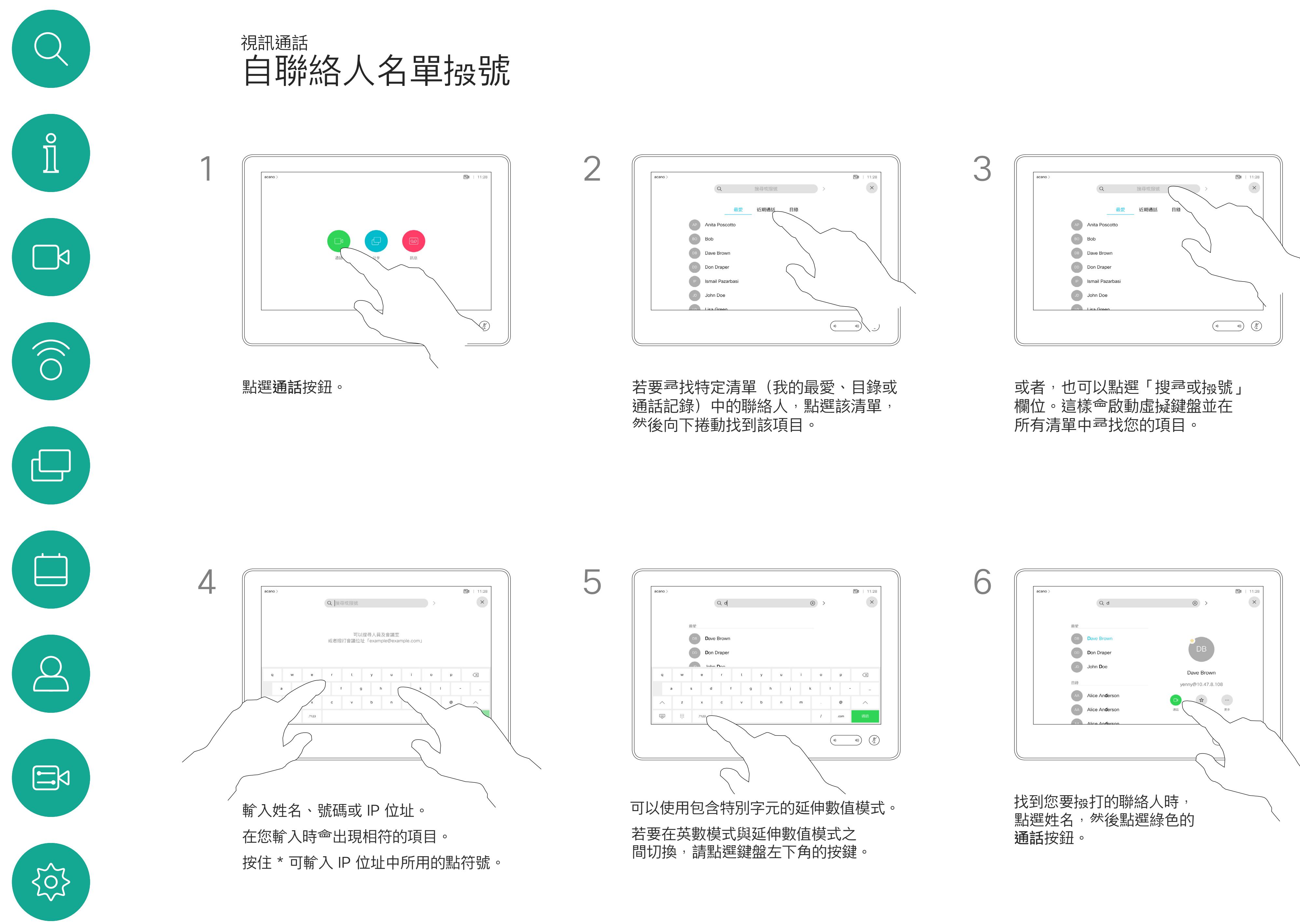

D1534516 Cisco Webex Room 系列使用者指南 使用 Touch10 的系統 製作時間: 2019 年 10 月適用於 CE9.9 ————————————————————<br>历有內容 © 2010−2019<br>思科糸統股份有限公司保留一切權利 思科系統股份有限公司保留一切權利 9

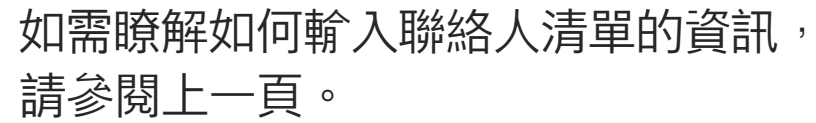

您可能必須先在其中一個聯絡人清單 中編輯項目,再撥打電話。這可能需 要新增首碼、尾碼,或者進行其他更 改以確保成功執行。

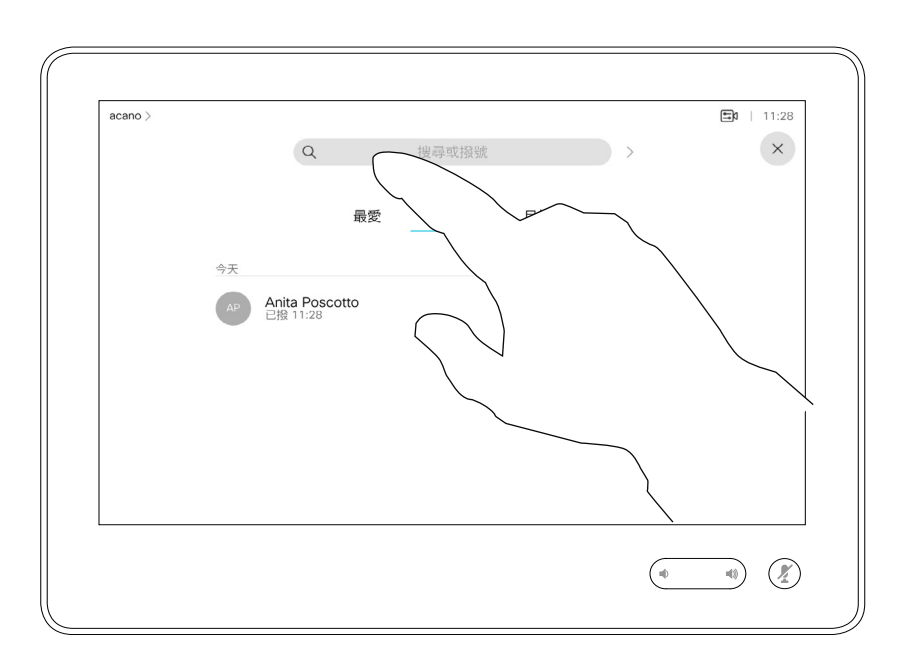

## 關於項目編輯

如上一頁所示。

<span id="page-8-0"></span>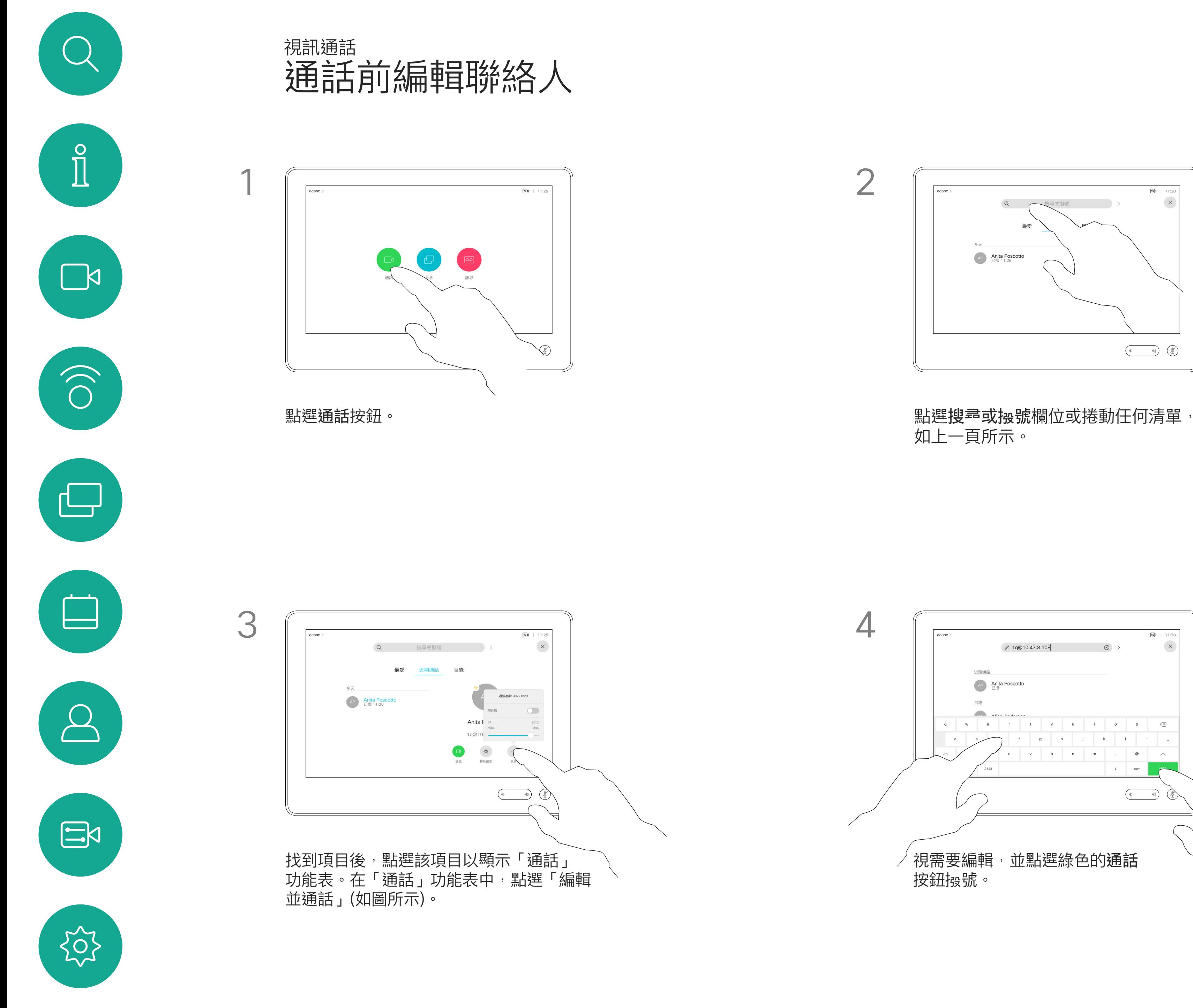

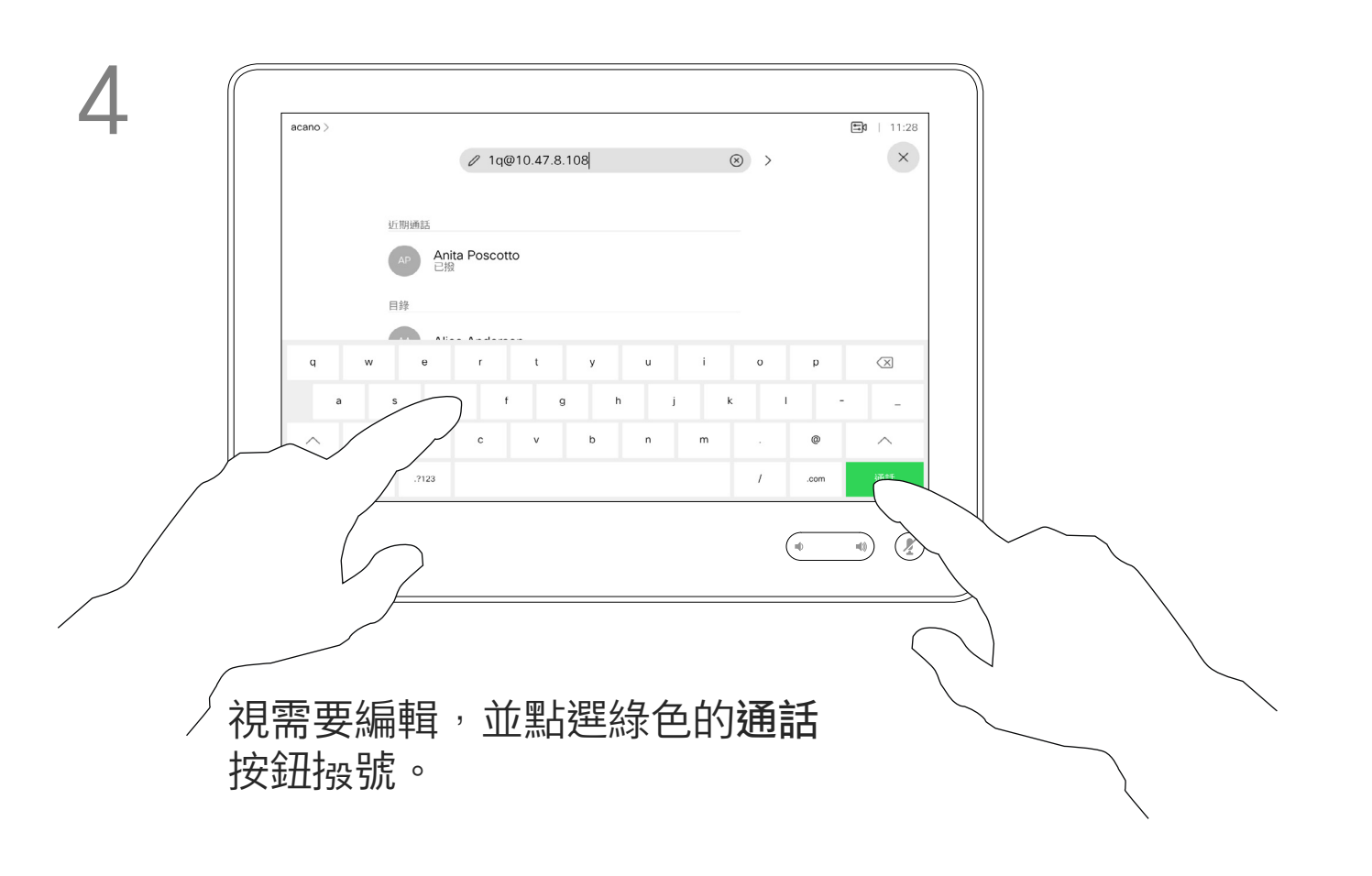

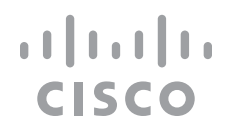

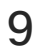

您可以撥號給未在您的聯絡人清單中 的其他人,方法是使用觸控鍵台的虛 擬鍵盤輸入此人的姓名、地址或號碼。

請注意,通話記錄只能從 Web 介面清除。

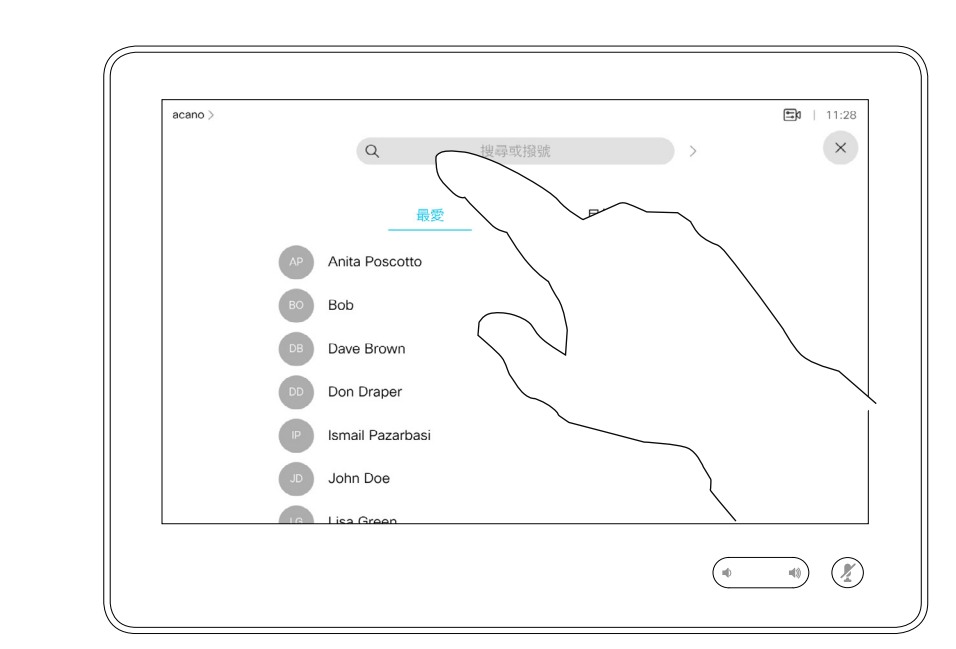

您之前撥打過的聯絡人或已撥號給您 的聯絡人<sup>命</sup>出現在*通話記錄*清單中, 您随後可將他們轉移至*最愛*。具體說 明請見聯絡人章節。

有時,通話中系統可能要求您輸入 號碼,通常為輸入分機號碼或提供 PIN 碼。

點選按鍵式撥號 (撥號時即出現此按 鈕) 以叫用撥號所需數字鍵盤。

## 關於撥打電話

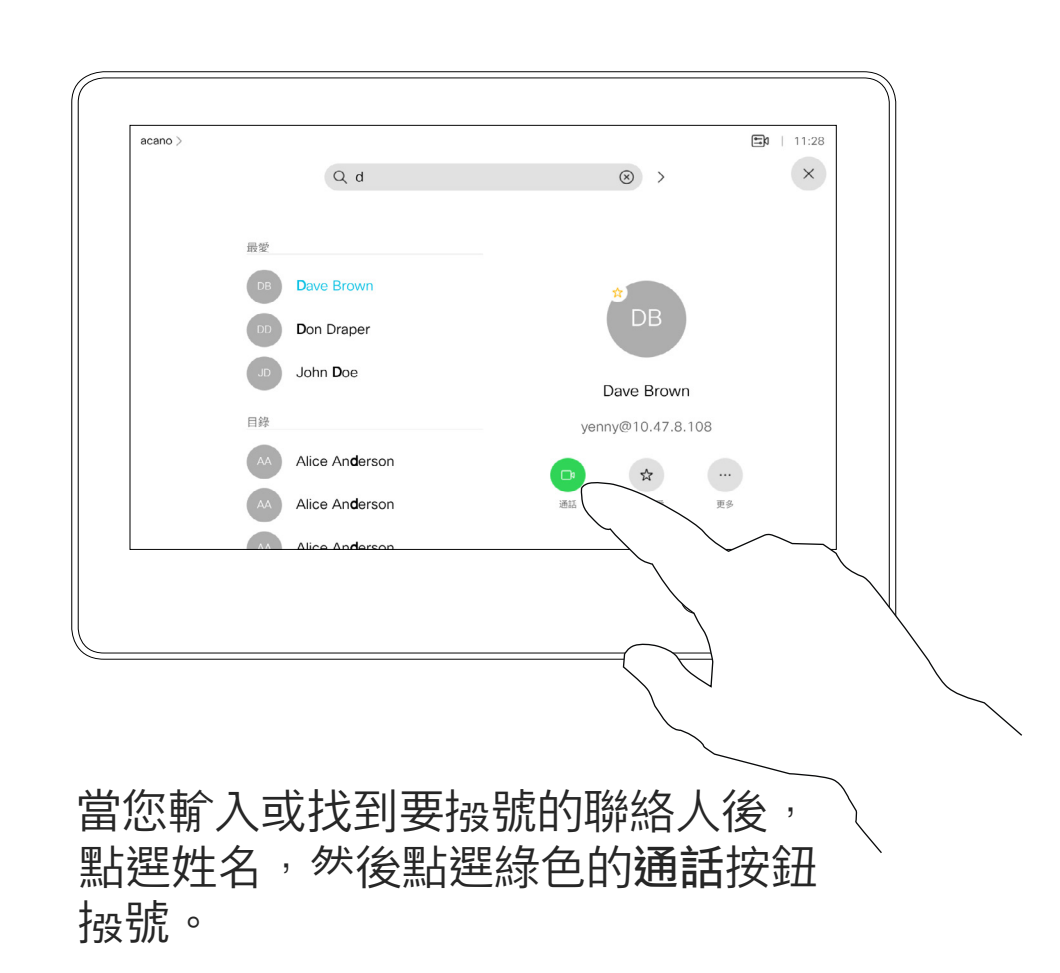

 $\begin{array}{c|c|c|c|c|c} \hline \rule{0pt}{2.5ex} & & & & & \\ \hline \rule{0pt}{2.5ex} & & & & & \\ \hline \rule{0pt}{2.5ex} & & & & & \\ \hline \rule{0pt}{2.5ex} & & & & & \\ \hline \rule{0pt}{2.5ex} & & & & & \\ \hline \rule{0pt}{2.5ex} & & & & & \\ \hline \rule{0pt}{2.5ex} & & & & & \\ \hline \rule{0pt}{2.5ex} & & & & & \\ \hline \rule{0pt}{2.5ex} & & & & & \\ \hline \rule{0pt}{2.5ex} & & & & & \\ \hline$ CISCO

<span id="page-9-0"></span>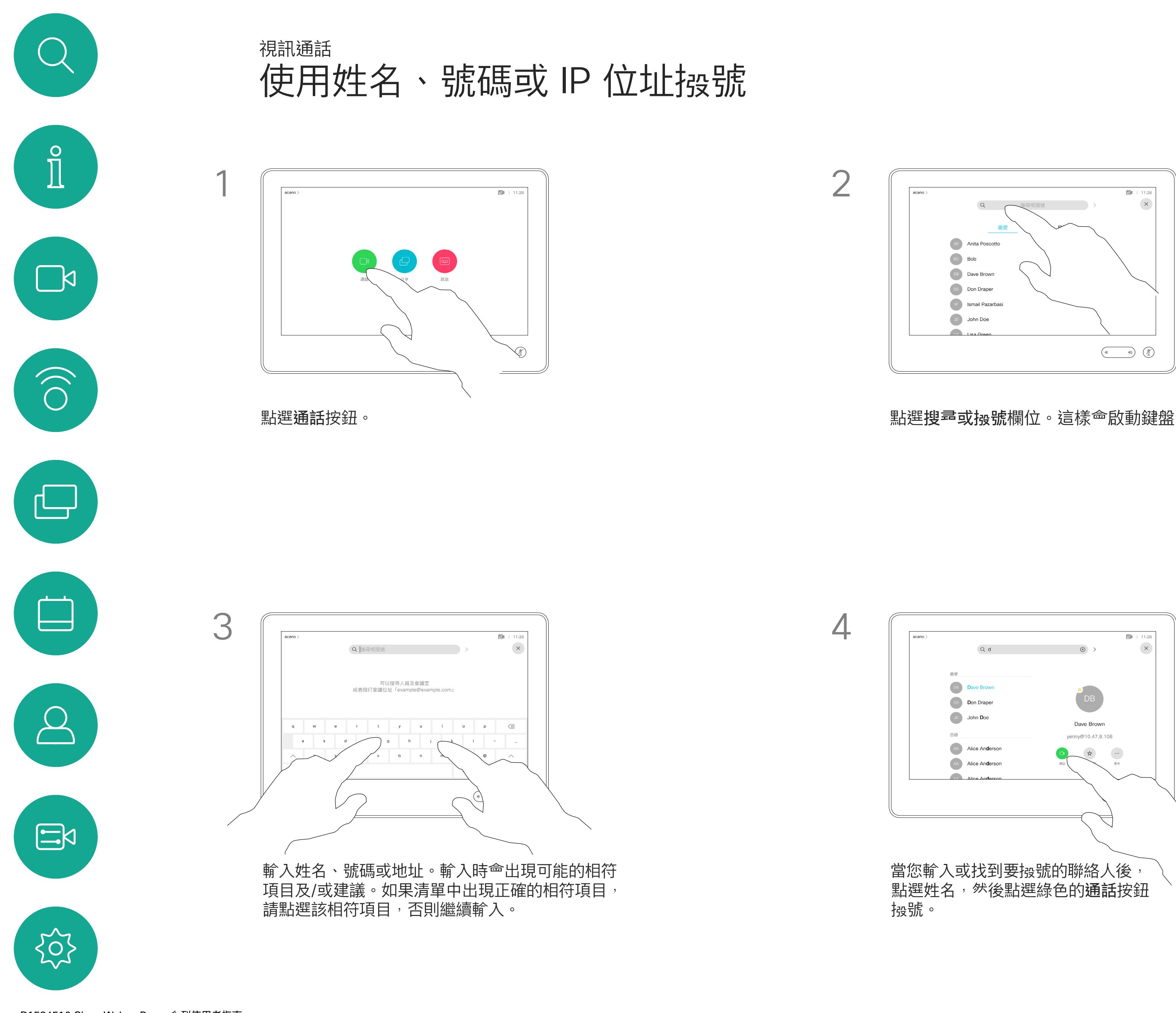

- **•** 如果有人致電給您,您可以接聽、拒 接或忽略電話。
- **•** 如果您拒接電話,系統會傳送忙線訊 息給來電方。
- **•** 如果您忽略電話,來電方會認為您不 在(您未接聽電話)。
- **•** 您的視訊基礎架構可能允許您接收多 通來電。如有需要,請洽詢視訊支援 小組。

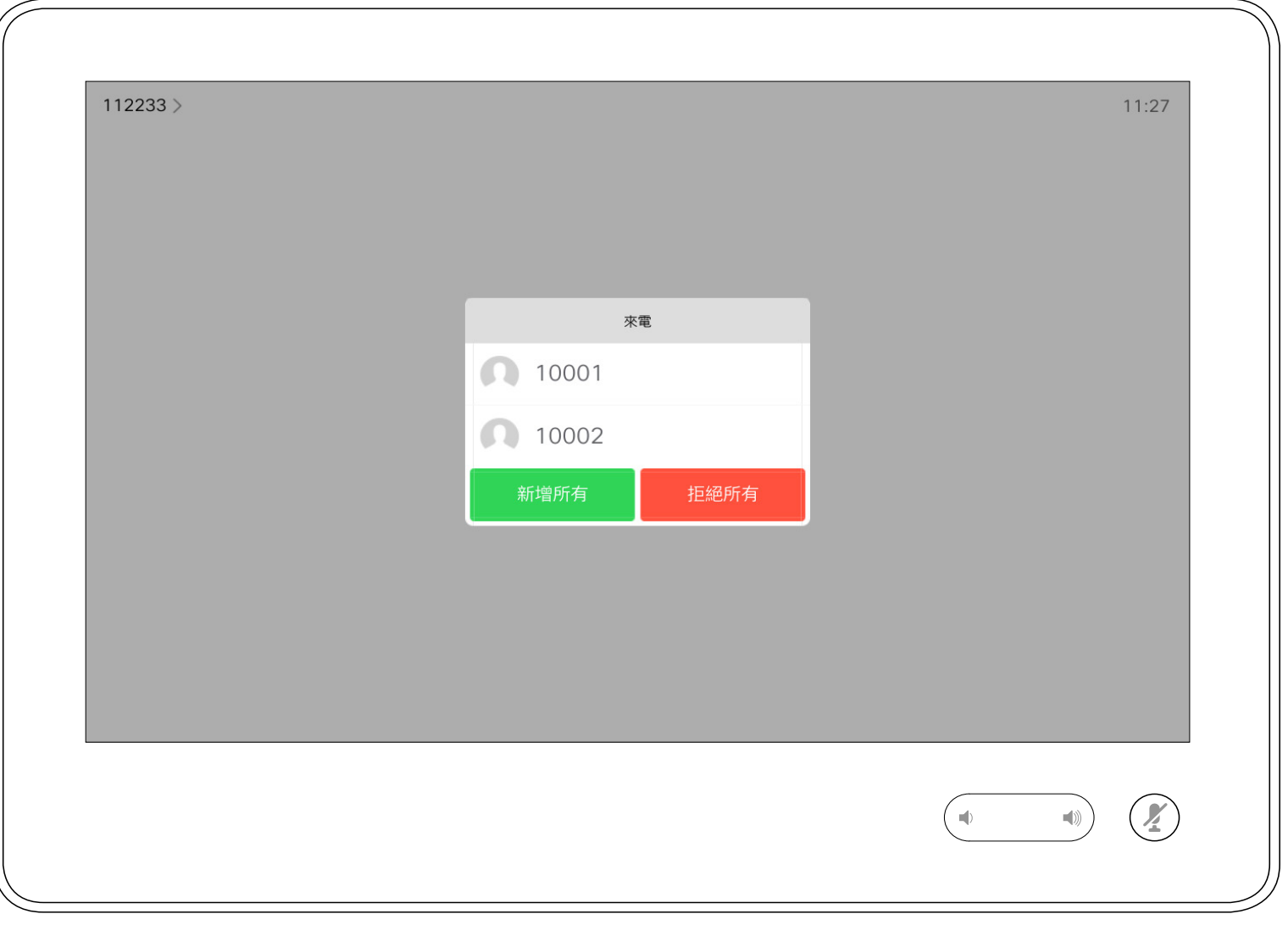

來電可能已接聽或遭拒絕。 如果您的系統允許您接聽多通來電,您可以選擇全部新增或全部拒接。

### CISCO

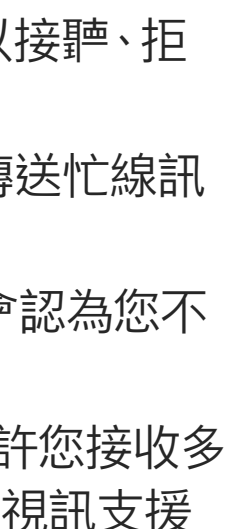

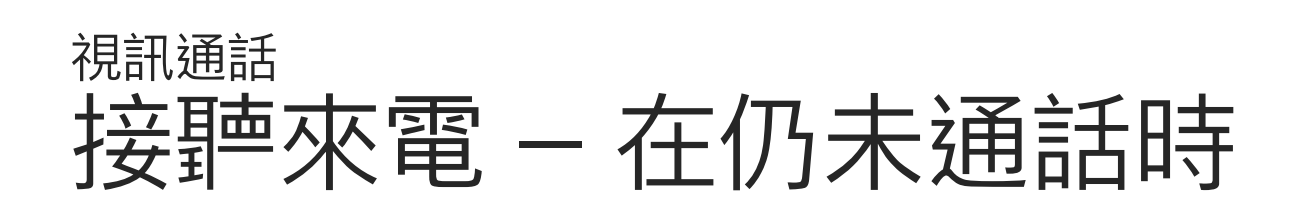

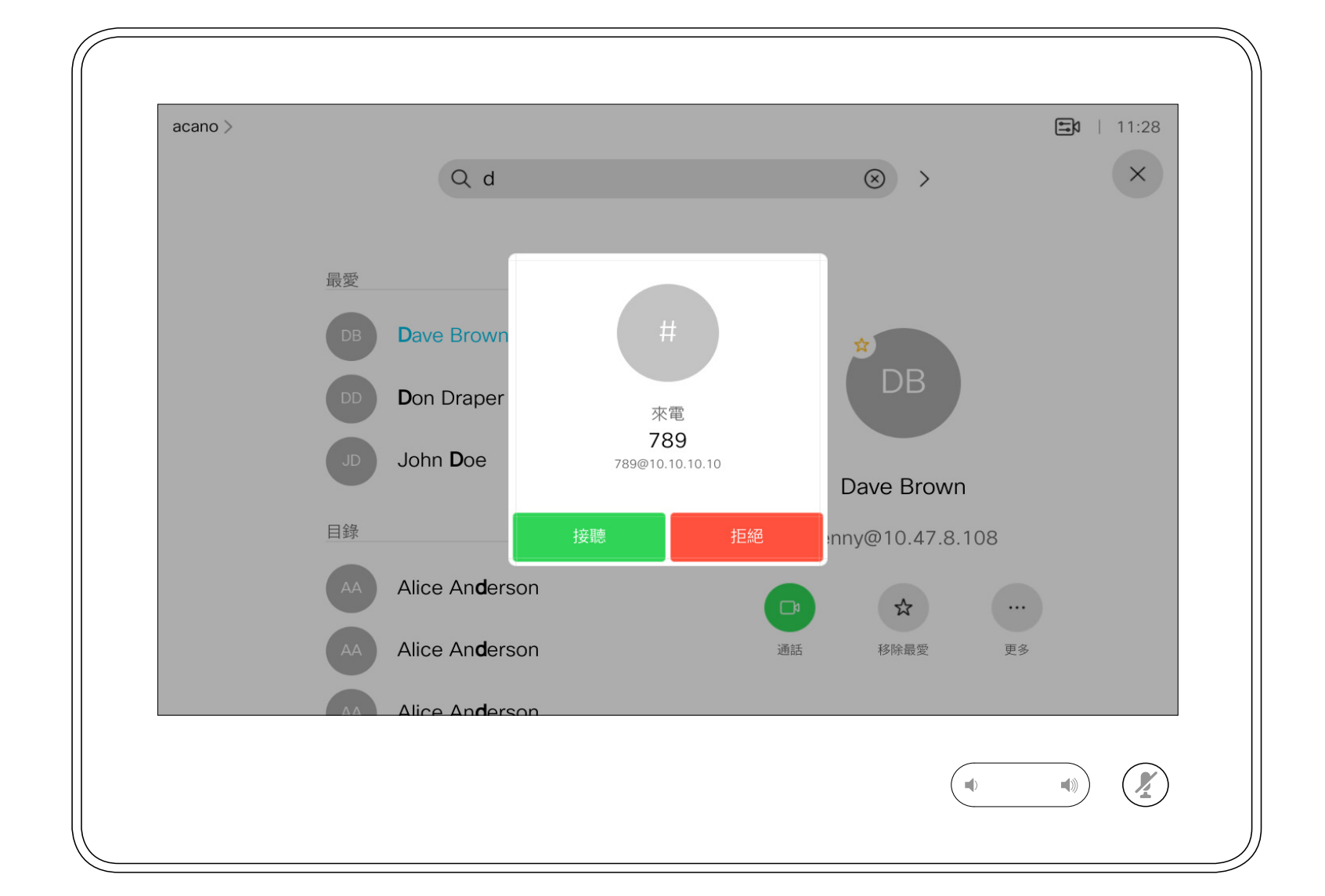

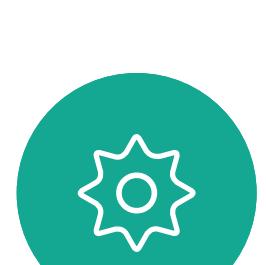

 $\begin{picture}(20,20) \put(0,0){\line(1,0){10}} \put(15,0){\line(1,0){10}} \put(15,0){\line(1,0){10}} \put(15,0){\line(1,0){10}} \put(15,0){\line(1,0){10}} \put(15,0){\line(1,0){10}} \put(15,0){\line(1,0){10}} \put(15,0){\line(1,0){10}} \put(15,0){\line(1,0){10}} \put(15,0){\line(1,0){10}} \put(15,0){\line(1,0){10}} \put(15,0){\line(1$ 

<span id="page-10-0"></span> $\int_{0}^{0}$ 

 $\sum_{i=1}^{n}$ 

 $\widehat{O}$ 

 $\Box$ 

 $\bigcirc$ 

## 如果有人致電給您

如果您已在通話中,特定情況下, 您可以接聽另一通來電。

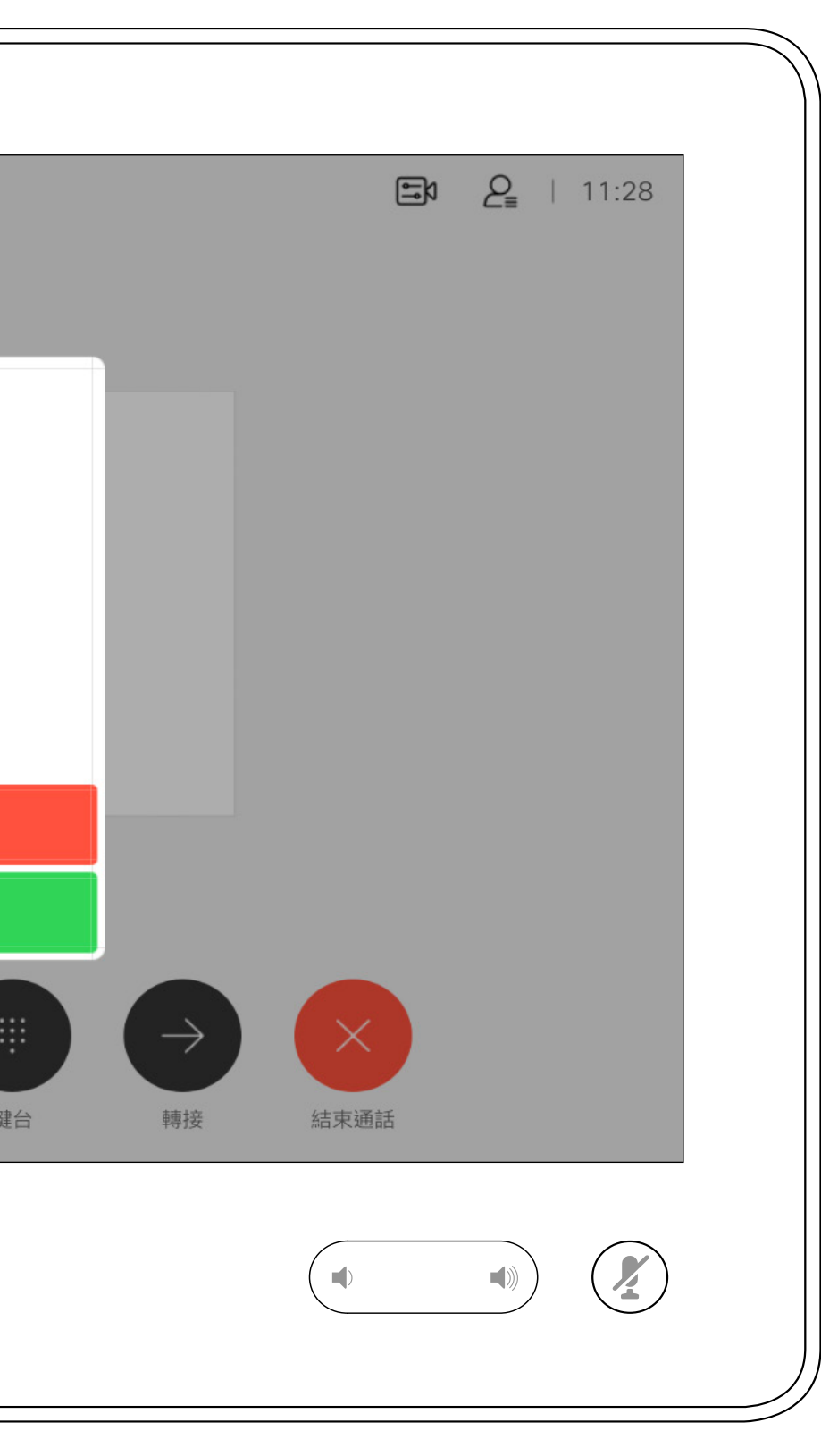

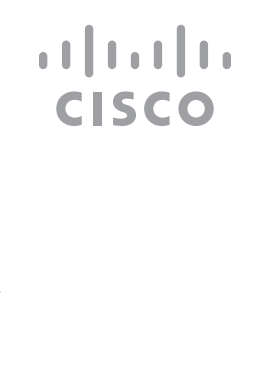

<span id="page-11-0"></span>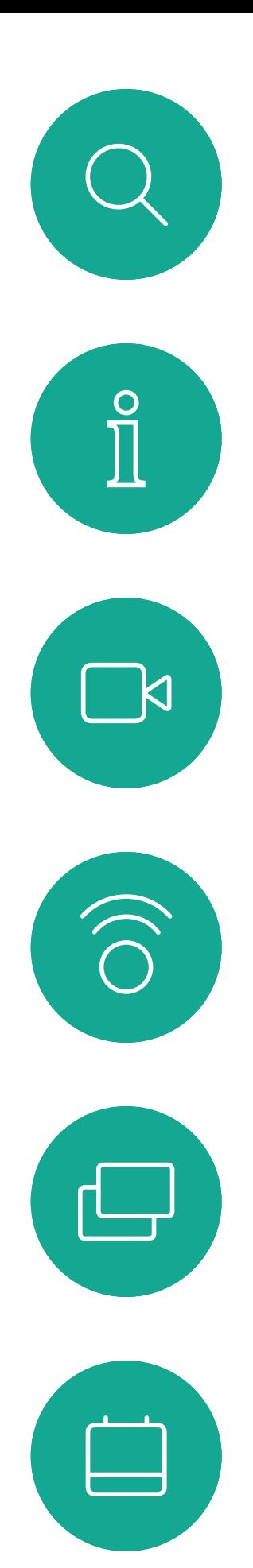

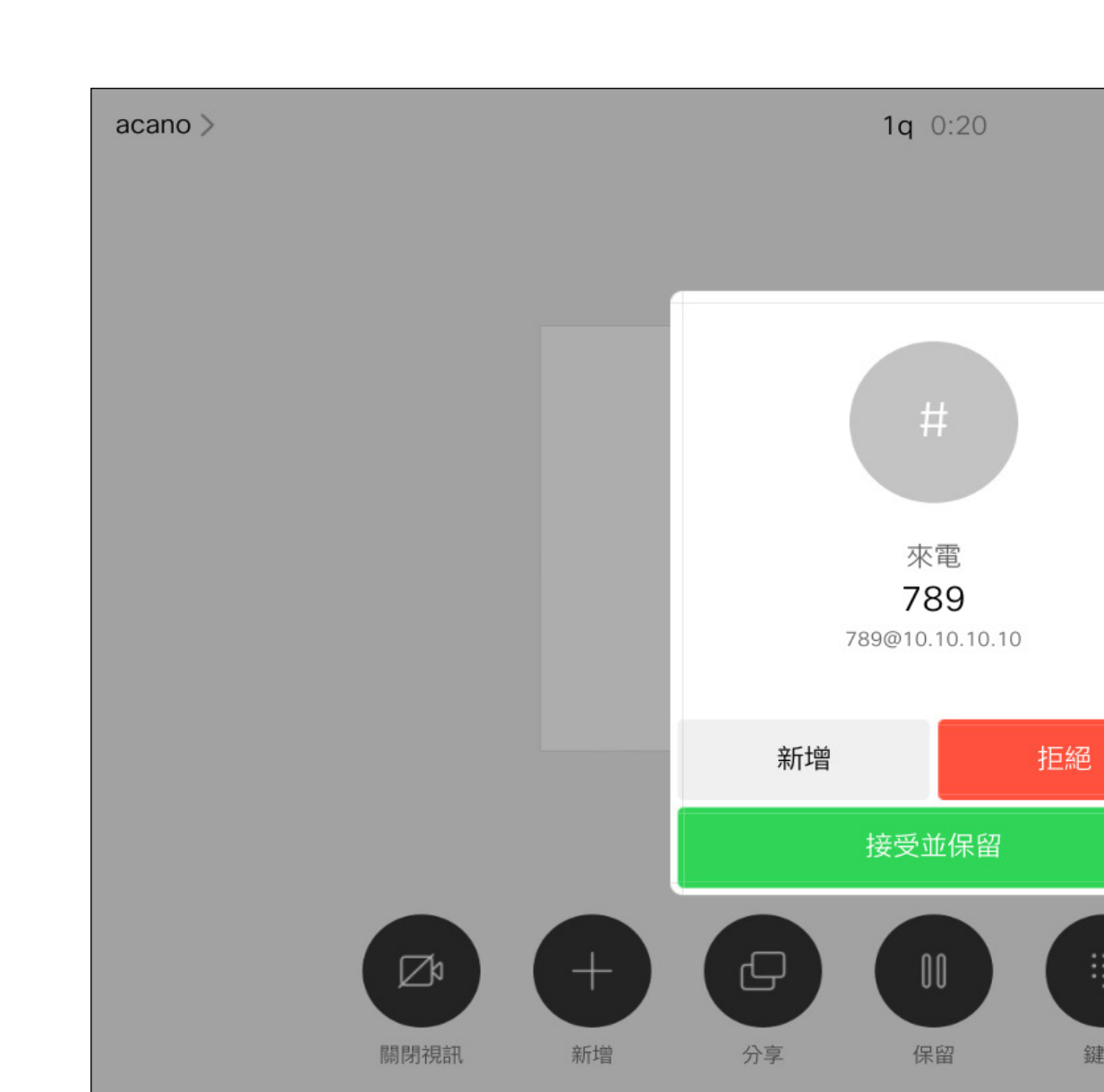

在另有通話進行時接聽來電

視訊通話

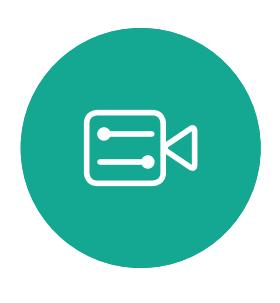

 $\beta$ 

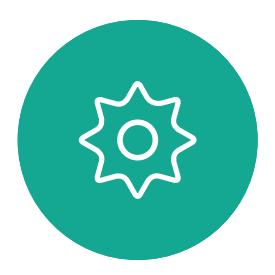

## 如果有人致電給您

若要中斷通話,點選結束。

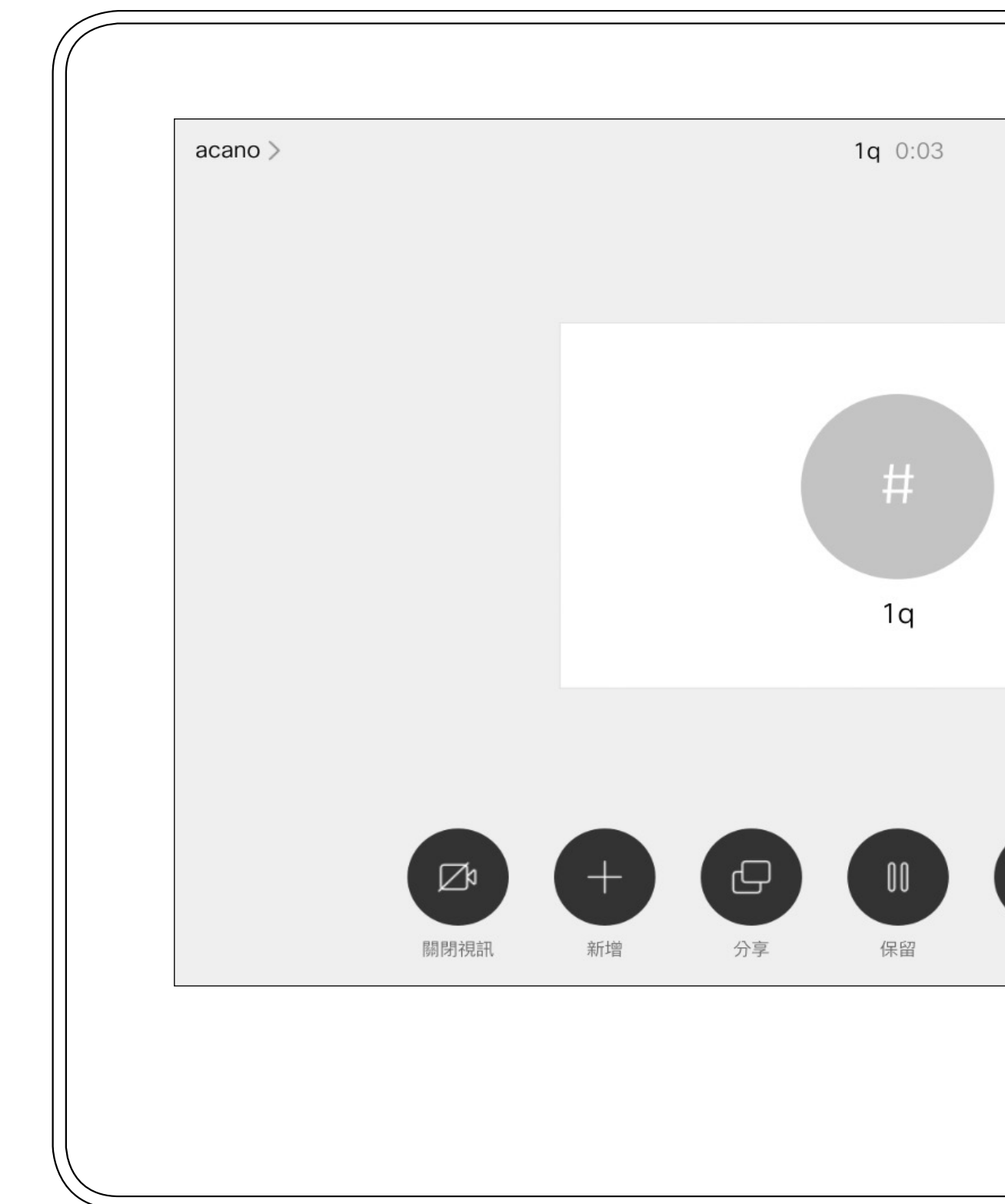

<span id="page-12-0"></span>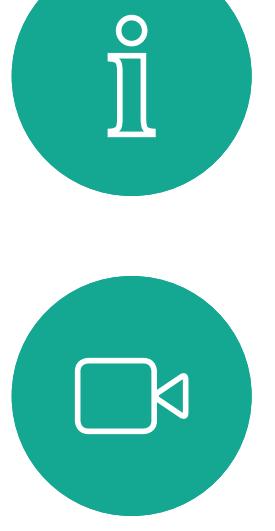

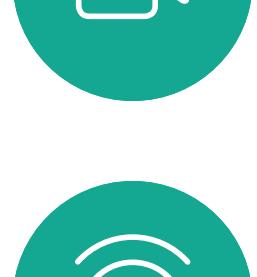

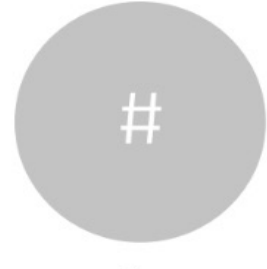

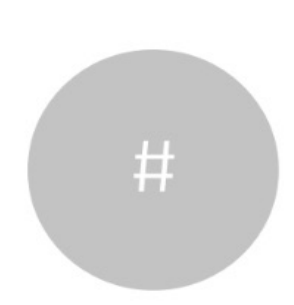

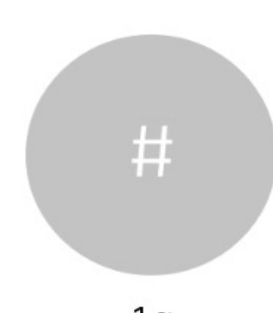

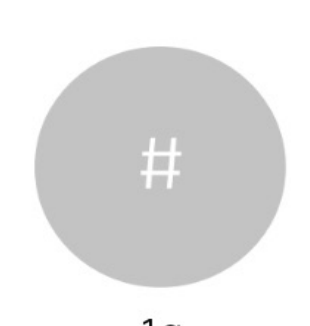

 $\begin{picture}(20,20) \put(0,0){\line(1,0){10}} \put(15,0){\line(1,0){10}} \put(15,0){\line(1,0){10}} \put(15,0){\line(1,0){10}} \put(15,0){\line(1,0){10}} \put(15,0){\line(1,0){10}} \put(15,0){\line(1,0){10}} \put(15,0){\line(1,0){10}} \put(15,0){\line(1,0){10}} \put(15,0){\line(1,0){10}} \put(15,0){\line(1,0){10}} \put(15,0){\line(1$ 

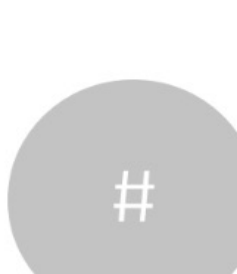

於通話中點選結束,將會中斷您的通 話連線。在僅與兩方連線的通話中, 這會終止通話。

在與多個參與者通話的電話會議中, 如果您是一般參與者<sup>,</sup>點選結束只<sup>命</sup> 終止您的參與。

然而,如果您是此類<sup>命</sup>議的主持人, 在某些類型的<sup>命</sup>議中,點選結束將<sup>命</sup> 導致整個會議終止。

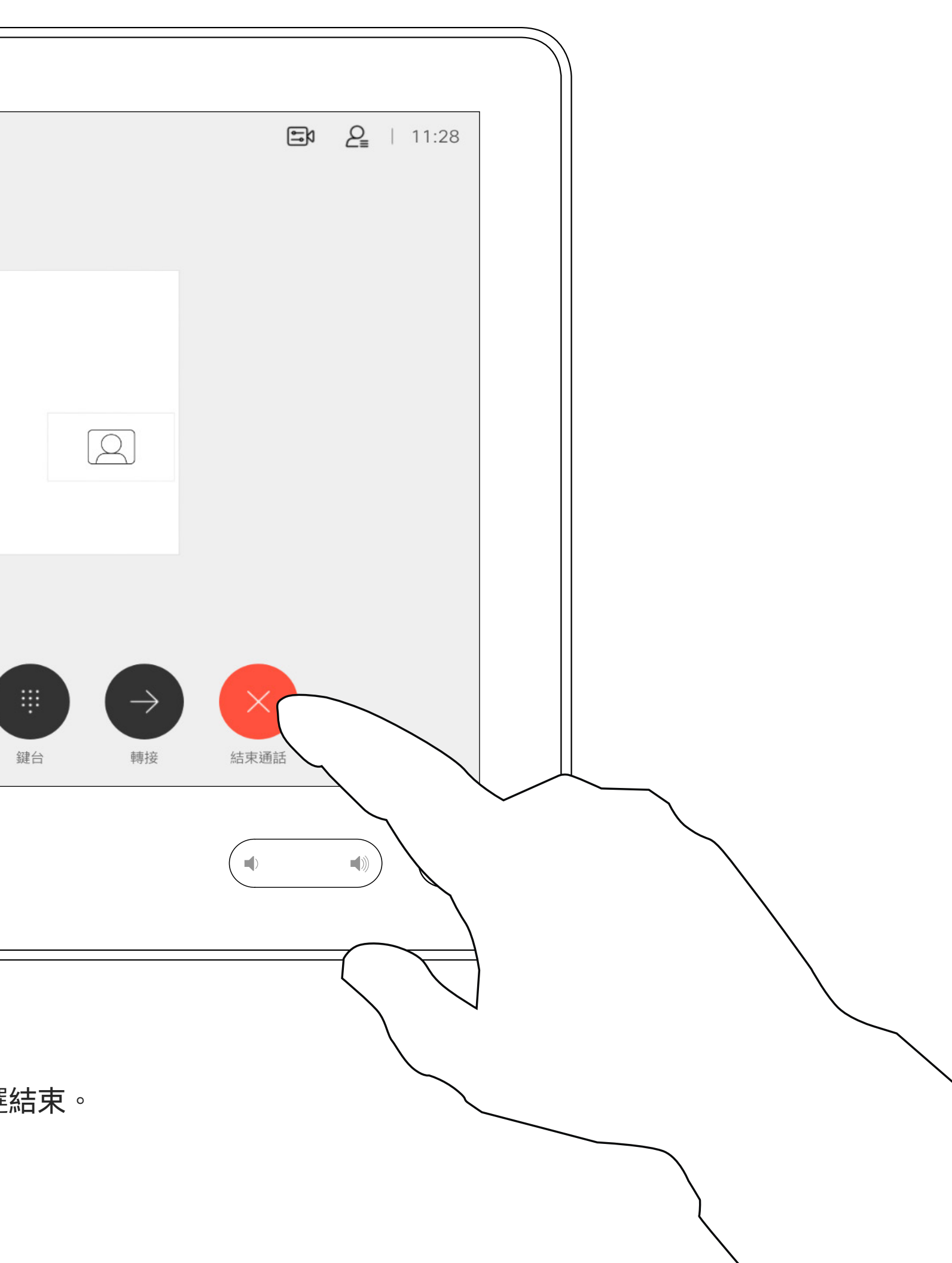

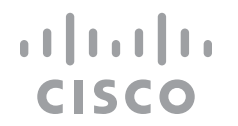

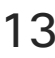

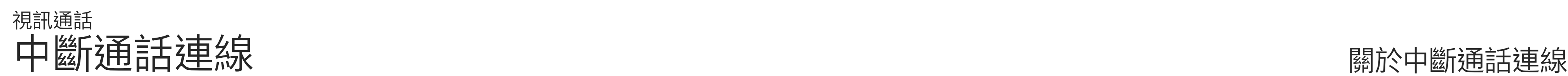

將通話設為保留,通常是您將通話轉 接至他人時首先執行的操作,不過當 您需要與人商談或做為靜音替代方式 (也包括停止視訊傳輸)時,可能也<sup>命</sup> 用到。

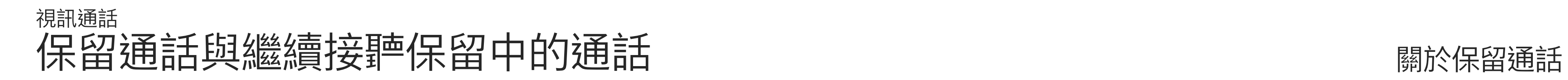

<span id="page-13-0"></span>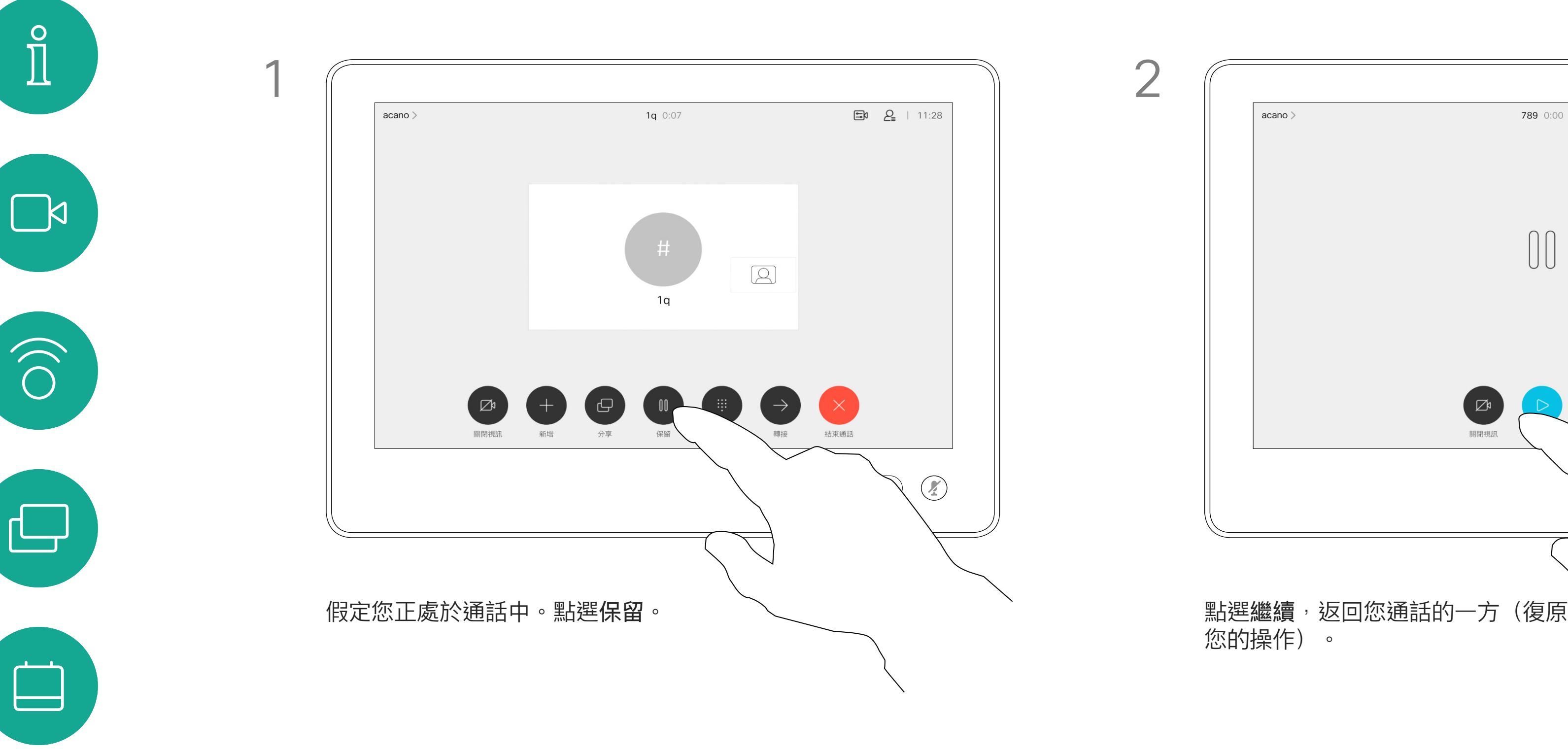

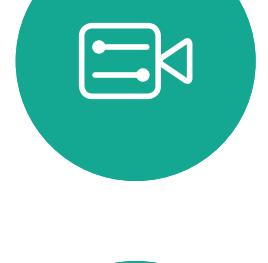

 $\Delta$ 

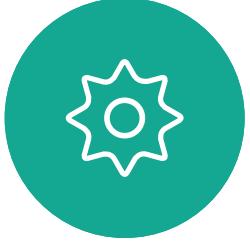

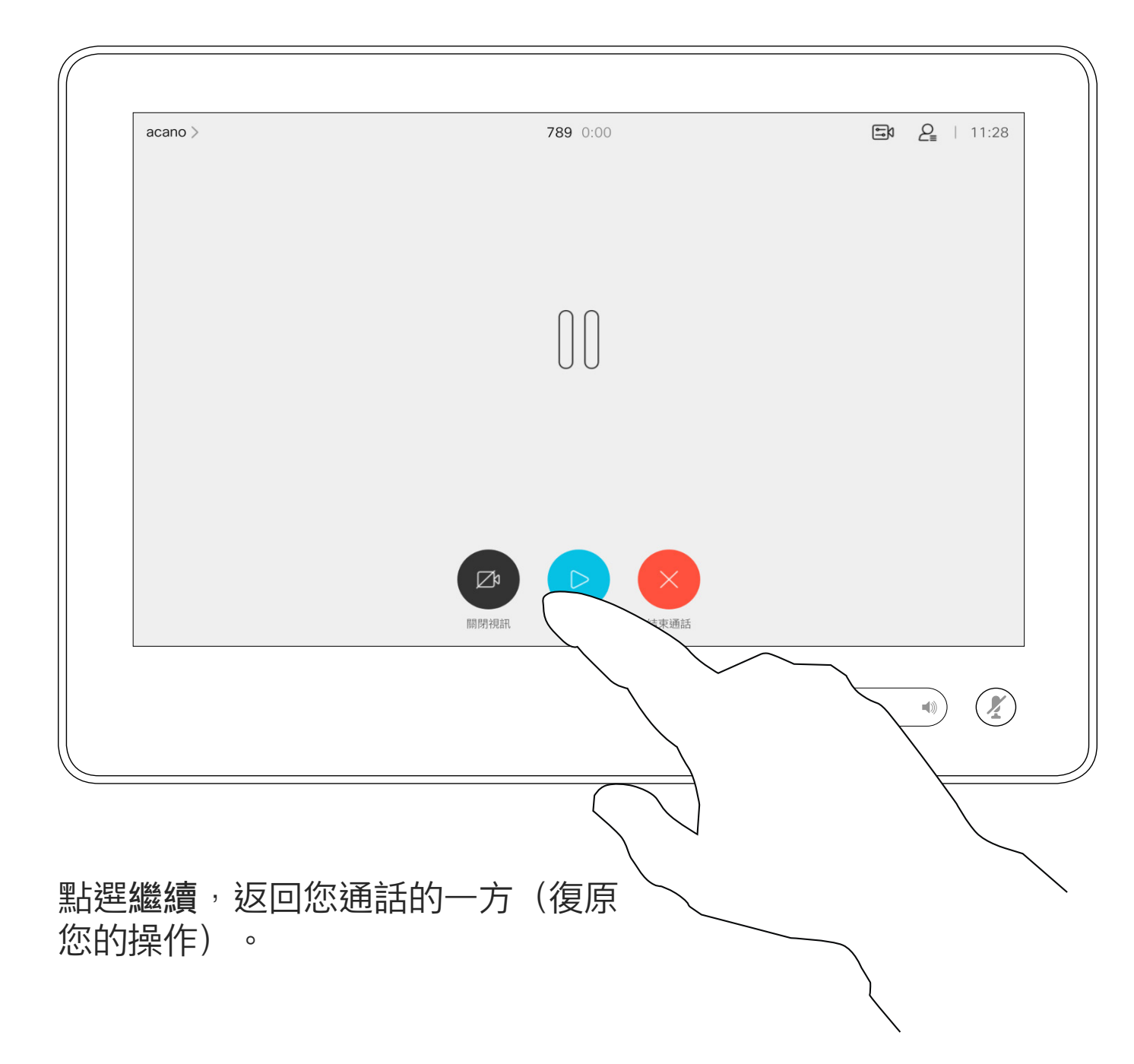

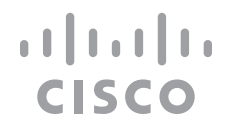

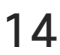

D1534516 Cisco Webex Room 系列使用者指南 使用 Touch10 的系統 製作時間: 2019 年 10 月適用於 CE9.9 ————————————————————<br>历有內容 © 2010−2019<br>思科糸統股份有限公司保留一切權利 思科系統股份有限公司保留一切權利 15

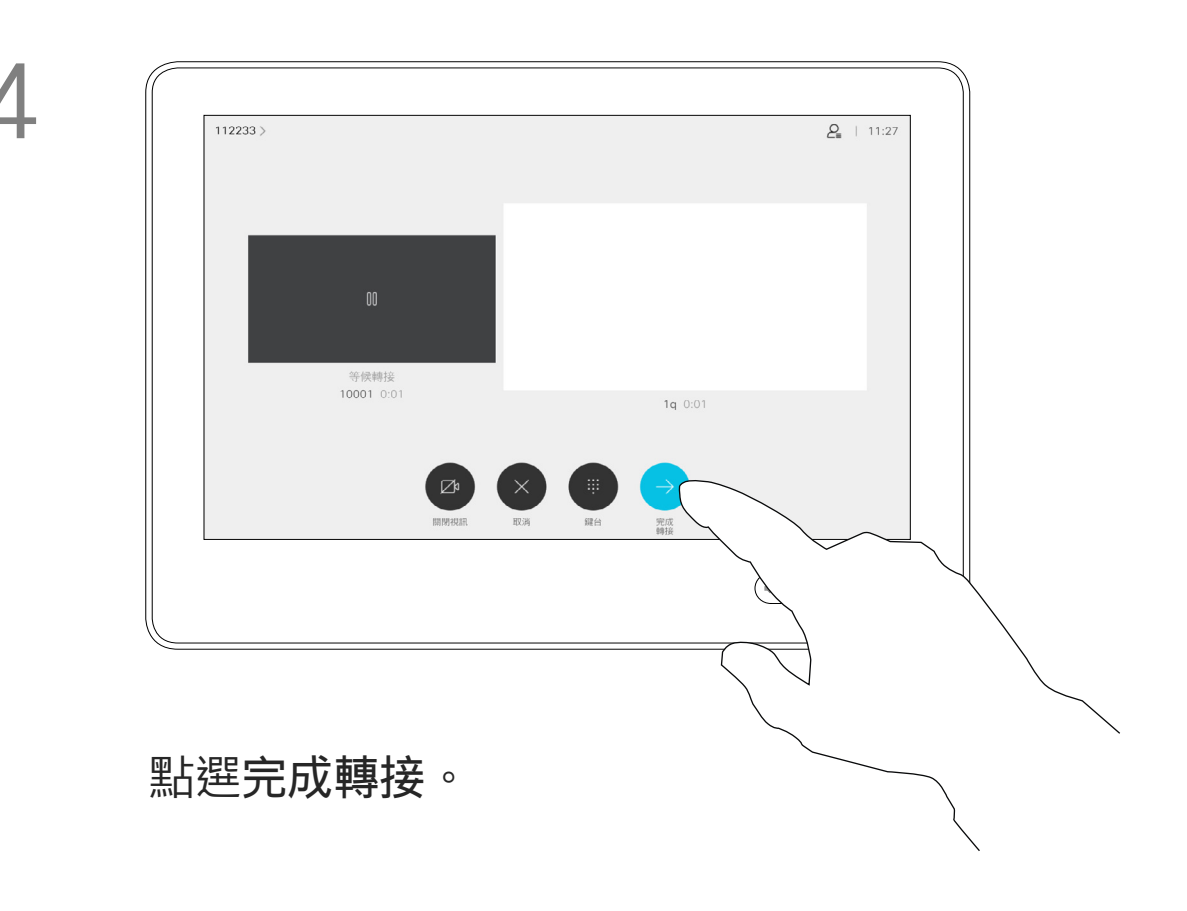

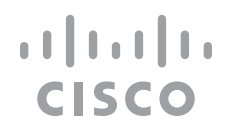

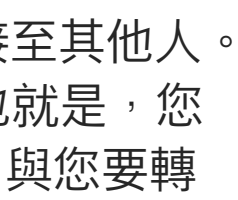

您可以將進行中的通話轉接至其他人。 轉接一律是諮詢式轉接,也就是,您 可以在實際轉接通話之前,與您要轉 接通話到的一方交談。

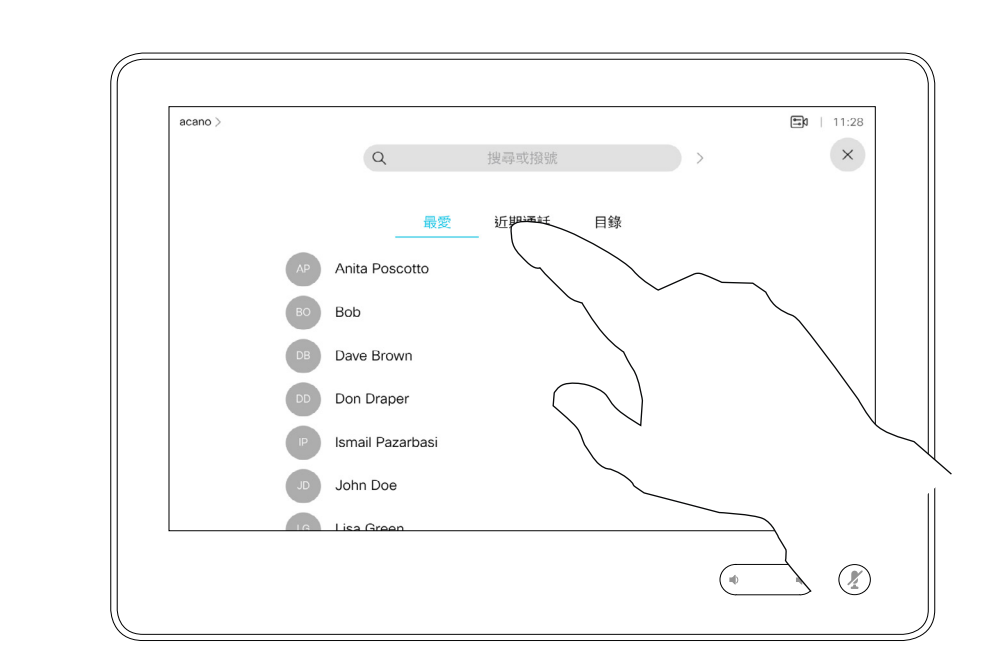

如往常的方式一樣搜<sup>是</sup>您要<sub>的</sub>號的聯絡人。

<span id="page-14-0"></span>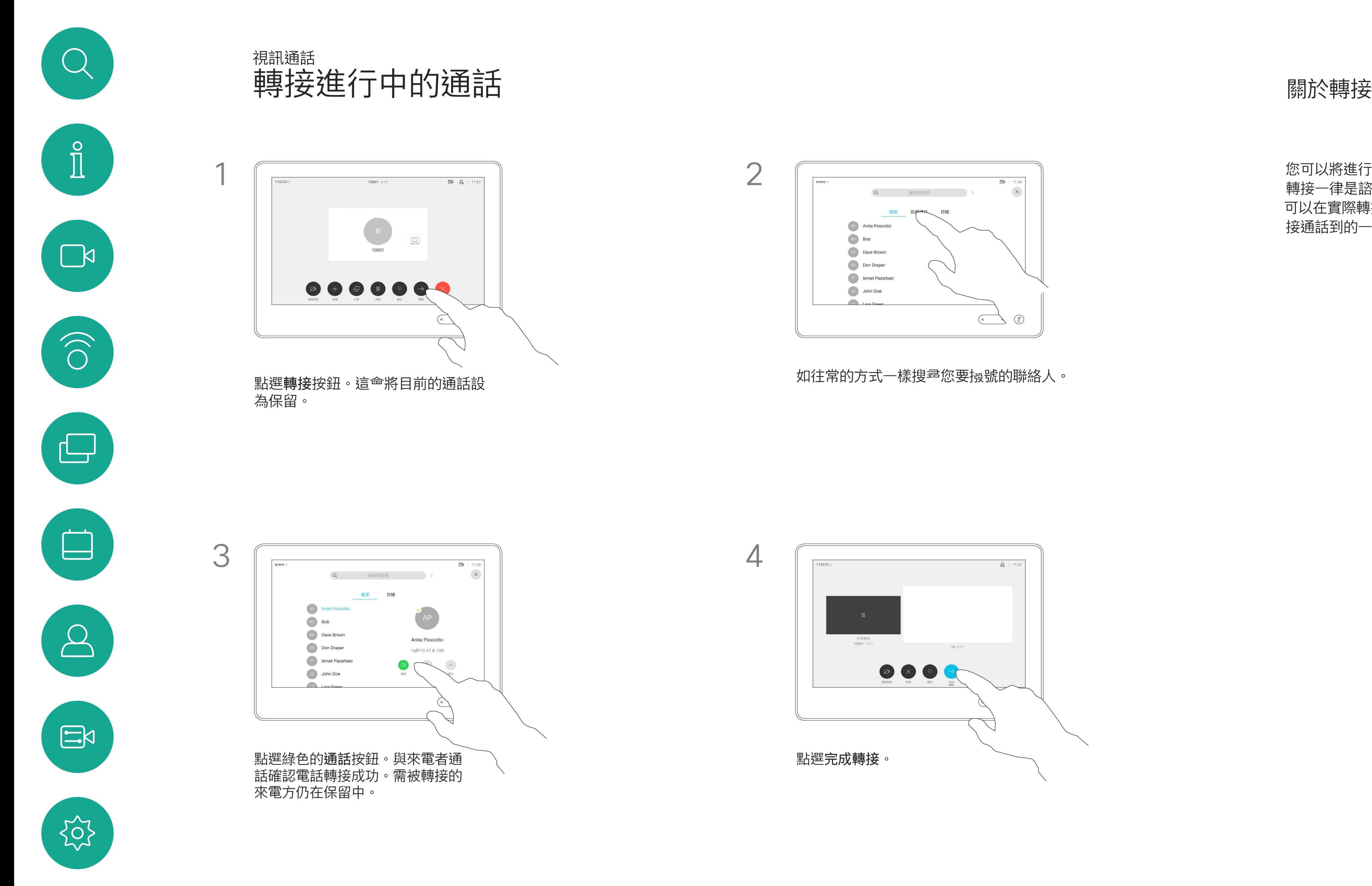

**將 Room Kit Mini 當做 USB 攝影機**。 如果已註冊 Room Kit Mini,您仍可將 其當做 USB 攝影機,並拾配 PC 和第 三方視訊用戶端使用。為避免重疊通 話造成的衝突,系統<sup>命</sup>自動設定為「 勿打擾」模式。您無法變更此設定。 若選擇將 Room Kit Mini 當做未註冊 的裝置,便不會套用上述設定,因為

系統可設定為不回應來電。然而, 您仍然可以盡情撥號給其他人。

您的視訊支援小組可能對此功能設定 了逾時,此後,系統將如往常一樣應 答來電。預設逾時設定為 60 分鐘。

請注意,您的視訊支援小組可能已停 用對於所顯示的功能表和選項組的存 取權。

不會發生重疊通話。

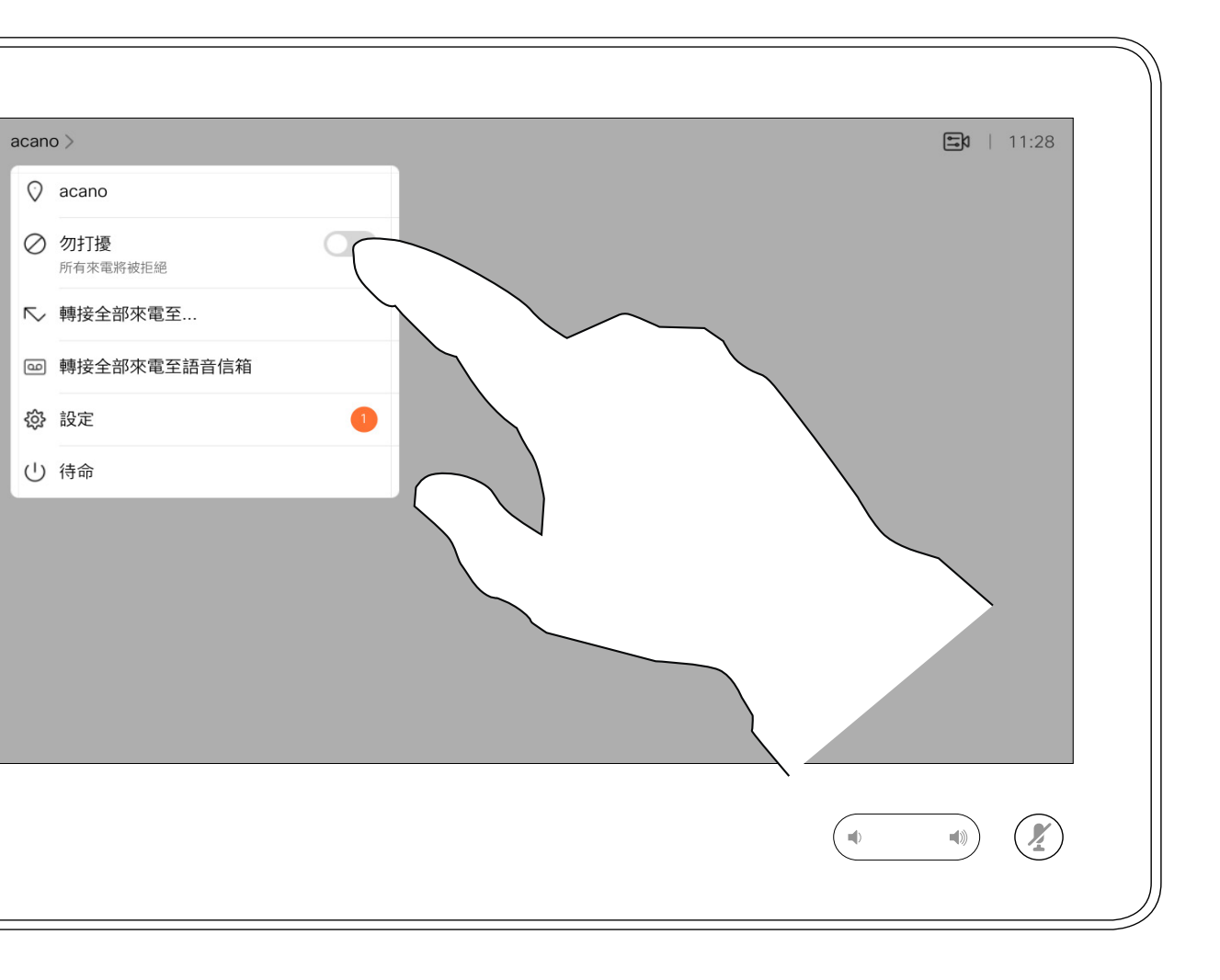

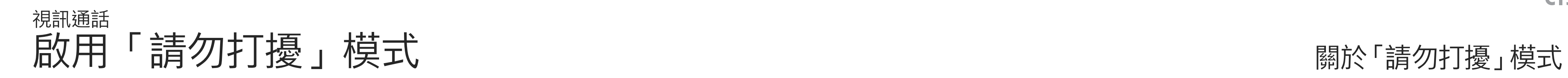

點選左上角,如圖所示。

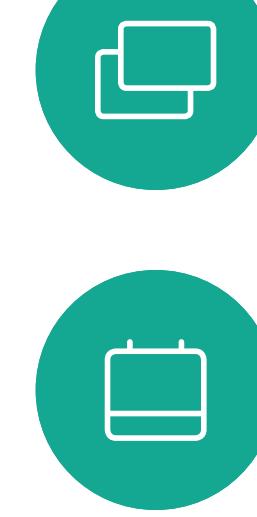

<span id="page-15-0"></span> $\int_{0}^{0}$ 

 $\sum_{i=1}^{n}$ 

 $\widehat{O}$ 

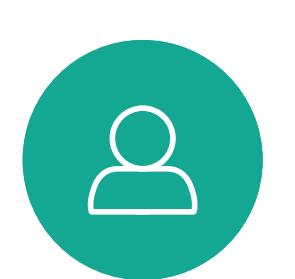

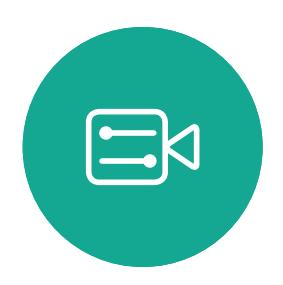

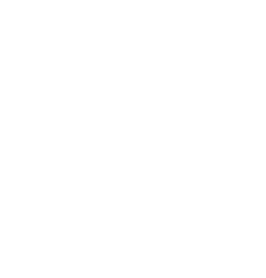

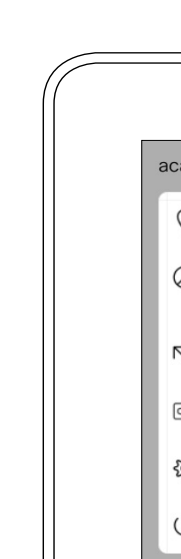

點選「勿打擾」(如圖所示)。若要停用此功能,重複此步

CISCO

驟即可。

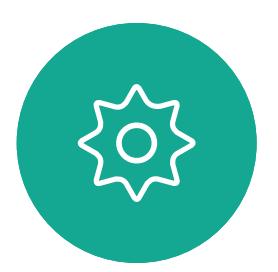

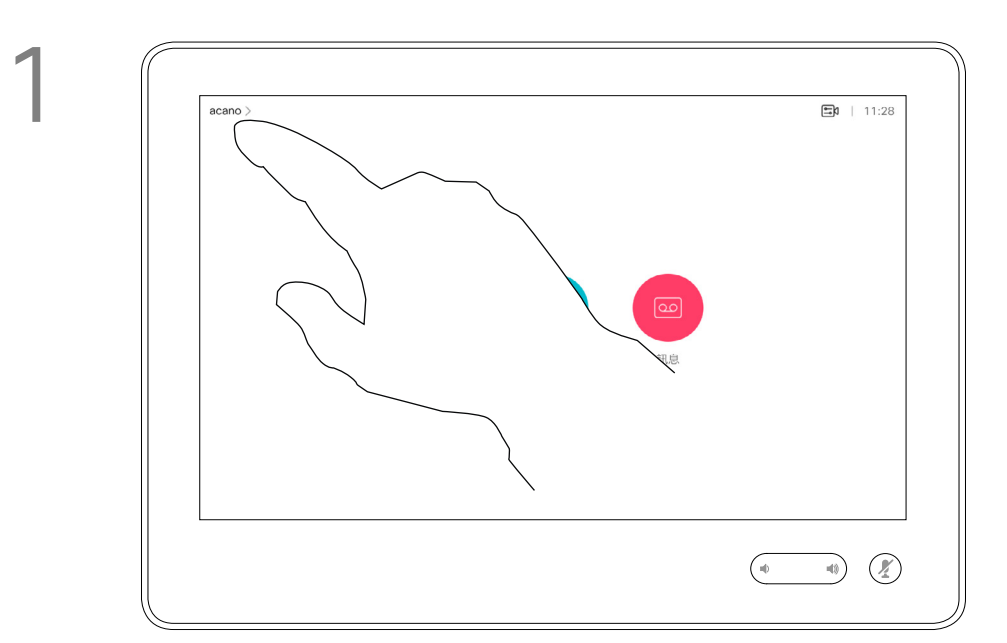

2

如果您點選<mark>轉接所有通話</mark>, 就<sup>命</sup>出現 熟悉的通話功能表讓您指定要接收來 電的一方。

視訊支援小組可能已啟用轉接所有來 電的選項。如此一來,您便可在語音 信箱和您所指定的受話方之間選擇。

請注意,您的視訊支援小組可能已停 用對於所顯示的功能表和選項組的存 取權。

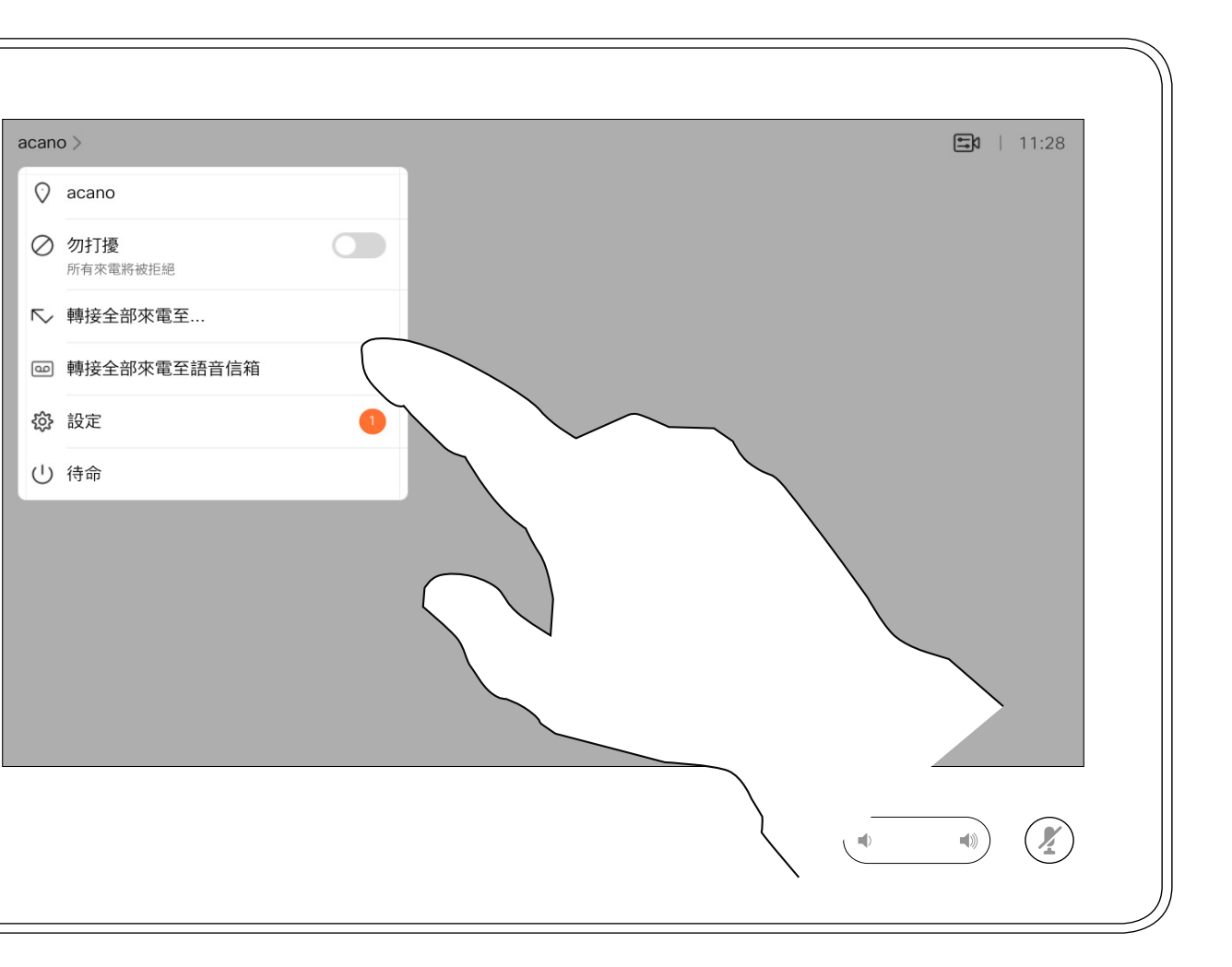

<span id="page-16-0"></span>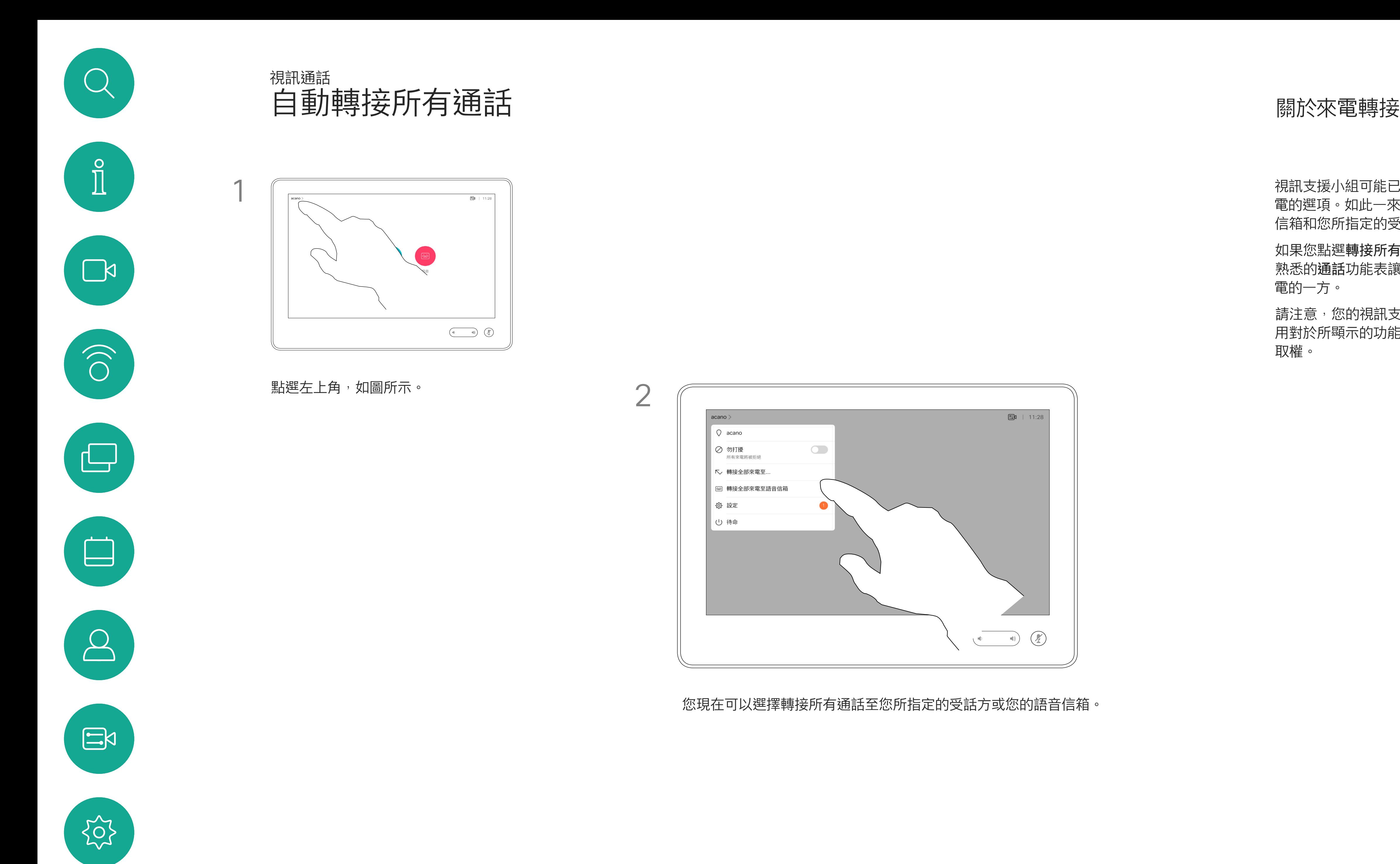

您現在可以選擇轉接所有通話至您所指定的受話方或您的語音信箱。

2

 $\begin{array}{c|c|c|c} \hline \textbf{.} & \textbf{.} & \textbf{.} \\ \hline \textbf{.} & \textbf{.} \\ \hline \textbf{.} & \textbf{.} \end{array}$ 

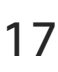

若要輸入此資訊<sup>,</sup>您需要叫用觸控式 螢幕上的鍵台。

## $\begin{array}{c|c|c|c} \hline \textbf{.} & \textbf{.} & \textbf{.} \\ \hline \textbf{.} & \textbf{.} & \textbf{.} \\ \hline \textbf{.} & \textbf{.} & \textbf{.} \end{array}$

通話中系統可能會提示您輸入號碼, 以便撿打分機,或檢視其他內容 (例如以 PIN 碼的形式)。

於通話中檢視小鍵盤 視訊通話

## 於通話中使用鍵台

<span id="page-17-0"></span>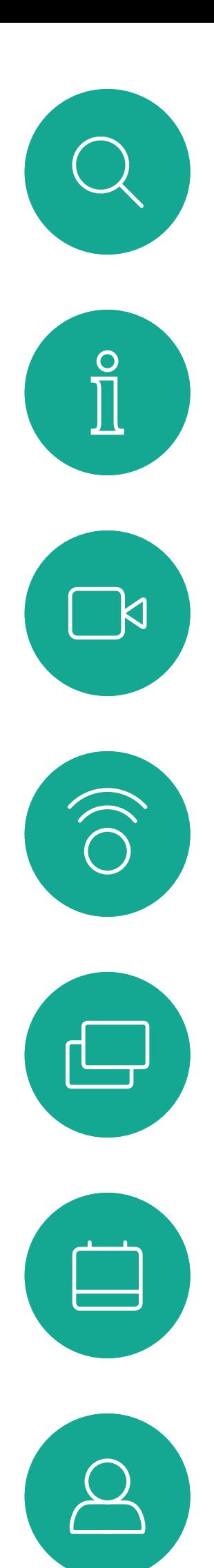

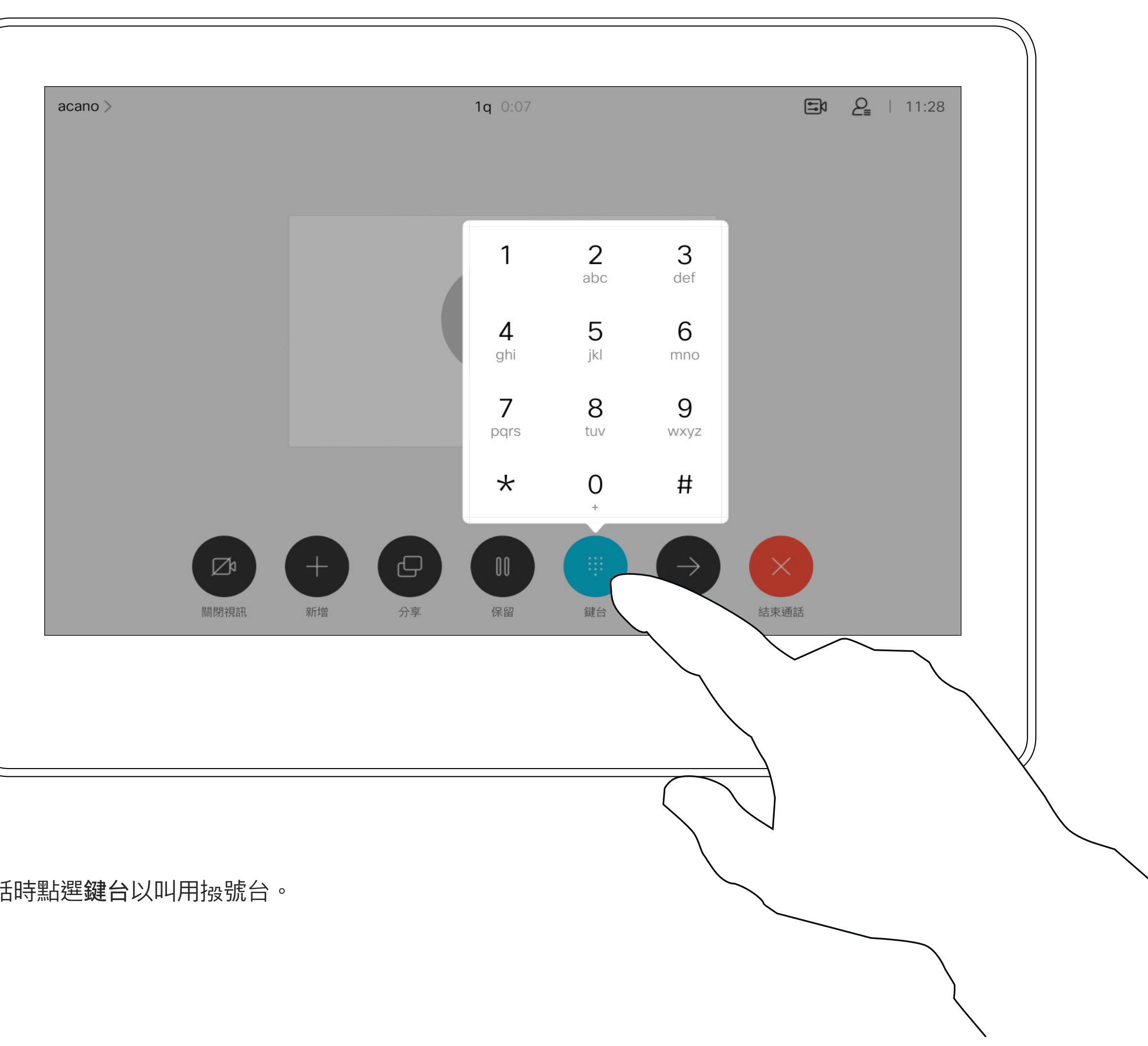

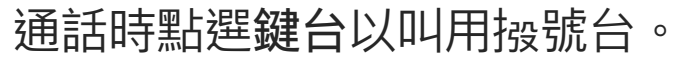

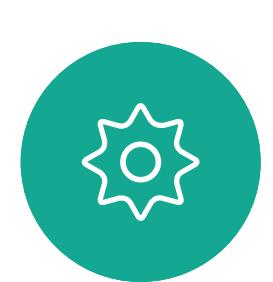

 $\begin{picture}(20,20) \put(0,0){\line(1,0){10}} \put(15,0){\line(1,0){10}} \put(15,0){\line(1,0){10}} \put(15,0){\line(1,0){10}} \put(15,0){\line(1,0){10}} \put(15,0){\line(1,0){10}} \put(15,0){\line(1,0){10}} \put(15,0){\line(1,0){10}} \put(15,0){\line(1,0){10}} \put(15,0){\line(1,0){10}} \put(15,0){\line(1,0){10}} \put(15,0){\line(1$ 

如果您要啟動視訊<sup>命</sup>議,必須逐一撥 號給各參與者。

 $\begin{tabular}{c} \bf -1 & \bf -1 & \bf 1 \\ \bf -1 & \bf 1 \\ \bf -2 & \bf 1 \\ \bf -3 & \bf 1 \\ \bf -4 & \bf 1 \\ \bf -1 & \bf 1 \\ \bf -2 & \bf 1 \\ \bf -1 & \bf 1 \\ \bf -2 & \bf 1 \\ \bf -3 & \bf 1 \\ \bf -1 & \bf 1 \\ \bf -1 & \bf 1 \\ \bf -2 & \bf 1 \\ \bf -3 & \bf 1 \\ \bf -1 & \bf 1 \\ \bf -2 & \bf 1 \\ \bf -3 & \bf 1 \\ \bf -1 & \bf 1 \\ \bf -1 & \bf 1 \\ \bf -2 & \bf 1 \\ \bf -3 & \bf$ CISCO

如往常一樣尋找您要通話的聯絡人。

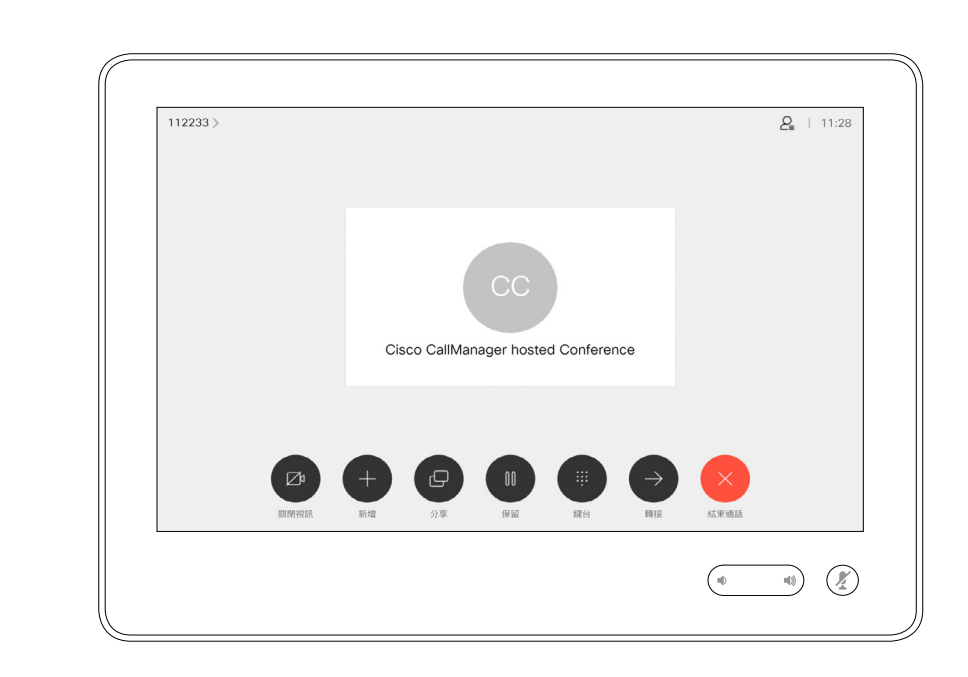

您的視訊系統網路或許已具備可透過 若干參與者發起視訊會議的功能。

新通話<sup>命</sup>立即新增至現有通話,而此時便 已建立會議。

<span id="page-18-0"></span>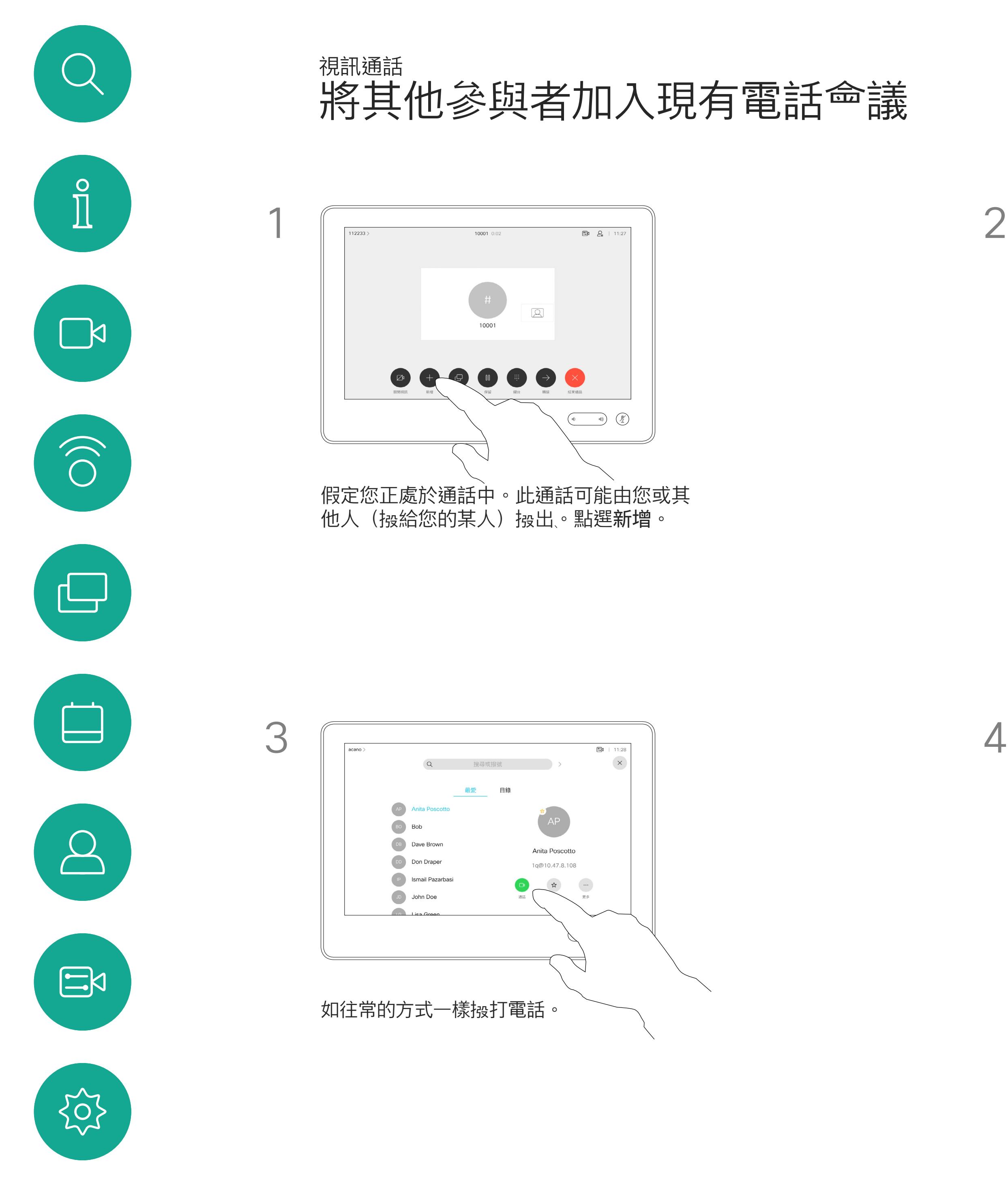

您的視訊系統支援的參與者人數上限, 視系統組態及視訊基礎架構而定。 如有疑問,請聯絡視訊支援小組。

## 關於視訊會議

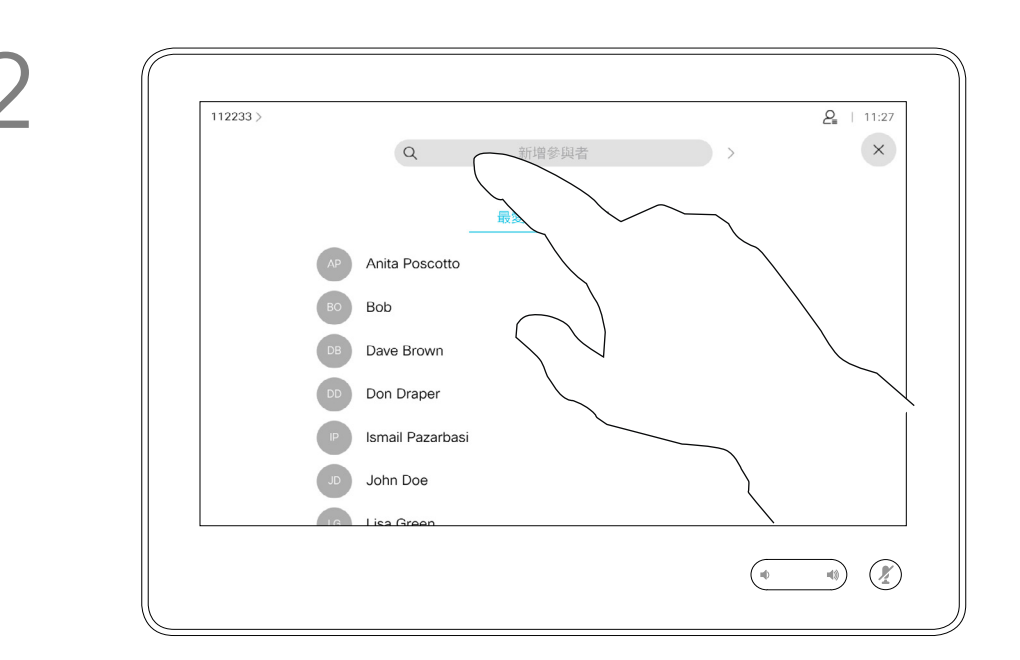

4

您可以在視訊基礎架構允許的範圍內重 複此步驟,新增更多與會者。

請注意,您必須是<sup>命</sup>議的主持人, 才能將其他人與會議中斷連線。

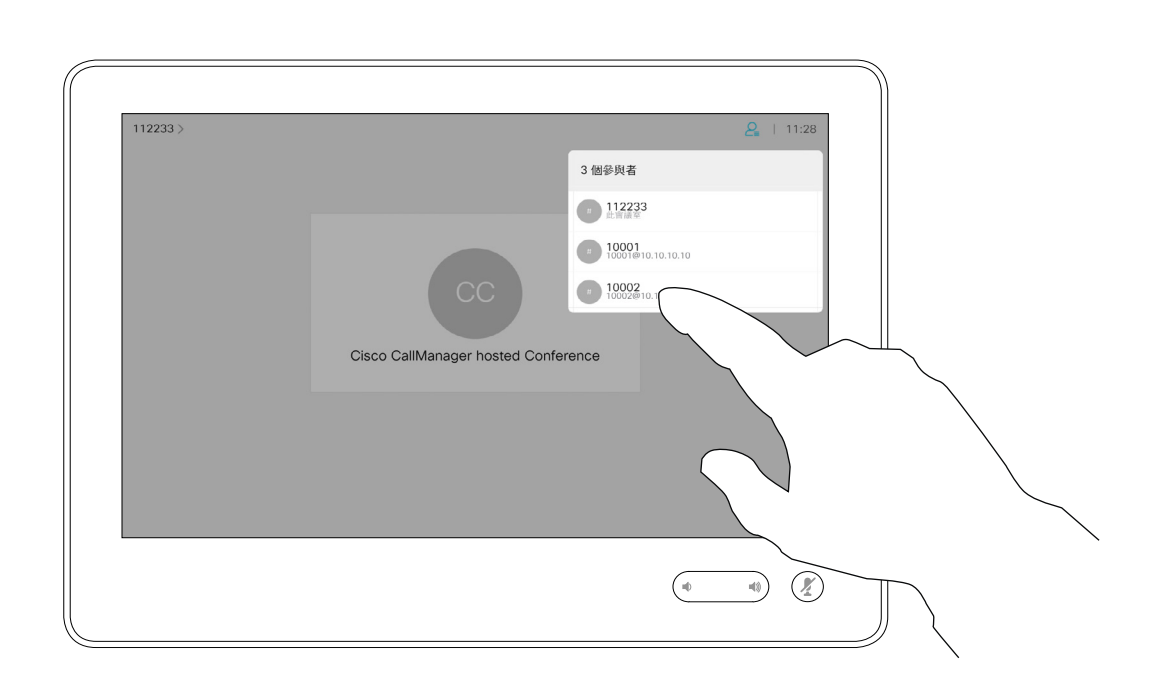

自視訊系統進行視訊會議的功能是一 項選用功能,不一定適用於您的系統。

## 關於視訊會議

<span id="page-19-0"></span>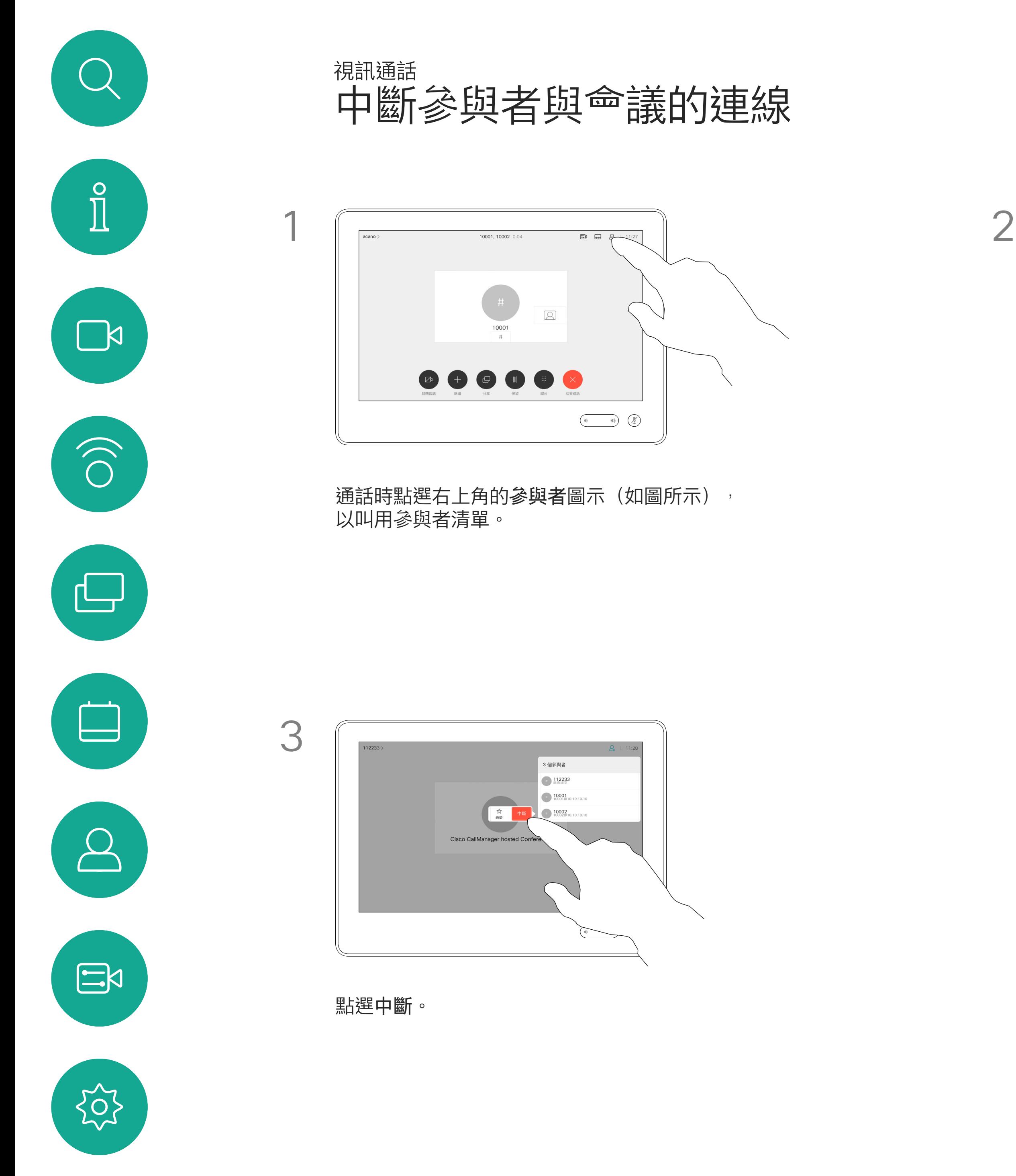

點選您要將其與會議中斷連線的參與者。

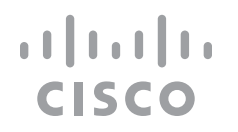

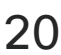

<span id="page-20-0"></span>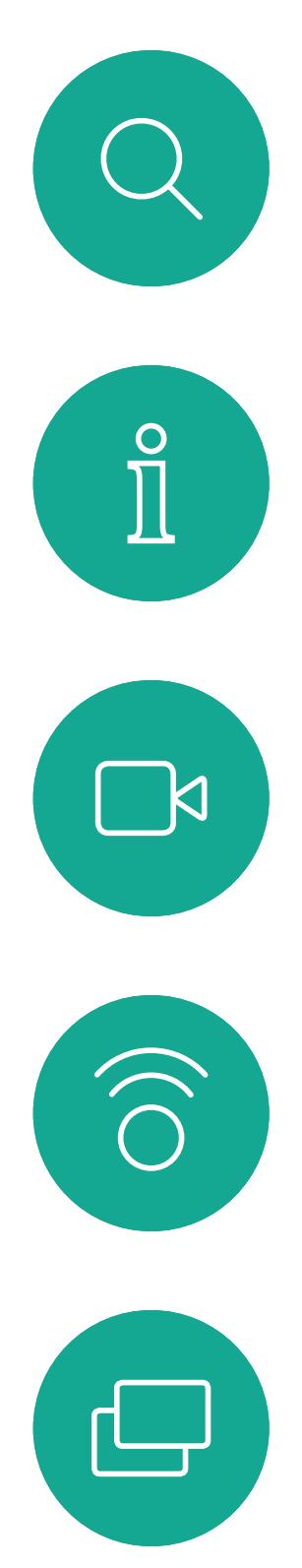

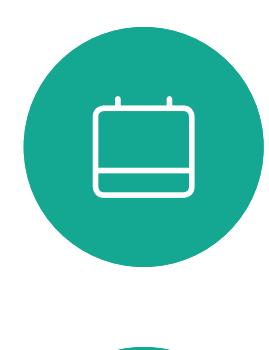

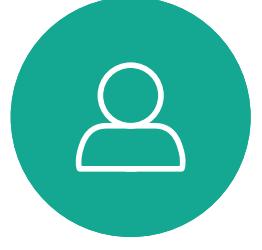

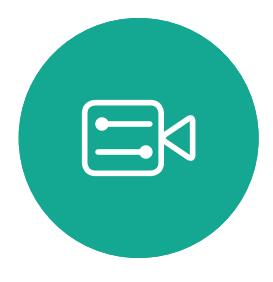

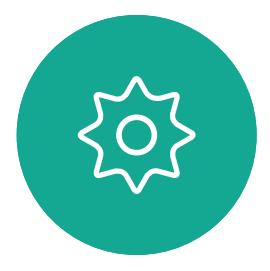

## 智慧型近接感測

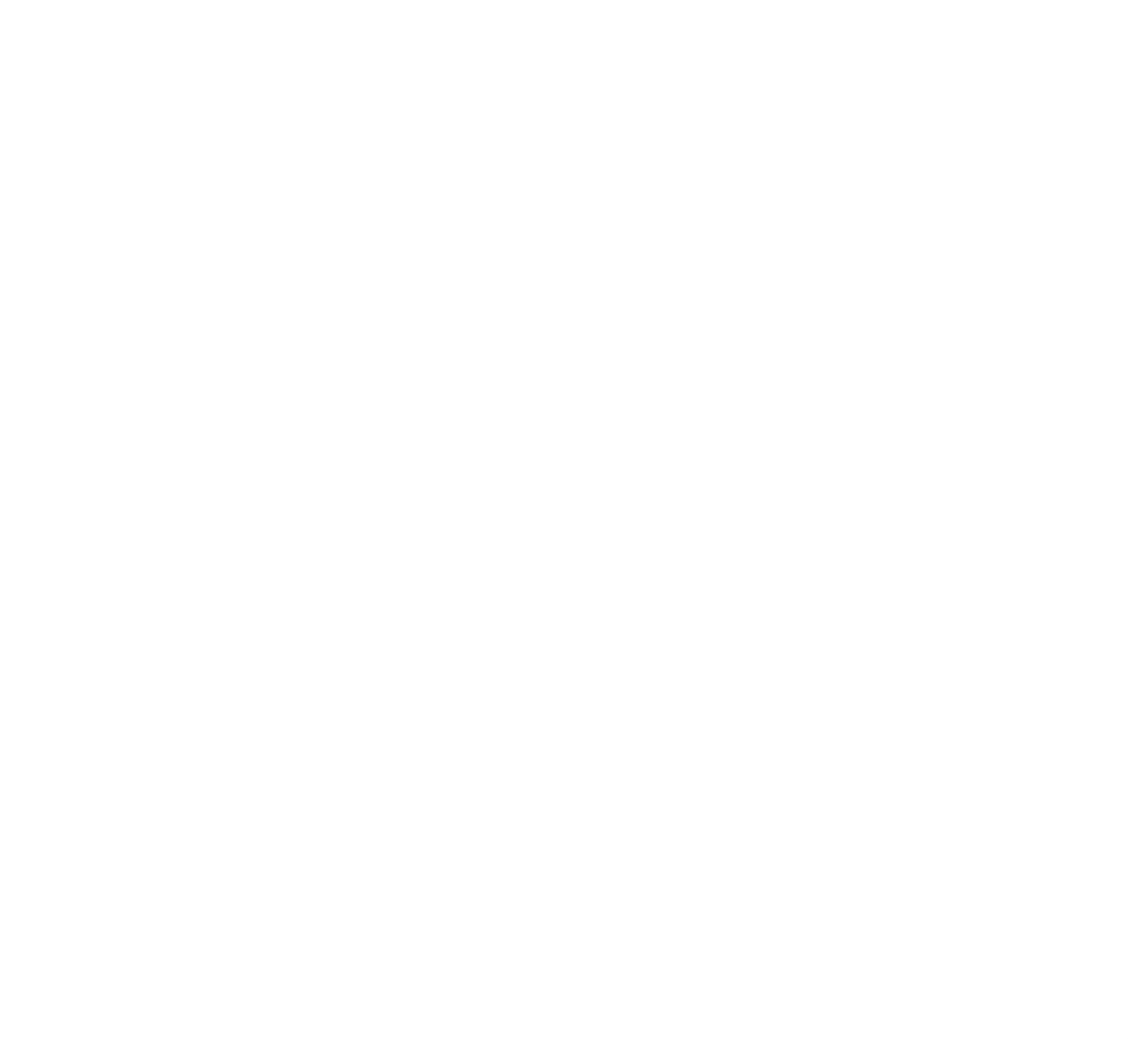

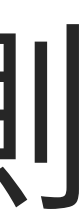

 $\begin{array}{c|c|c|c} \hline \textbf{.} & \textbf{.} & \textbf{.} \\ \hline \textbf{.} & \textbf{.} & \textbf{.} \\ \hline \textbf{.} & \textbf{.} & \textbf{.} \end{array}$ 

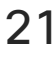

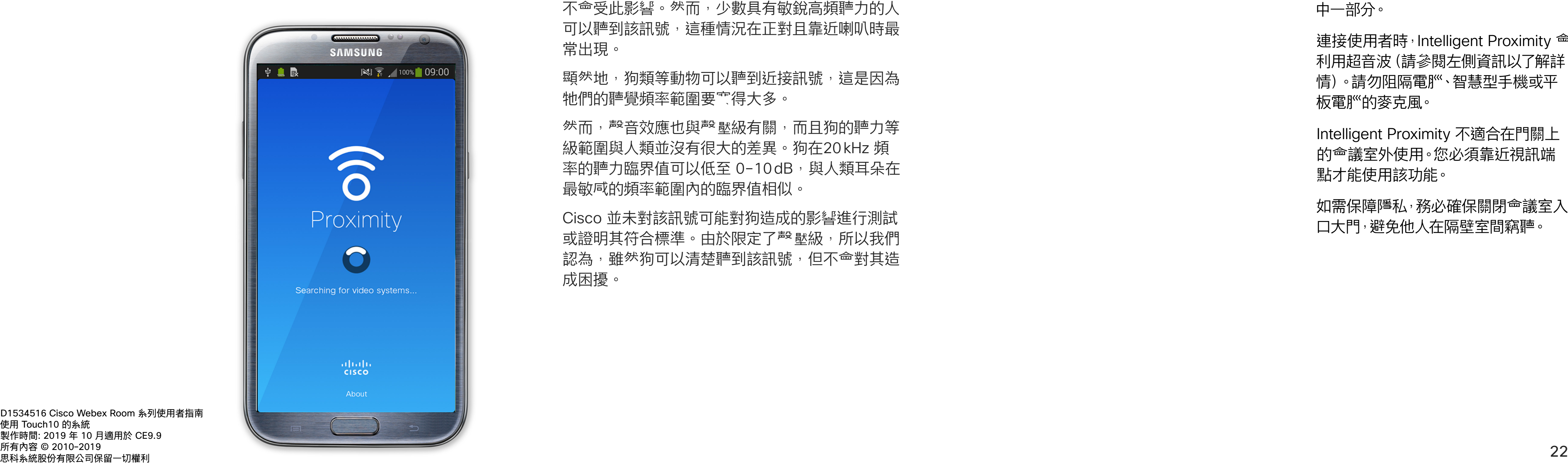

Intelligent Proximity 功能可讓您在 視訊系統上以無線方式共用電腦的內 容。智慧型手機及平板電}"也能直接 在其螢幕上檢視共用的內容。

連接使用者時,Intelligent Proximity 會 利用超音波(請參閱左側資訊以了解詳 情)。請勿阻隔電}"、智慧型手機或平 板電}"的麥克風。

您甚至可以使用自己的智慧型手機、 平板電}<br >> NAC 電}<br />
平板電}<br />
<br>
The set of the Tangaran Particle 視訊系統上的通話。

請注意下列事項:

您需要從 App Store 或 Google Play 下載免費的 Cisco Intelligent Proximity 應用程式。

如需保障障私,務必確保關閉<sup>命</sup>議室入 口大門,避免他人在隔壁室間竊聽。

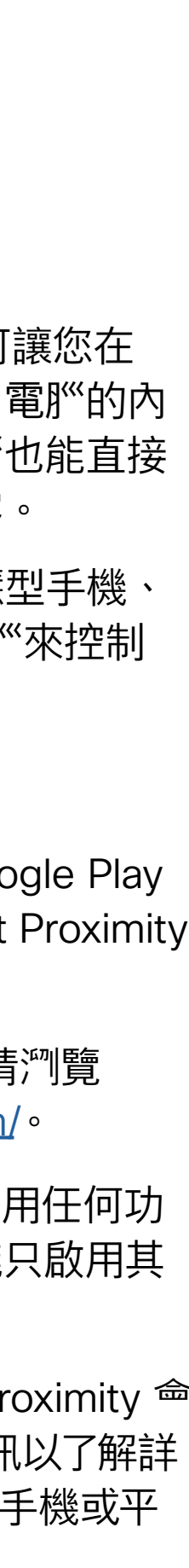

 $(1)$  $(1)$ 

**CISCO** 

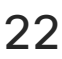

Windows 或 OS X 使用者請瀏覽 https:[//proximity.cisco.com/](https://proximity.cisco.com/)。

Cisco 視訊系統<sup>命</sup>發射超音波,這是 Proximity 功能 的一部分。大多數人每天都在許多環境中或多或少 地接觸超音波,包括工業、商業應用及家用電器。

> 您的視訊支援小組或許未啟用任何功 能、已啟用所有功能,也可能只啟用其 中一部分。

這些指導原則指出, 低於 120dB 的<sup>殸</sup> 壓級尚未被 證明會導致聽力暫時或永久喪失。

> Intelligent Proximity 不適合在門關上 的會議室外使用。您必須靠近視訊端 點才能使用該功能。

對於個人用的 Cisco 視訊系統而言,超音波<sup>設</sup>壓級 在距離喇叭 20 公分或更遠的地方會低於 70dB。

## 在 Cisco 近接感測超音波訊號下 智慧型近接感測

## 關於 Proximity

號下。大多數人將不會意識到有該訊號存在,而且 不會受此影響。然而,少數具有敏銳高頻聽力的人 可以聽到該訊號,這種情況在正對且靠近喇叭時最 常出現。

顕<sup>然</sup>地,狗類等動物可以聽到近接訊號,這是因為 牠們的聽覺頻率範圍要寬得大多。

雖然空中超音波對某些人可能產生主觀效應, 但低於 75dB 的<sup>殸</sup> 壓級產生效應的可能性非常低。 超音波暴露限值的指導原則會因國家/地區而有很 大的差異, 但是 75dB 是目前在 20kHz 頻帶附近 所發現的最低限值,這就是 Cisco Proximity 訊號 發射處。

> 然而<sup>,</sup>聲音效應也與<sup>設</sup>壓級有關,而且狗的聽力等 級範圍與人類並沒有很大的差異。狗在20kHz 頻 率的肿力臨界值可以低至 0-10dB, 與人類耳朵在 最敏感的頻率範圍內的臨界值相似。

將狗類放在辦公室或<sup>命</sup>議室中,將暴露在<sup>殸</sup> 壓級相 當於正常背景噪音或最高對話級別的超音波下。 在我們為產品採用這項功能的多年內,並未收到有 動物受此訊號干擾的報告。

如需此資訊的實用參考,請參閱加拿大衛生部的 指導原則: [http://www.hc-sc.gc.ca/ewh-semt/](http://www.hc-sc.gc.ca/ewh-semt/pubs/radiation/safety-code_24-securite/index-eng.php#a2.2.2) [pubs/radiation/safety-code\\_24-securite/index](http://www.hc-sc.gc.ca/ewh-semt/pubs/radiation/safety-code_24-securite/index-eng.php#a2.2.2)[eng.php#a2.2.2](http://www.hc-sc.gc.ca/ewh-semt/pubs/radiation/safety-code_24-securite/index-eng.php#a2.2.2)。

對於 Cisco Webex Board 而言,超音波<sup>設</sup>壓級在距 離顯示器正面 20 公分或更遠的地方會低於 75dB。 顯示器正下方的<sup>設</sup> 壓級可能<sup>命</sup>稍微 高一點,因為喇 叭面朝下。 然而,超音波效應對狗類造成的影響有議題亦是合 理,因為市面上亦存在使用超音波的驅狗器裝置, 這些裝置通常宣稱使用令小狗不舒服但無害的超音 波。Cisco 並未對驅狗器設計進行深入了解,但是 掃描這類裝置的規格通常會發現暴露等級一般在 100dB 以上。

在大部分的實際案例中,在典型房間內時,由於喇叭 指向性、距離衰這及高度高頻吸收,擊壓級在使用者 耳朵附近時將比這些最高位準要低得多。聲壓級範圍 如下:從在會議空間內可聽見聲音屬於典型背景/環 境噪音級別,到正常講話時所謂的對話級別。 因此被認為對人體安全,人體可持續暴露於近接訊 對於搭配第三方喇叭系統使用 Cisco 視訊編解碼 器的解決方案, Cisco 無法控制其超音波<sup>設</sup>壓級。 在大多數情況下,必要的喇叭靈敏度和頻率響應將 會導致聲壓級低於 75dB 限值。然而,如果使用 過多的外部揚聲器或是喇叭系統的高頻響應被增強 時,則可能<sup>命</sup>產生超過該限值的<sup>殸</sup> 壓級。

對於團體用且包含整合式喇叭的 Cisco 視訊系統 而言,超音波聲壓級在距離喇叭 50 公分或更遠的 地方會低於 75dB。

Cisco 並未對該訊號可能對狗造成的影響進行測試 或證明其符合標準。由於限定了聲壓級,所以我們 認為,雖然狗可以清楚聽到該訊號,但不會對其造 成困擾。

D1534516 Cisco Webex Room 系列使用者指南 使用 Touch10 的系統 製作時間: 2019 年 10 月適用於 CE9.9 所有內容 © 2010–2019<br>思科糸統股份有限公司保留一切權利

<span id="page-21-0"></span> $\int_{0}^{2}$ 

 $\Box$ k

 $\widehat{O}$ 

 $\bigcup$ 

 $\Box$ 

 $\beta$ 

 $\Xi$ 

 $\{0\}$ 

<span id="page-22-0"></span>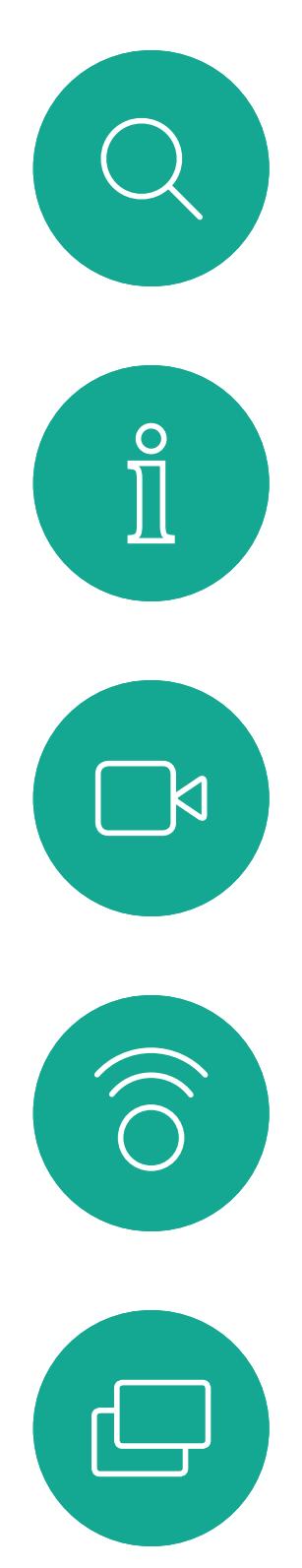

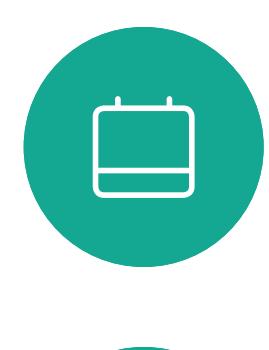

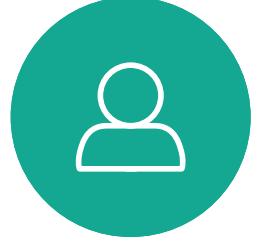

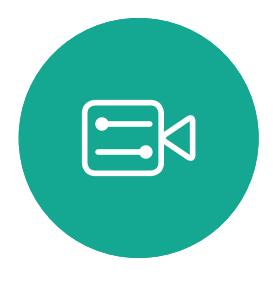

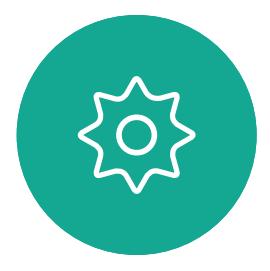

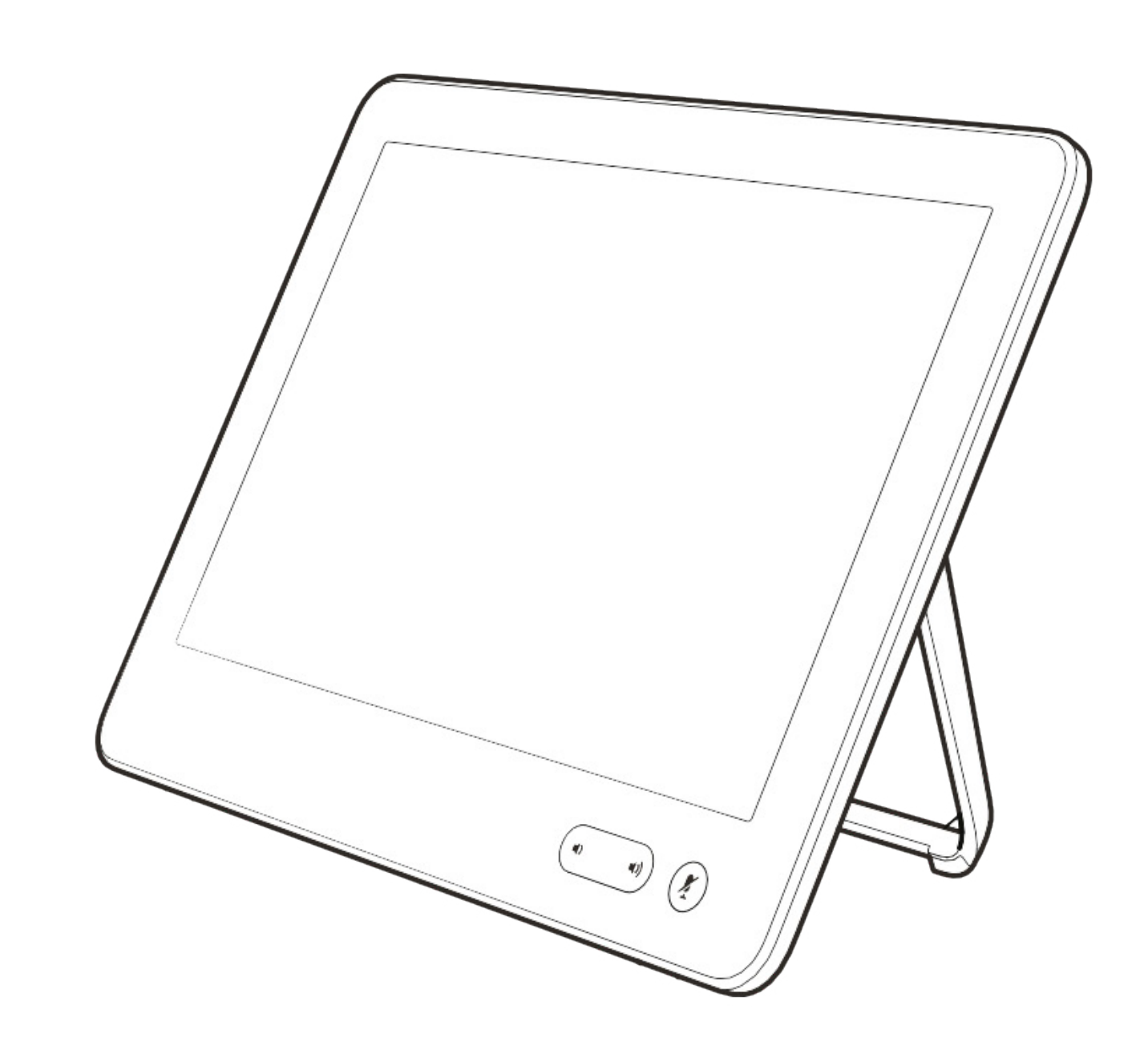

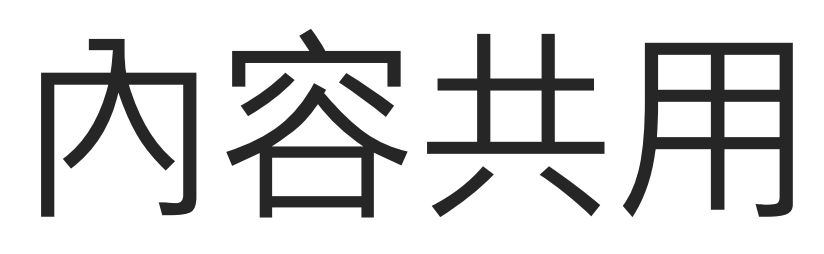

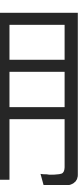

 $\begin{array}{c|c|c|c} \hline \cdots \end{array}$  <br> CISCO

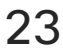

您的視訊系統支援在視訊通話期間展 示簡報的功能。

如果來源裝置已啟用 Intelligent Proximity 功能,只需在裝置上開啟 Proximity, 即可讓裝置與視訊系統進 行配對,而您也可以無線共用內容。

如果您<sup>'</sup>試在通話中透過這個特定視 訊連接器共用內容,便不會進行內容 共用。反之<sup>,</sup>通常分配為內容共用的 螢幕部分<sup>命</sup>轉為黑色,以維護 HDCP 體制。

請注意,您可在做簡報期間變更螢幕 的版面配置,請參閱後續頁面瞭解更 多相關資訊。

這適用於任何您<sup>當</sup>試透過此輸入連接 器共用的內容,無論內容受 HDCP 保護與否。

 $\Xi p$   $\Omega$  $\begin{picture}(120,10) \put(0,0){\line(1,0){10}} \put(15,0){\line(1,0){10}} \put(15,0){\line(1,0){10}} \put(15,0){\line(1,0){10}} \put(15,0){\line(1,0){10}} \put(15,0){\line(1,0){10}} \put(15,0){\line(1,0){10}} \put(15,0){\line(1,0){10}} \put(15,0){\line(1,0){10}} \put(15,0){\line(1,0){10}} \put(15,0){\line(1,0){10}} \put(15,0){\line($  $\begin{picture}(20,5) \put(0,0){\line(1,0){155}} \put(15,0){\line(1,0){155}} \put(15,0){\line(1,0){155}} \put(15,0){\line(1,0){155}} \put(15,0){\line(1,0){155}} \put(15,0){\line(1,0){155}} \put(15,0){\line(1,0){155}} \put(15,0){\line(1,0){155}} \put(15,0){\line(1,0){155}} \put(15,0){\line(1,0){155}} \put(15,0){\line(1,0){155}} \put$ 無線  $PC$ 在您的裝置上使用 Cisco<br>Proximity 應用程式

請注意!系統可能已設定為讓視訊 系統的視訊輸入連接器共用 HDCP 保護內容,進而讓您透過 Google ChromeCast、AppleTV 或 HD 電視 解碼器等觀看影像。

點選右上角的 X(如圖所示), 可返回上 一個畫面。

此功能只能在非通話時使用。

## 關於內容共用

4

**CISCO** 

<span id="page-23-0"></span>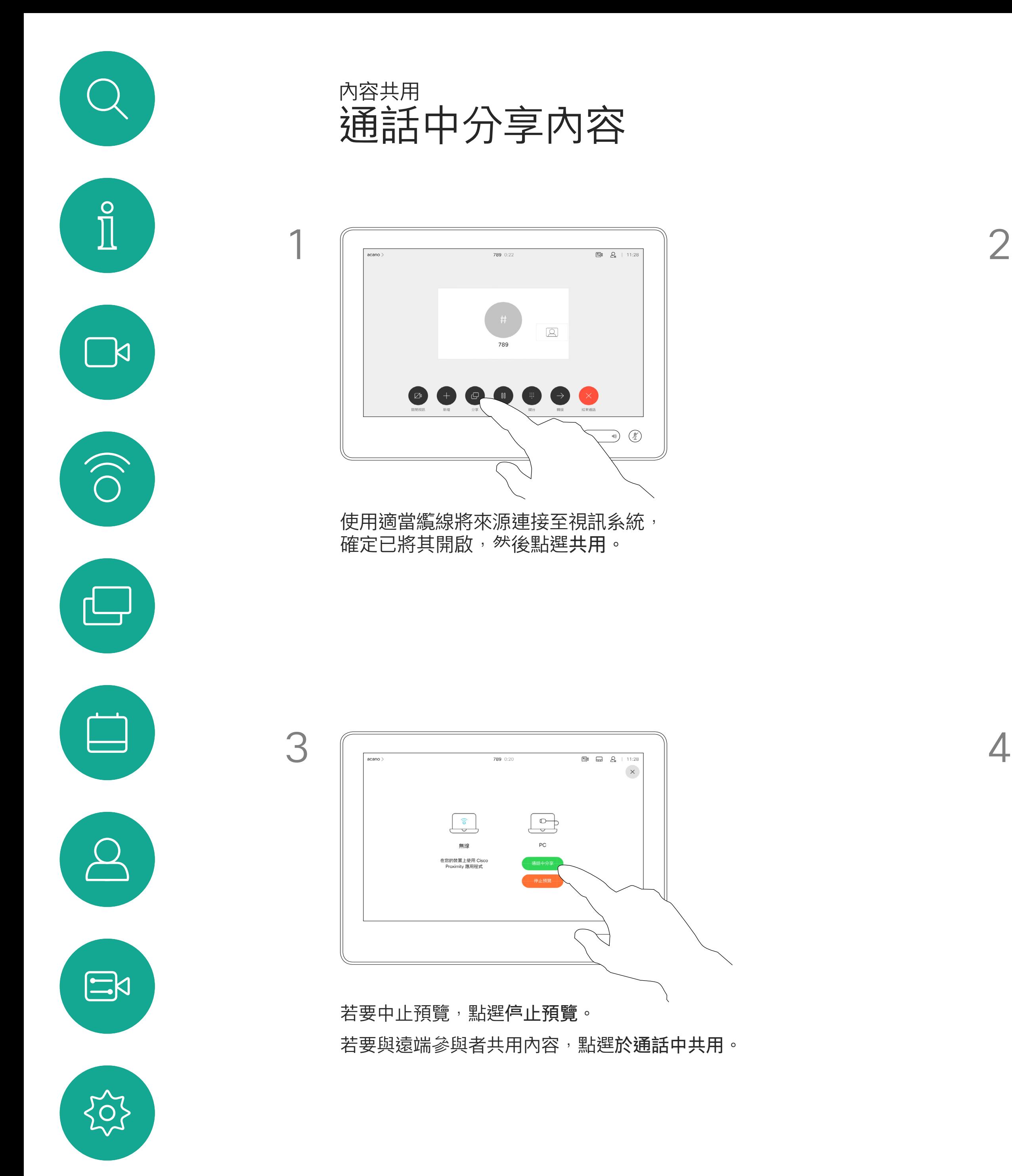

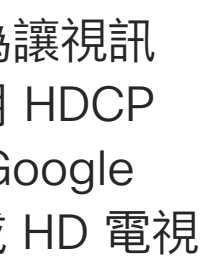

D1534516 Cisco Webex Room 系列使用者指南 使用 Touch10 的系統 製作時間: 2019 年 10 月適用於 CE9.9 所有內容 © 2010–2019<br>思科糸統股份有限公司保留一切權利 24<br>23 思科系統股份有限公司保留一切權利 2010-2019

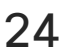

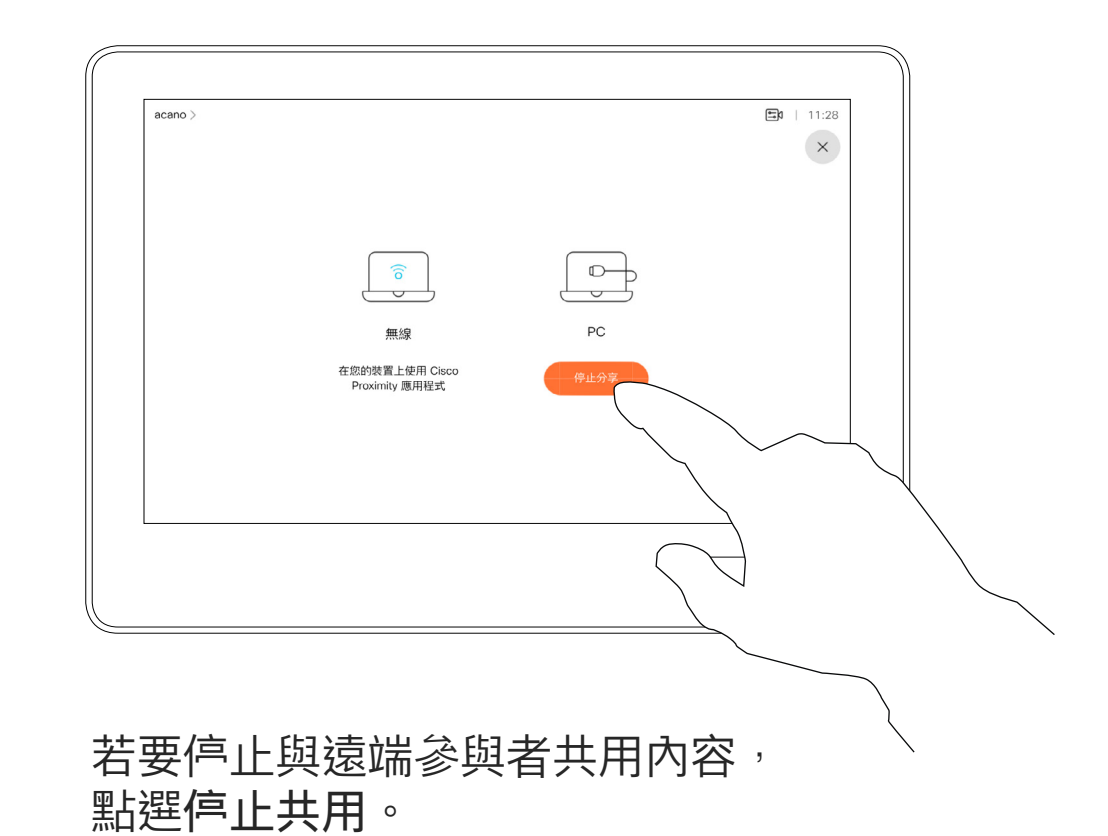

點選本機預覽即可檢視僅共用於您自己的 視訊系統中的內容,此內容不會與遠端參 與者共用。

您也可以使用本機會議的視訊系統, 於未通話時展示和共用內容。

如果來源裝置已啟用 Intelligent Proximity 功能,只需在裝置上開啟 Proximity, 即可讓裝置與視訊系統進 行配對,而您也可以立即共用內容。

秘訣!多螢幕端點能顯示與螢幕相同 數量的獨立簡報。這只能於未通話時 使用。

點選共用,將內容顯示在視訊系統的螢幕上。 點選右上角的 X(如圖所示),可返回上一 個畫面。

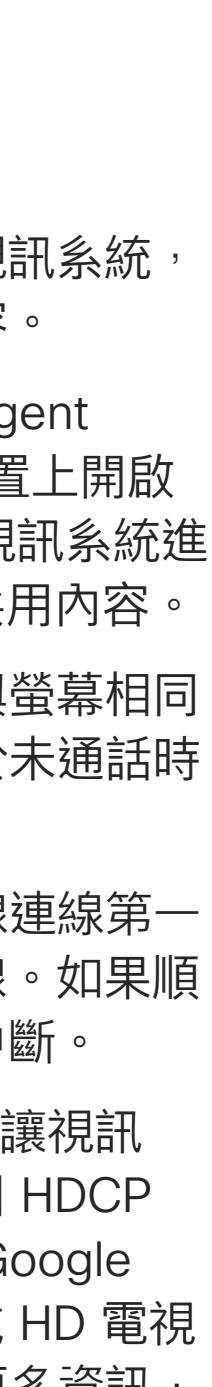

**CISCO** 

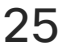

請注意!我們建議使用無線連線第一 個簡報,然後使用纜線連線。如果順 序相反,初始連線可能會中斷。

HDCP!系統可能已設定為讓視訊 系統的視訊輸入連接器共用 HDCP 保護內容, 進而讓您透過 Google ChromeCast、AppleTV 或 HD 電視 解碼器等觀看視訊。如需更多資訊, 請亦參閱上一頁。

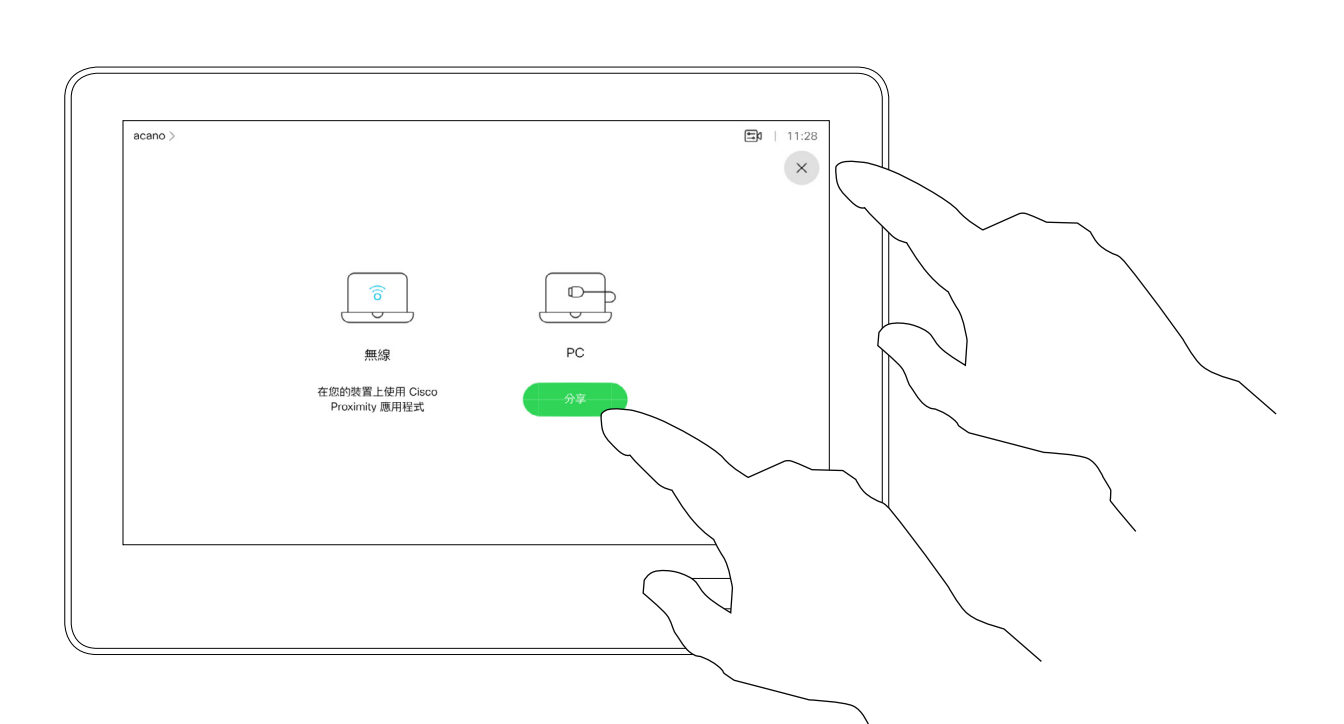

## 本機內容共用

<span id="page-24-0"></span>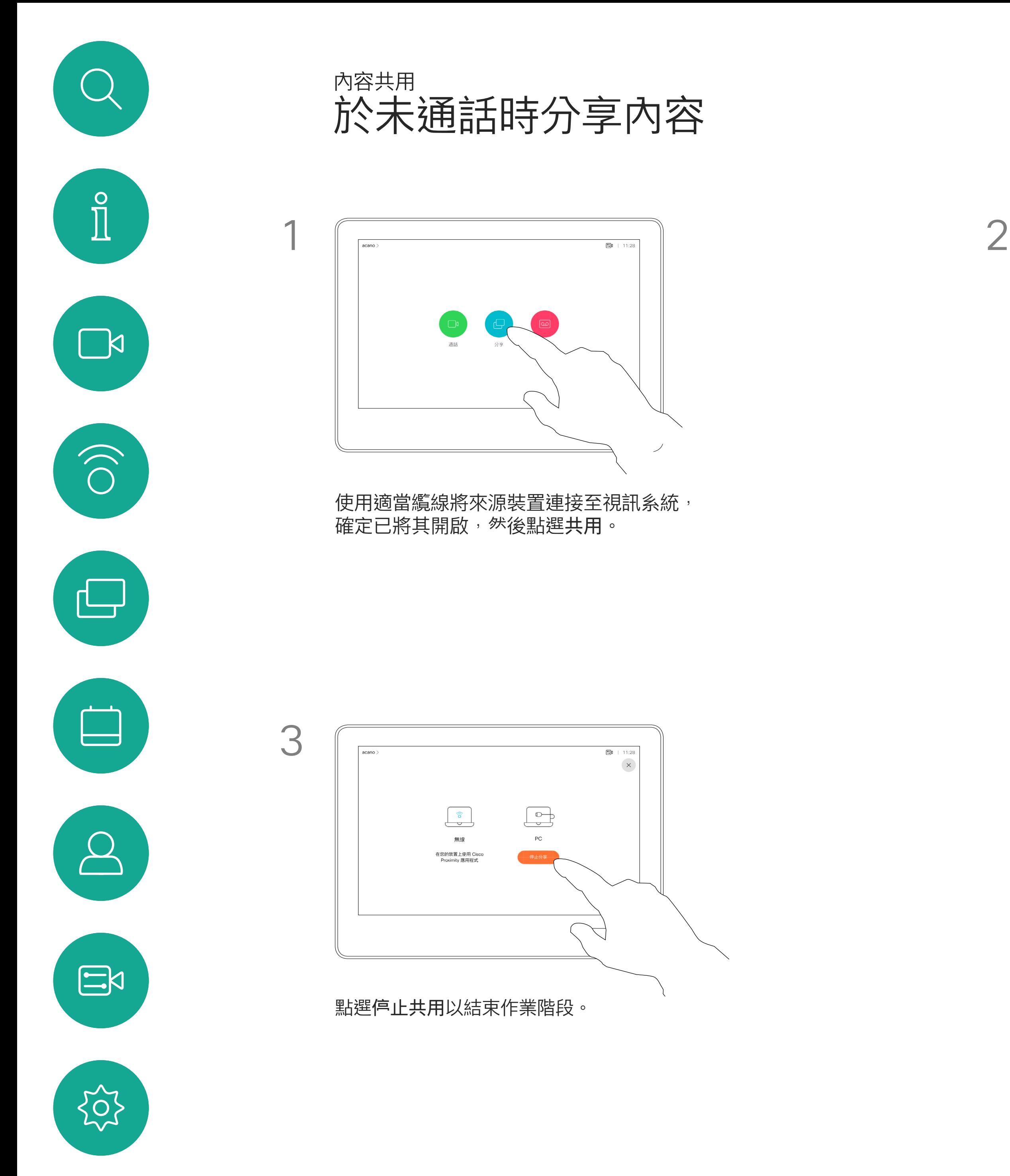

D1534516 Cisco Webex Room 系列使用者指南 使用 Touch10 的系統 製作時間: 2019 年 10 月適用於 CE9.9 所有內容 © 2010–2019<br>思科糸統股份有限公司保留一切權利 25<br>28科系統股份有限公司保留一切權利 2010年第2010年第2010年第2010年第2010年第2010年第2010年第2010年第2010年第2010年第20

您在簡報期間,可變更螢幕的版面配 置。通常可用的選項包括顯示或不顯 示簡報者,以及以 PiP(子母畫面) 或 PoP (畫外畫)方式顯示簡報者。

您系統上的版面配置選項可能與此處 所示不同,但顯示的版面配置都是可 供您選擇的。

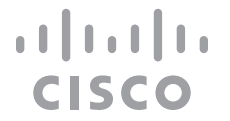

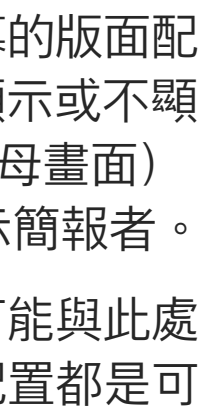

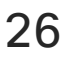

於通話中變更簡報版面配置

內容共用

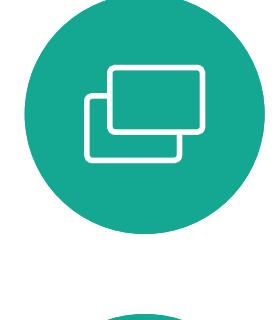

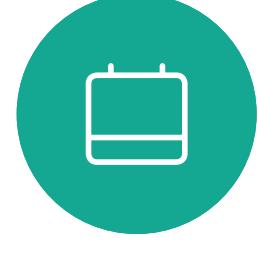

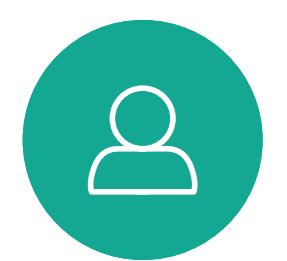

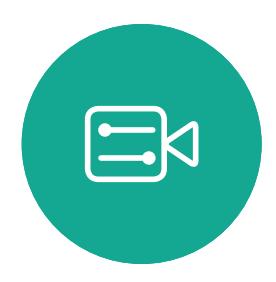

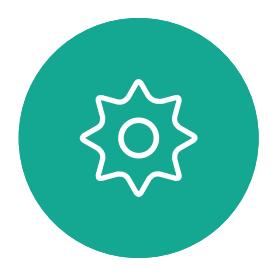

D1534516 Cisco Webex Room 系列使用者指南 使用 Touch10 的系統 製作時間: 2019 年 10 月適用於 CE9.9 所有內容 © 2010–2019<br>思科糸統股份有限公司保留一切權利 26<br>思科系統股份有限公司保留一切權利 26-2010年 - 12000年 - 12000年 - 12000年 - 12000年 - 12000年 - 12000年 - 12000年 - 12000年 - 12000年 - 1

## 關於簡報版面配置

 $\begin{tabular}{|c|c|c|c|c|} \hline \quad \quad & \quad \quad & \quad \quad \\ \hline \quad \quad & \quad \quad & \quad \quad \\ \hline \quad \quad & \quad \quad & \quad \quad \\ \hline \quad \quad & \quad \quad & \quad \quad \\ \hline \end{tabular}$ 您正在共用 PC  $\begin{picture}(120,140)(-30,140) \put(0,0){\vector(1,0){180}} \put(15,0){\vector(1,0){180}} \put(15,0){\vector(1,0){180}} \put(15,0){\vector(1,0){180}} \put(15,0){\vector(1,0){180}} \put(15,0){\vector(1,0){180}} \put(15,0){\vector(1,0){180}} \put(15,0){\vector(1,0){180}} \put(15,0){\vector(1,0){180}} \put(15,0){\vector(1,0){180}} \put(15,0){\vector$ 

<span id="page-25-0"></span>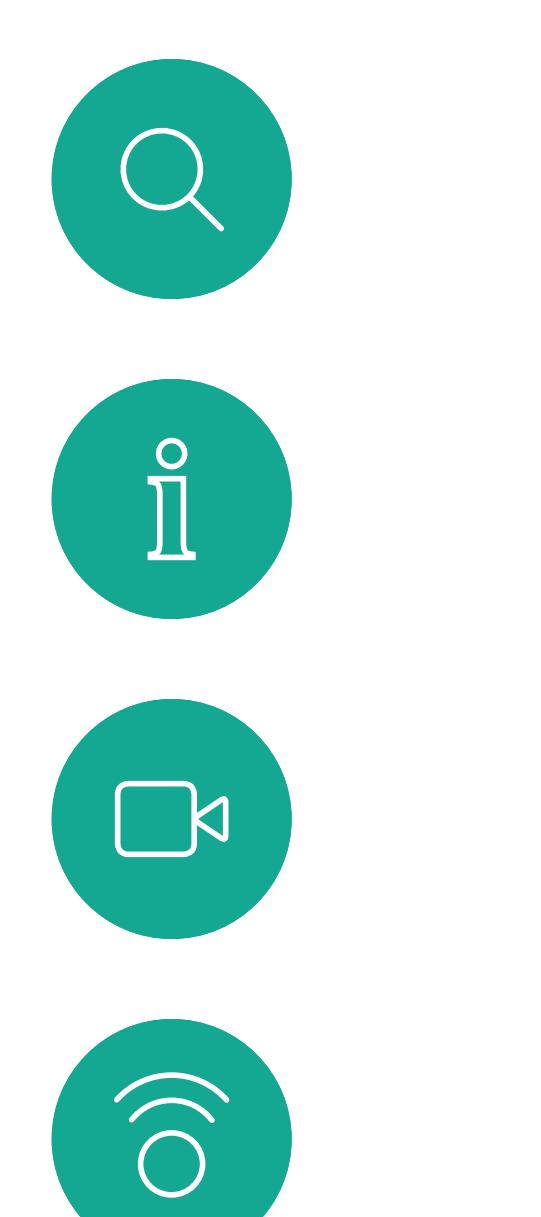

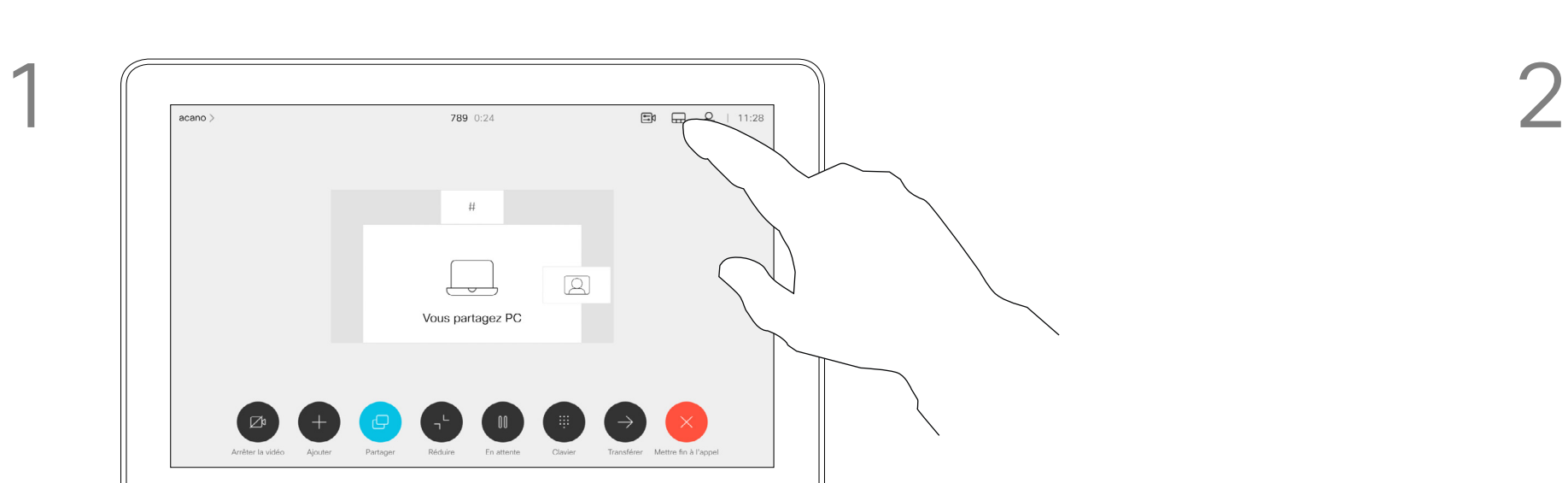

 $\begin{picture}(20,10) \put(0,0){\vector(1,0){100}} \put(15,0){\vector(1,0){100}} \put(15,0){\vector(1,0){100}} \put(15,0){\vector(1,0){100}} \put(15,0){\vector(1,0){100}} \put(15,0){\vector(1,0){100}} \put(15,0){\vector(1,0){100}} \put(15,0){\vector(1,0){100}} \put(15,0){\vector(1,0){100}} \put(15,0){\vector(1,0){100}} \put(15,0){\vector(1,0){100}} \$ 

點選版面配置圖示,如圖所示。 點選您要使用的版面配置。完成動作後, 點選影片膠捲外部的任意位置。

<span id="page-26-0"></span>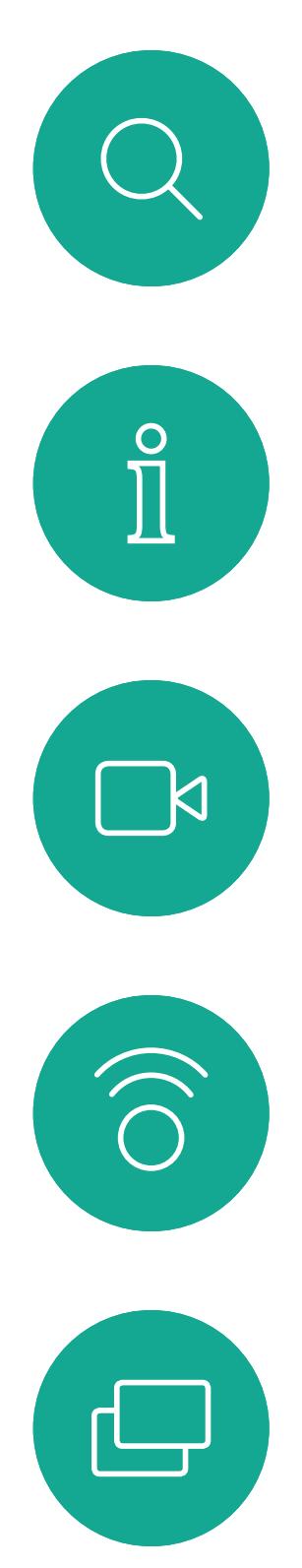

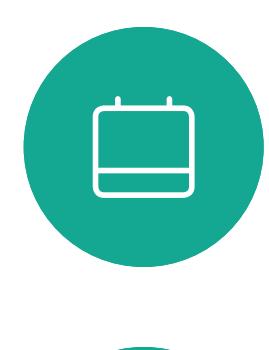

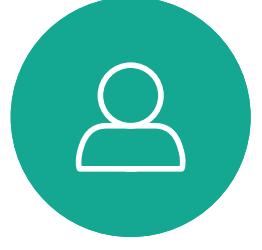

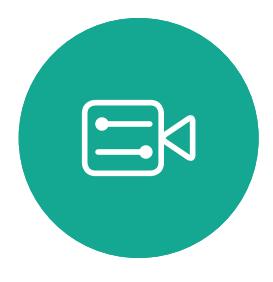

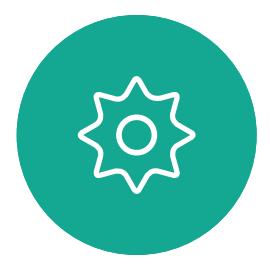

D1534516 Cisco Webex Room 系列使用者指南 使用 Touch10 的系統 製作時間: 2019 年 10 月適用於 CE9.9 所有內容 © 2010–2019 27<br>思科系統股份有限公司保留一切權利 2010年 - 19

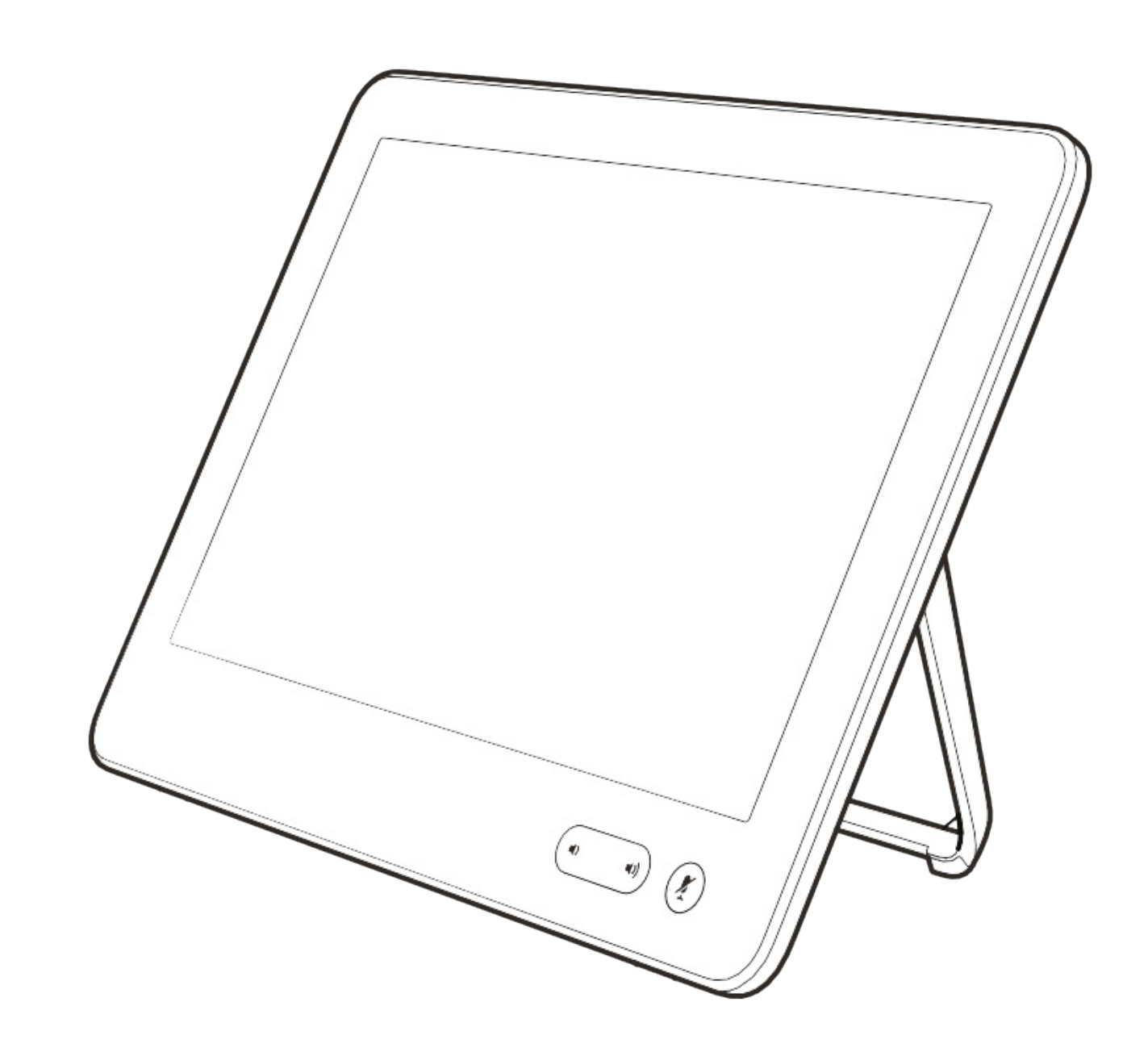

# 排定的會議

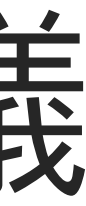

 $\begin{array}{c|c|c|c} \hline \cdots \end{array}$  <br> CISCO

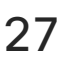

視訊系統可連線至管理系統以便排程 視訊<sup>命</sup>議。随後顯示任何排定的<sup>命</sup>議 (如左圖所示)。

點選加入以參與會議。

如果<sup>命</sup>議已經開始,您仍<sup>然</sup>可以加入。

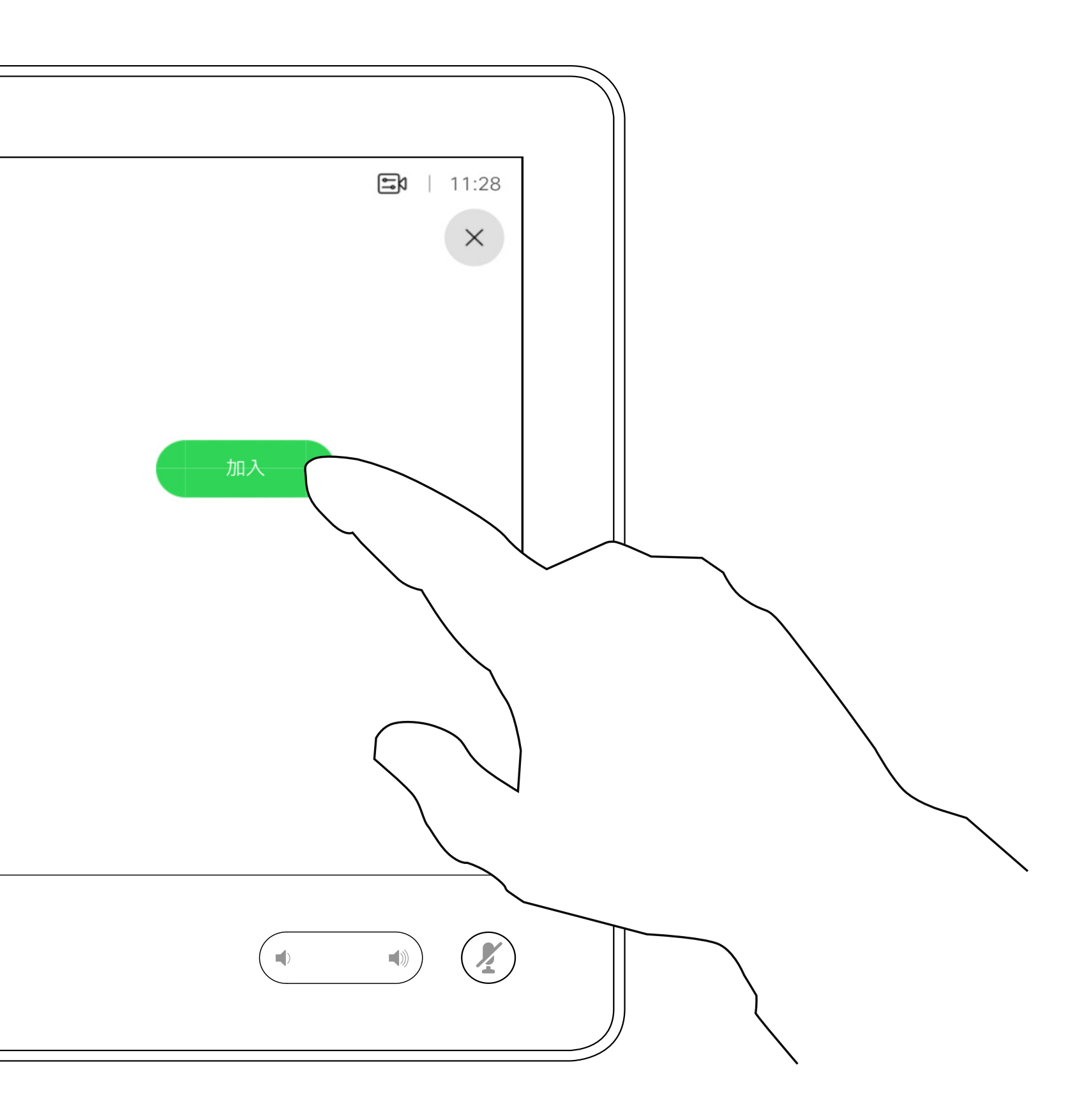

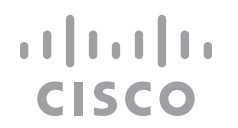

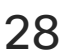

<span id="page-27-0"></span>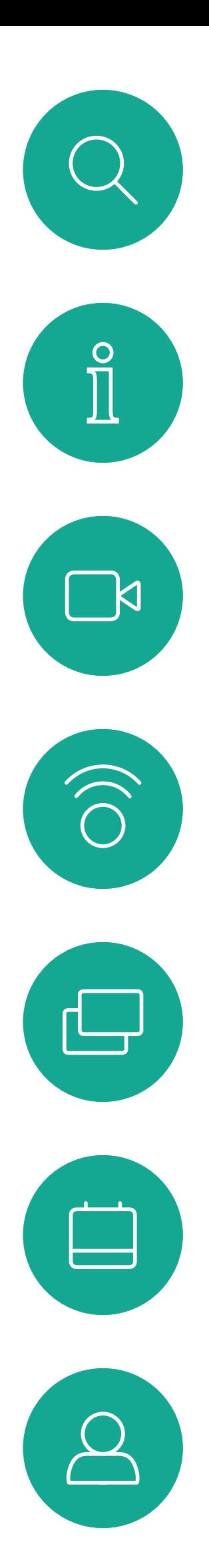

## 加入排定的會議 排定的會議

 $acano >$ 

## 加入會議

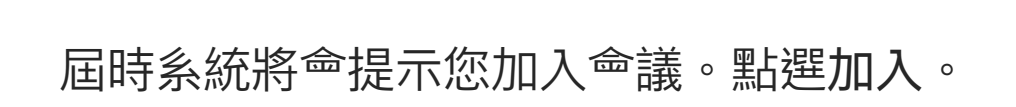

1 分鐘後開始

今日無其他會議

QA sync with Bangalore

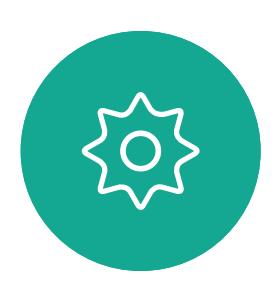

 $\begin{picture}(20,20) \put(0,0){\line(1,0){10}} \put(15,0){\line(1,0){10}} \put(15,0){\line(1,0){10}} \put(15,0){\line(1,0){10}} \put(15,0){\line(1,0){10}} \put(15,0){\line(1,0){10}} \put(15,0){\line(1,0){10}} \put(15,0){\line(1,0){10}} \put(15,0){\line(1,0){10}} \put(15,0){\line(1,0){10}} \put(15,0){\line(1,0){10}} \put(15,0){\line(1$ 

D1534516 Cisco Webex Room 系列使用者指南 使用 Touch10 的系統 製作時間: 2019 年 10 月適用於 CE9.9 所有內容 © 2010–2019<br>思科糸統股份有限公司保留一切權利 28<br>思科系統股份有限公司保留一切權利 2010年 - 19

<span id="page-28-0"></span>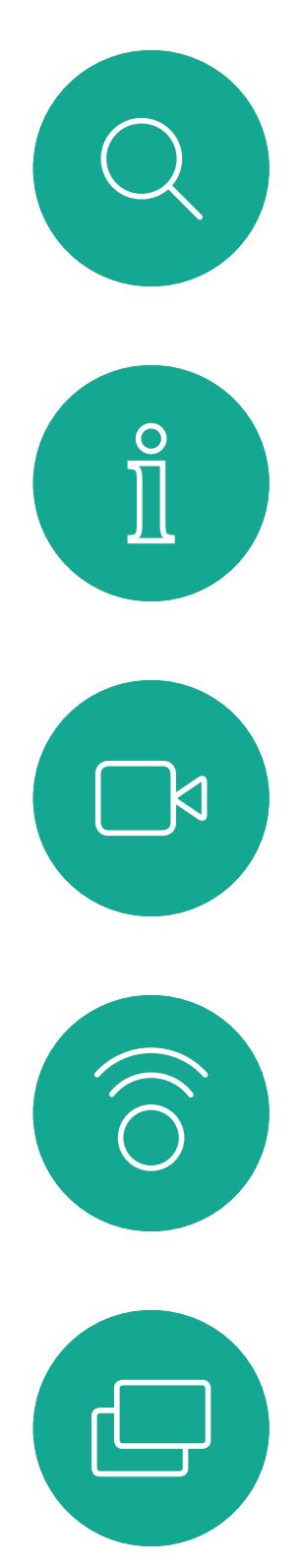

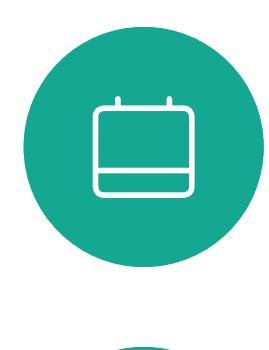

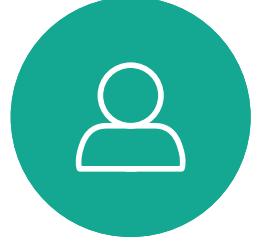

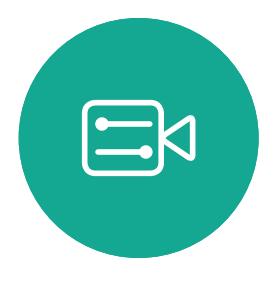

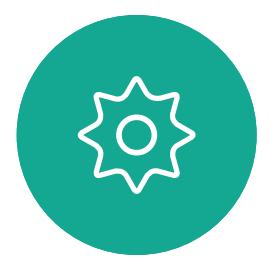

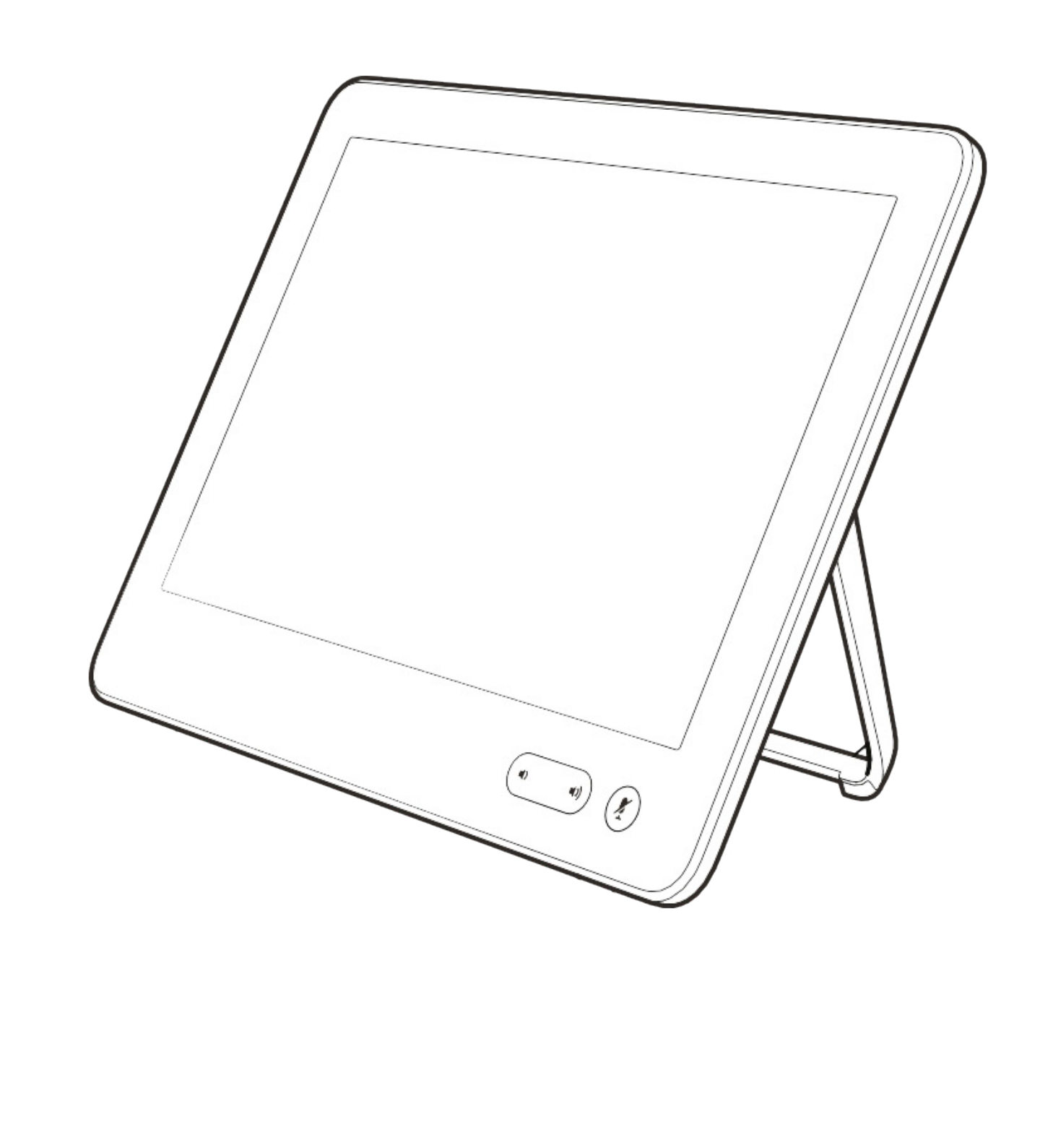

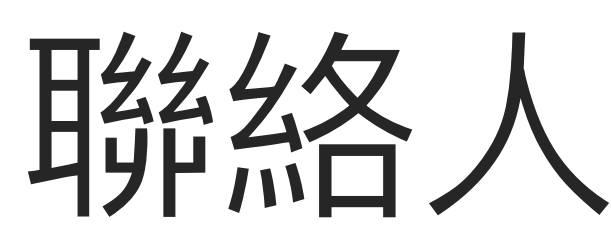

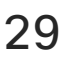

 $\begin{array}{c|c|c|c} \hline \textbf{.} & \textbf{.} & \textbf{.} \\ \hline \textbf{.} & \textbf{.} & \textbf{.} \\ \hline \textbf{.} & \textbf{.} & \textbf{.} \end{array}$ 

通話記錄是指您已撥、已接或未接的 電話。

您的聯絡人清單由下列三部分所組成:

請注意, 通話記錄中的項目只能透過 Web 介面進行移除。

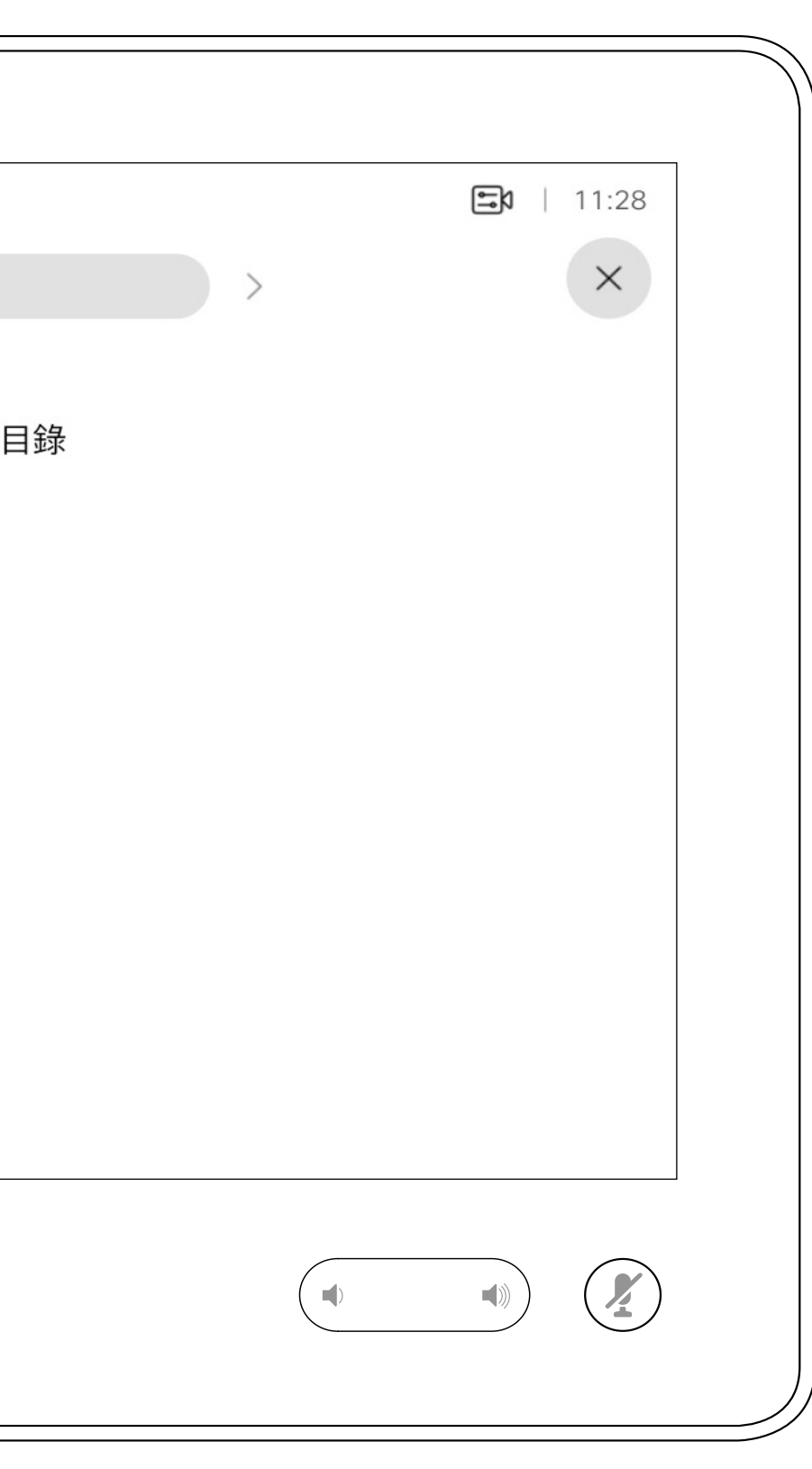

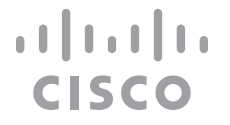

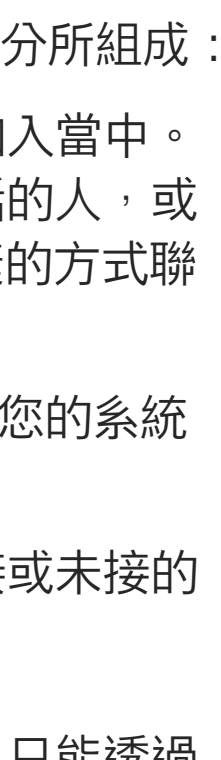

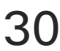

最愛。您已將這些聯絡人加入當中。 這些項目通常為您經常撥話的人,或 者您需要不時以快速、便捷的方式聯 絡到的人。

目錄通常為視訊支援小組在您的系統 安裝的公司目錄。

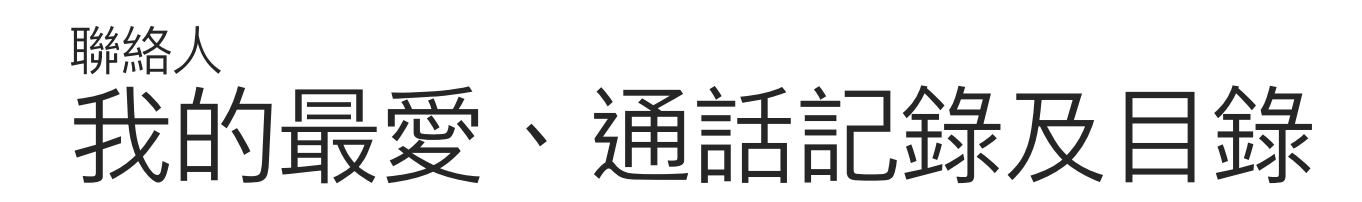

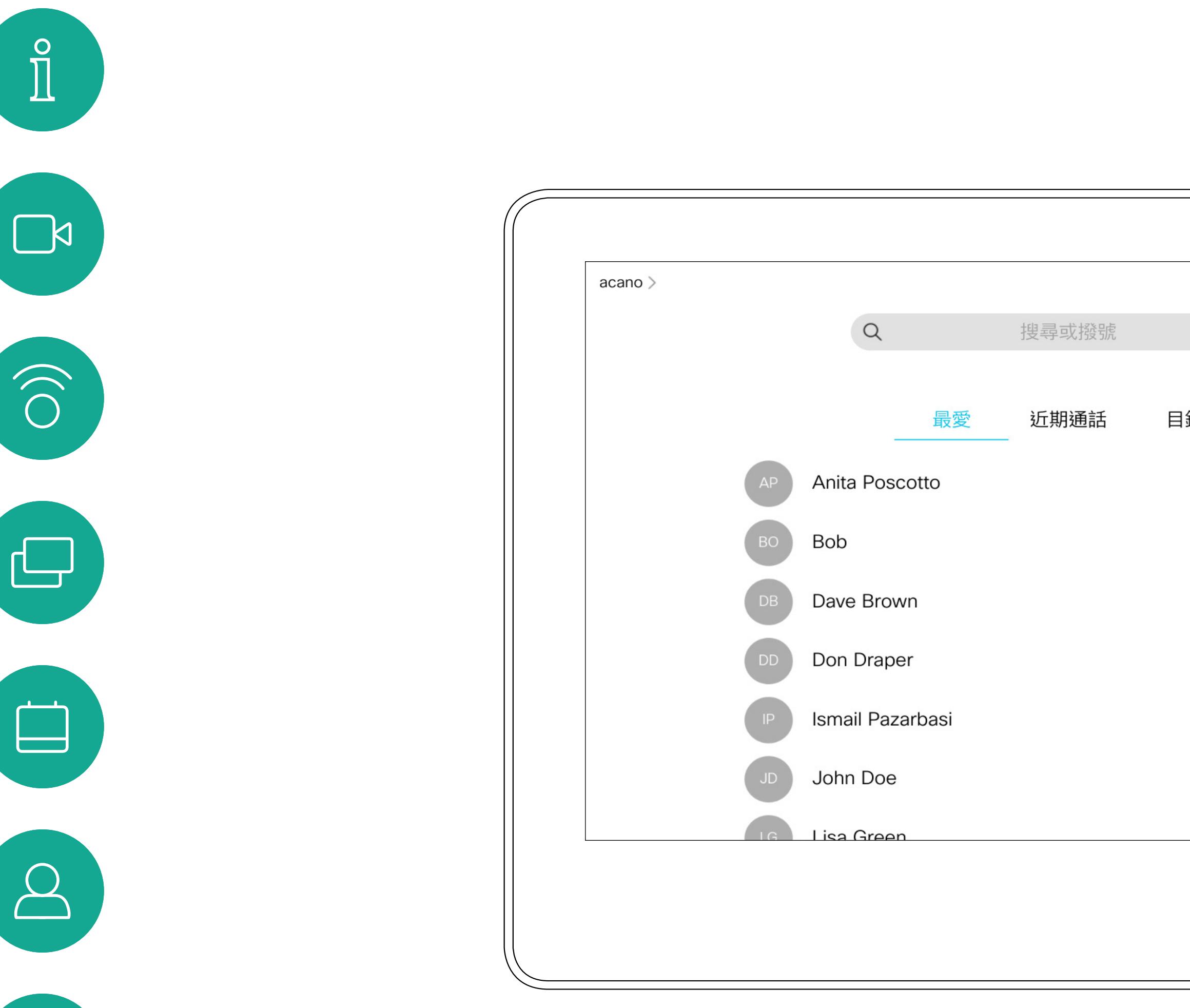

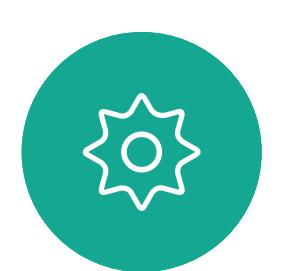

 $\begin{picture}(20,20) \put(0,0){\line(1,0){10}} \put(15,0){\line(1,0){10}} \put(15,0){\line(1,0){10}} \put(15,0){\line(1,0){10}} \put(15,0){\line(1,0){10}} \put(15,0){\line(1,0){10}} \put(15,0){\line(1,0){10}} \put(15,0){\line(1,0){10}} \put(15,0){\line(1,0){10}} \put(15,0){\line(1,0){10}} \put(15,0){\line(1,0){10}} \put(15,0){\line(1$ 

<span id="page-29-0"></span> $\bigcup$ 

## 關於聯絡人清單

*最愛*是您經常<sub>投</sub>打或需要方便存取的 聯絡人備選名單。

您可從通話記錄或目錄清單將項目加 入至最愛,也可以手動輸入項目。

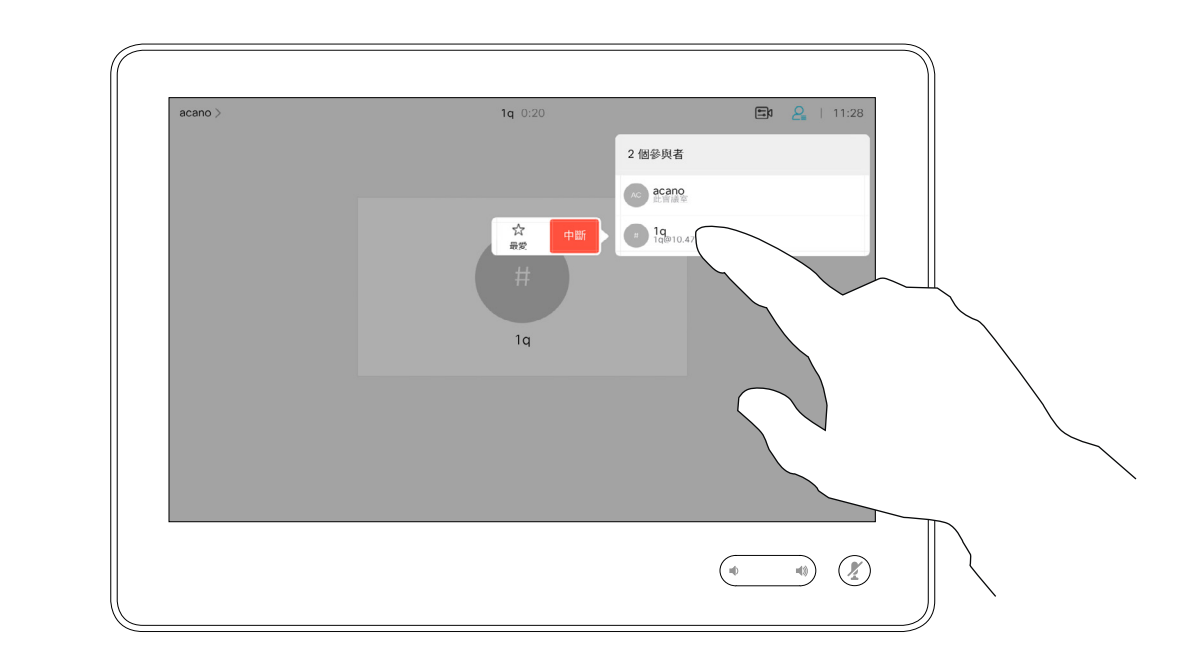

通話時點選右上角的參與者圖示(如圖所 示),以叫用參與者清單。

> 若要從「最愛」清單中移除項目,請移至 聯絡人清單中的最愛,並重複此程序。 完成動作後,點選功能表外的任一處。

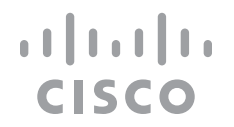

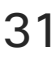

<span id="page-30-0"></span>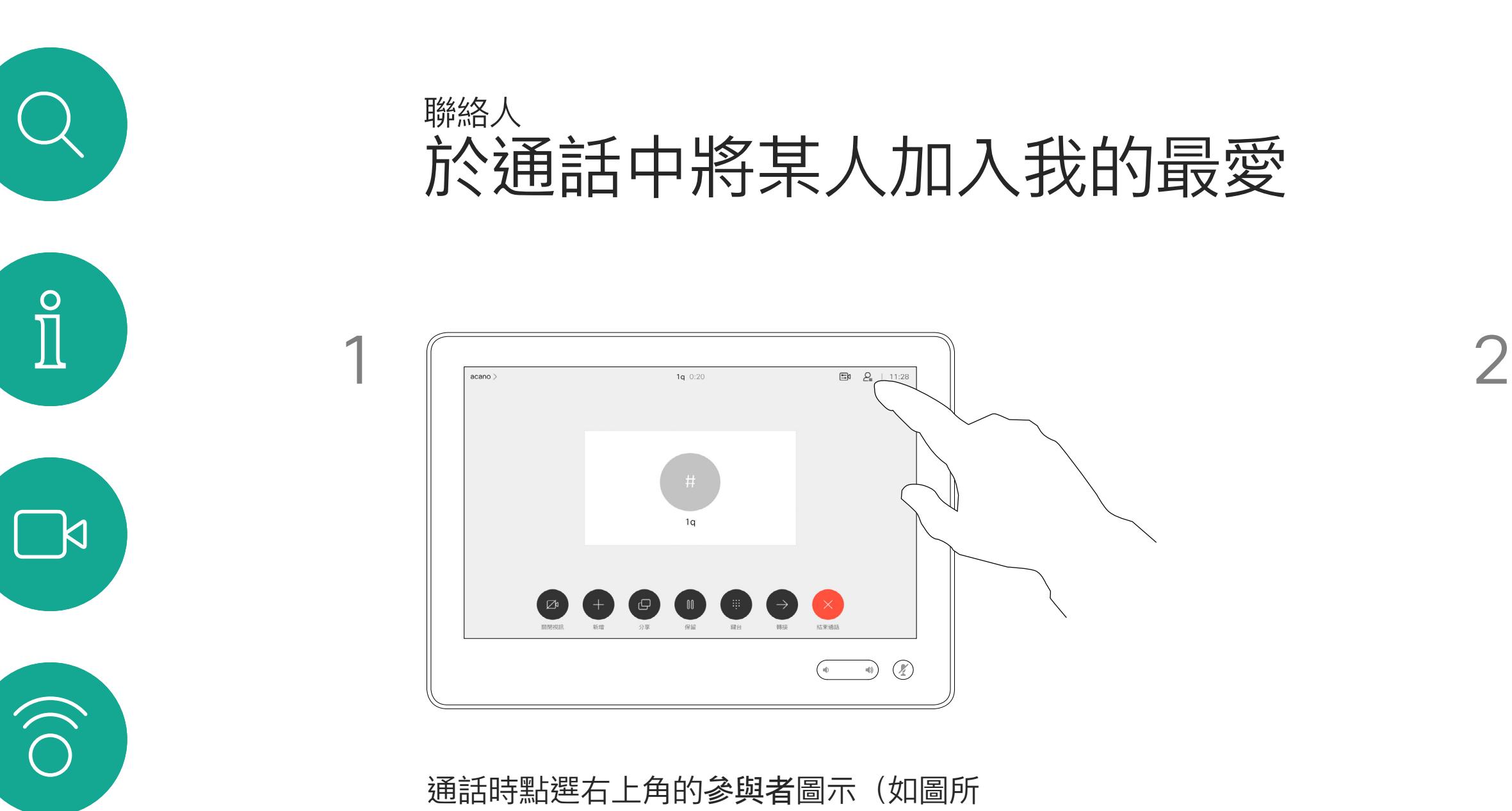

## 關於我的最愛

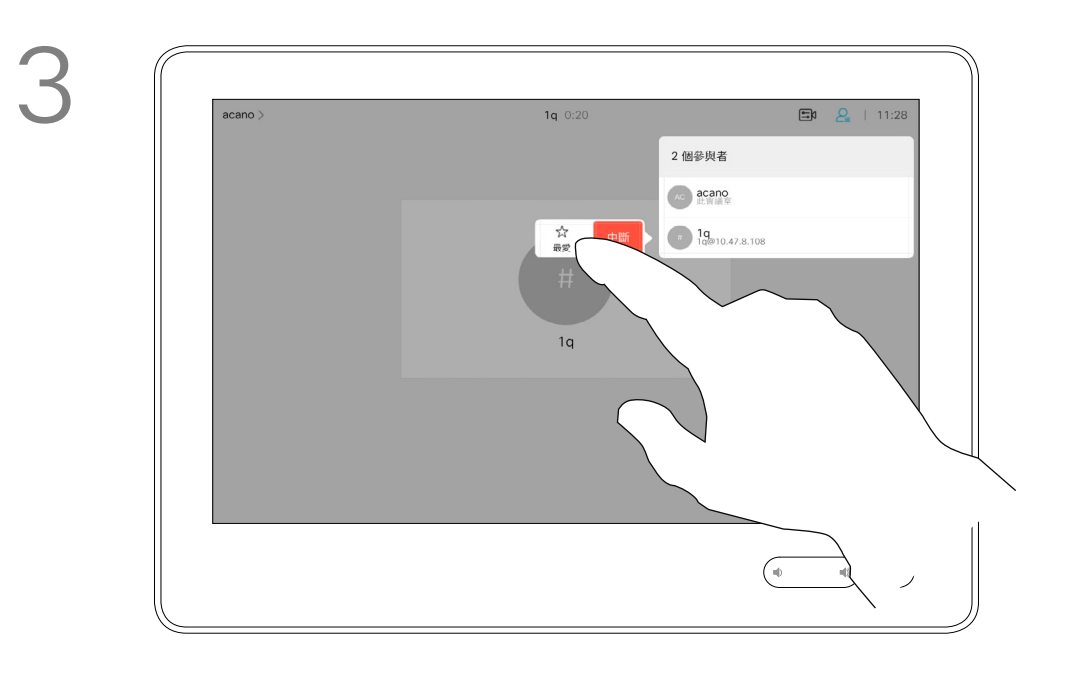

4

參與者現在已是「最愛」清單中的成員 (星號已變成金色)。

點選最愛。

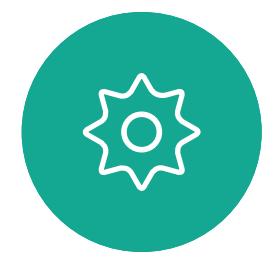

 $\Box$ 

 $\sum$ 

 $\sum_{i=1}^{n}$ 

點選參與者清單中要成為最愛項目的參與者。

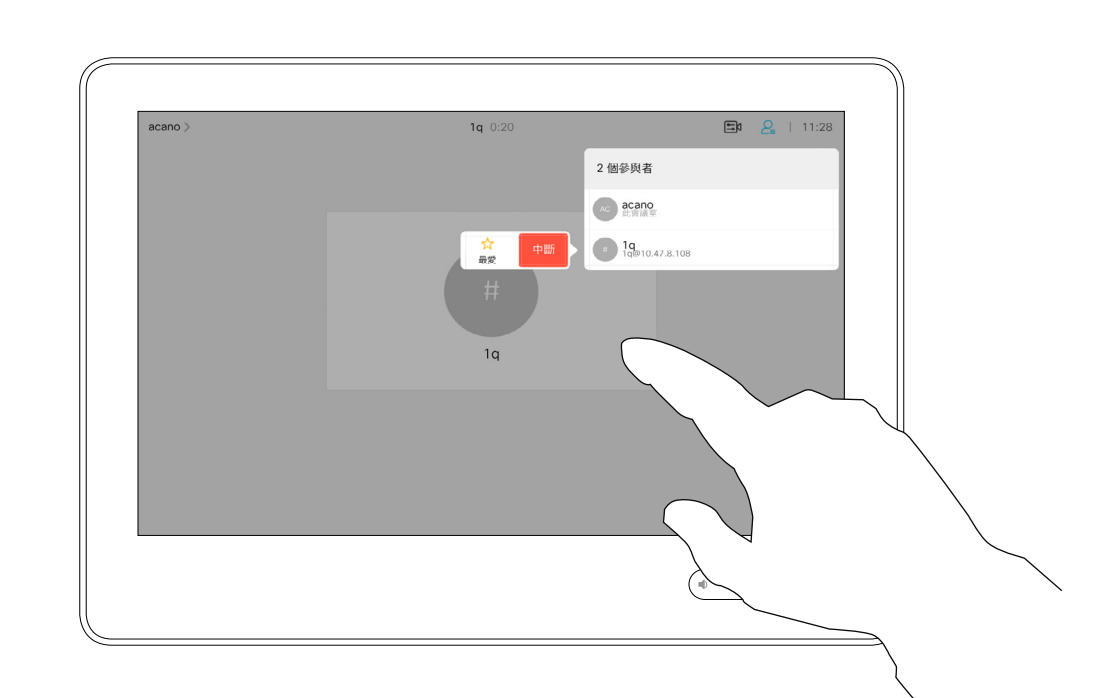

<span id="page-31-0"></span>

 $\sum_{i=1}^{n}$ 

 $\widehat{O}$ 

 $\bigoplus$ 

 $\begin{picture}(40,20) \put(0,0){\line(1,0){10}} \put(15,0){\line(1,0){10}} \put(15,0){\line(1,0){10}} \put(15,0){\line(1,0){10}} \put(15,0){\line(1,0){10}} \put(15,0){\line(1,0){10}} \put(15,0){\line(1,0){10}} \put(15,0){\line(1,0){10}} \put(15,0){\line(1,0){10}} \put(15,0){\line(1,0){10}} \put(15,0){\line(1,0){10}} \put(15,0){\line(1$ 

 $\bigotimes$ 

 $\Xi$ 

 $\{0\}$ 

點選通話(未顯示)可調出聯絡人清單, 如圖 所示。點選**通話記錄**或目錄,並搜<sup>言</sup>要成為最 愛的項目。

> 「最愛」項目會以金色星號來表示,如圖所示。 若要從「最愛」清單中移除項目,請重複此步驟。 若要結束此功能表,點選 X,如圖所示。

## $\begin{tabular}{c} \bf -1 & \bf -1 & \bf 1 \\ \bf -1 & \bf 1 \\ \bf -2 & \bf 1 \\ \bf -3 & \bf 1 \\ \bf -4 & \bf 1 \\ \bf -1 & \bf 1 \\ \bf -2 & \bf 1 \\ \bf -1 & \bf 1 \\ \bf -2 & \bf 1 \\ \bf -3 & \bf 1 \\ \bf -1 & \bf 1 \\ \bf -1 & \bf 1 \\ \bf -2 & \bf 1 \\ \bf -3 & \bf 1 \\ \bf -1 & \bf 1 \\ \bf -2 & \bf 1 \\ \bf -3 & \bf 1 \\ \bf -1 & \bf 1 \\ \bf -1 & \bf 1 \\ \bf -2 & \bf 1 \\ \bf -3 & \bf$ CISCO

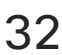

「最愛」是您經常撥打或需要方便存 取的聯絡人備選名單。

您可從通話記錄或目錄清單將項目加 入至最愛,也可以手動輸入項目。

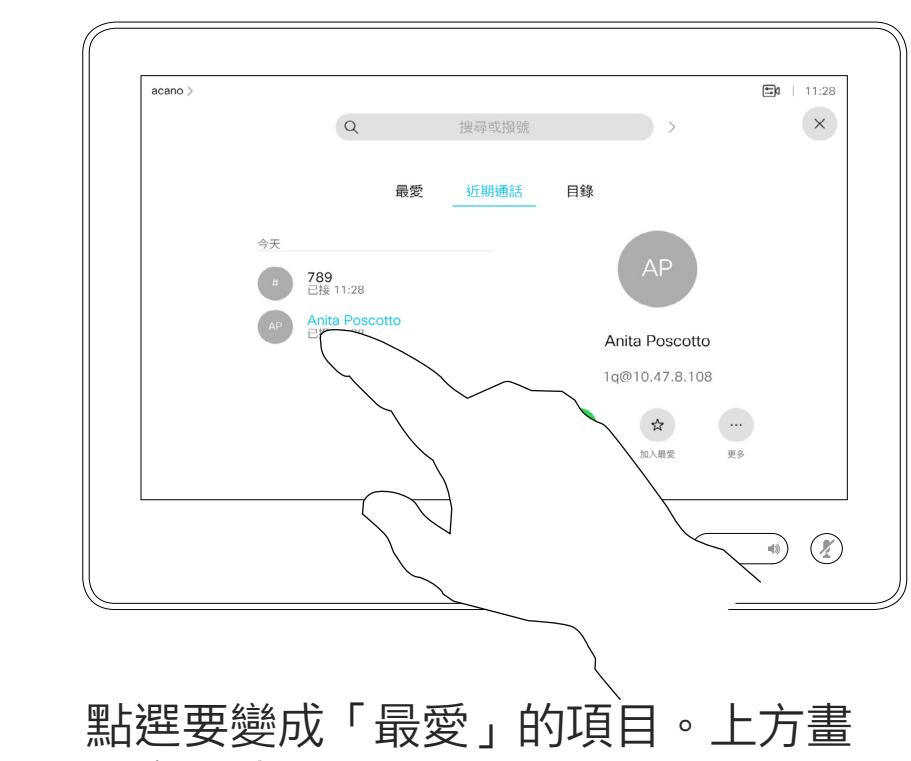

面會因此顯示。

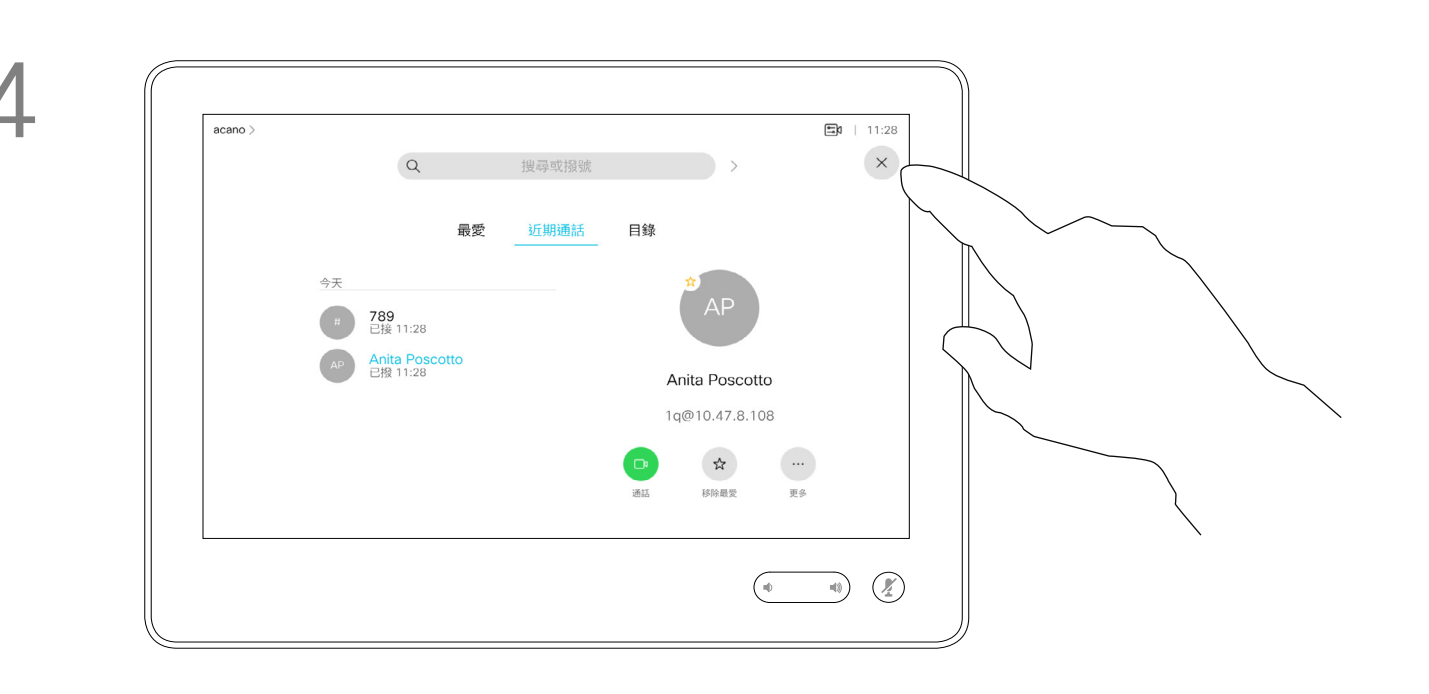

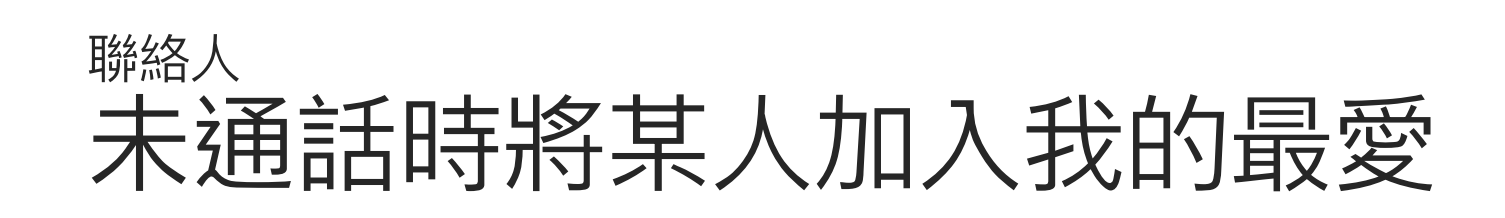

## 關於此功能

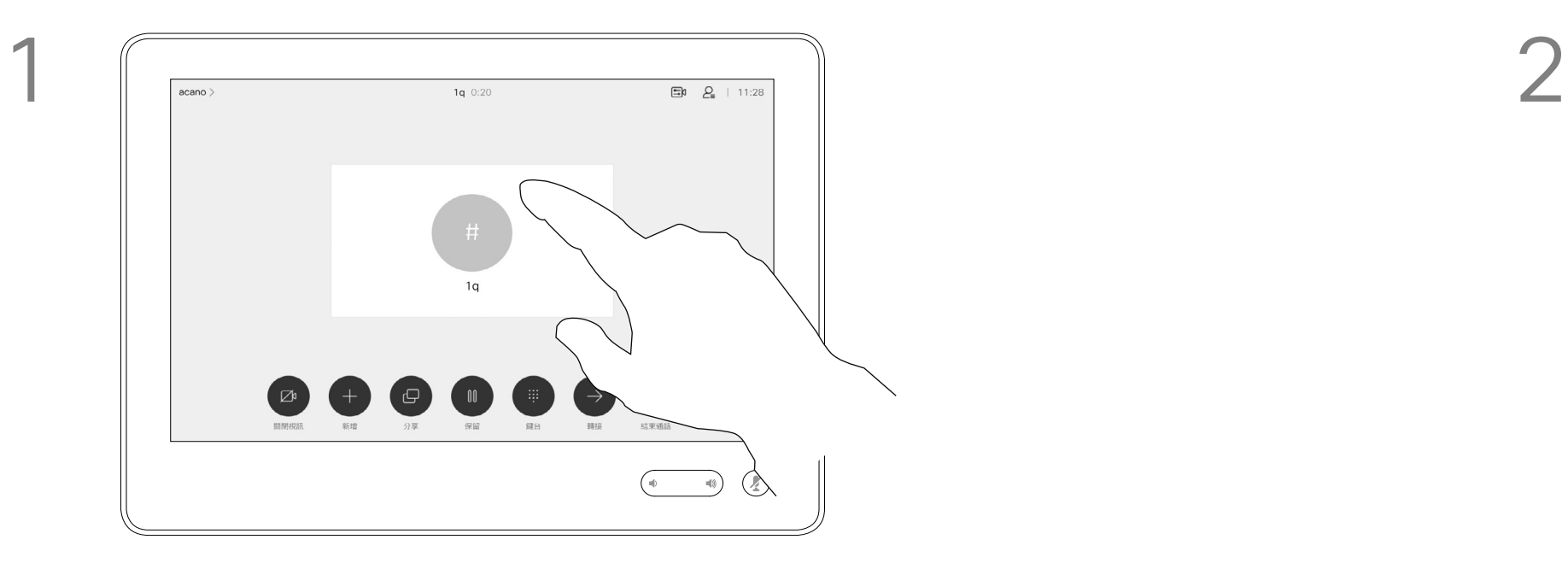

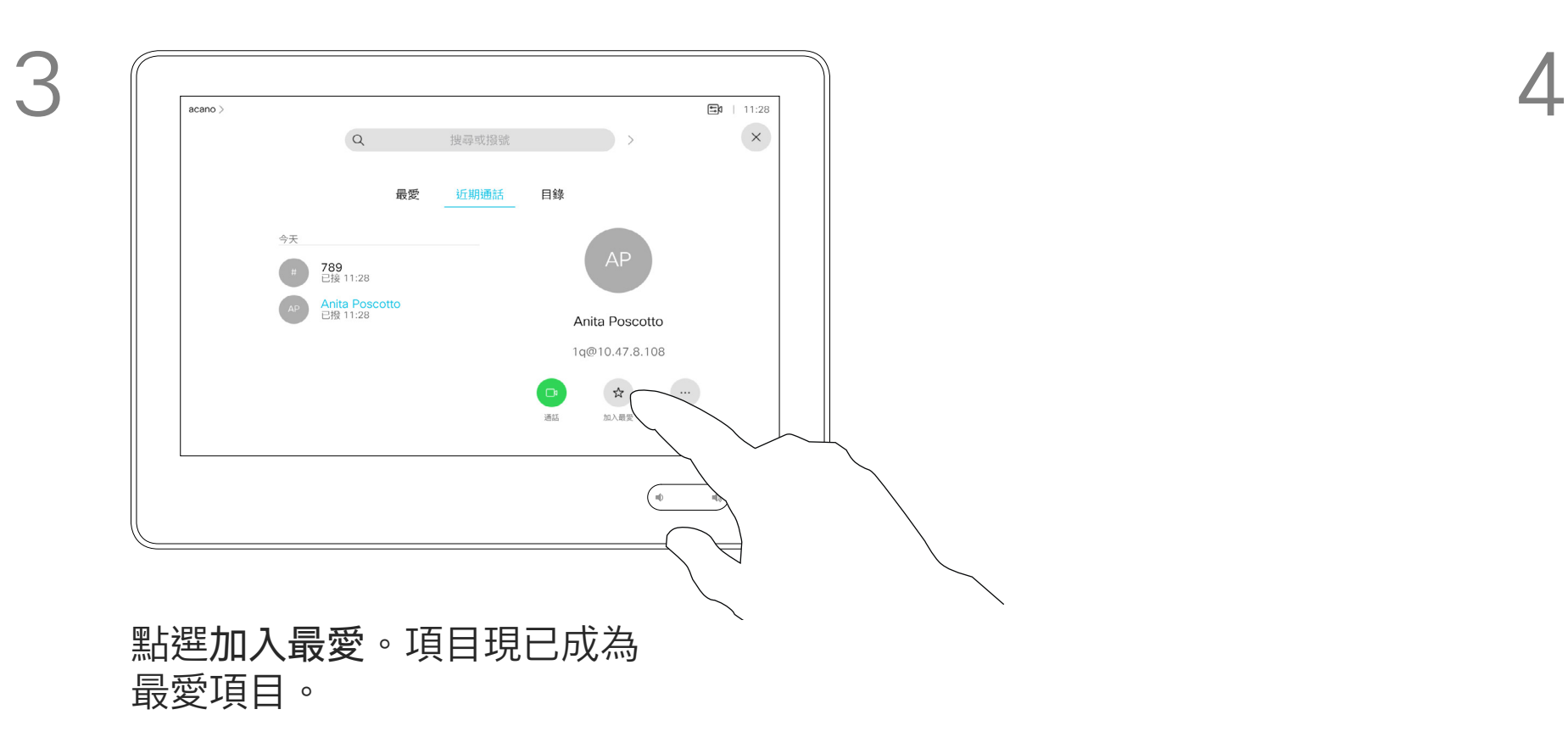

編輯最愛項目,<sup>然</sup>後點選**儲存**即可結束並讓 變更生效,否則請點選**取消**。

 $\begin{array}{c|c|c|c} \hline \textbf{.} & \textbf{.} & \textbf{.} \\ \hline \textbf{.} & \textbf{.} \\ \hline \textbf{.} & \textbf{.} \end{array}$ 

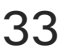

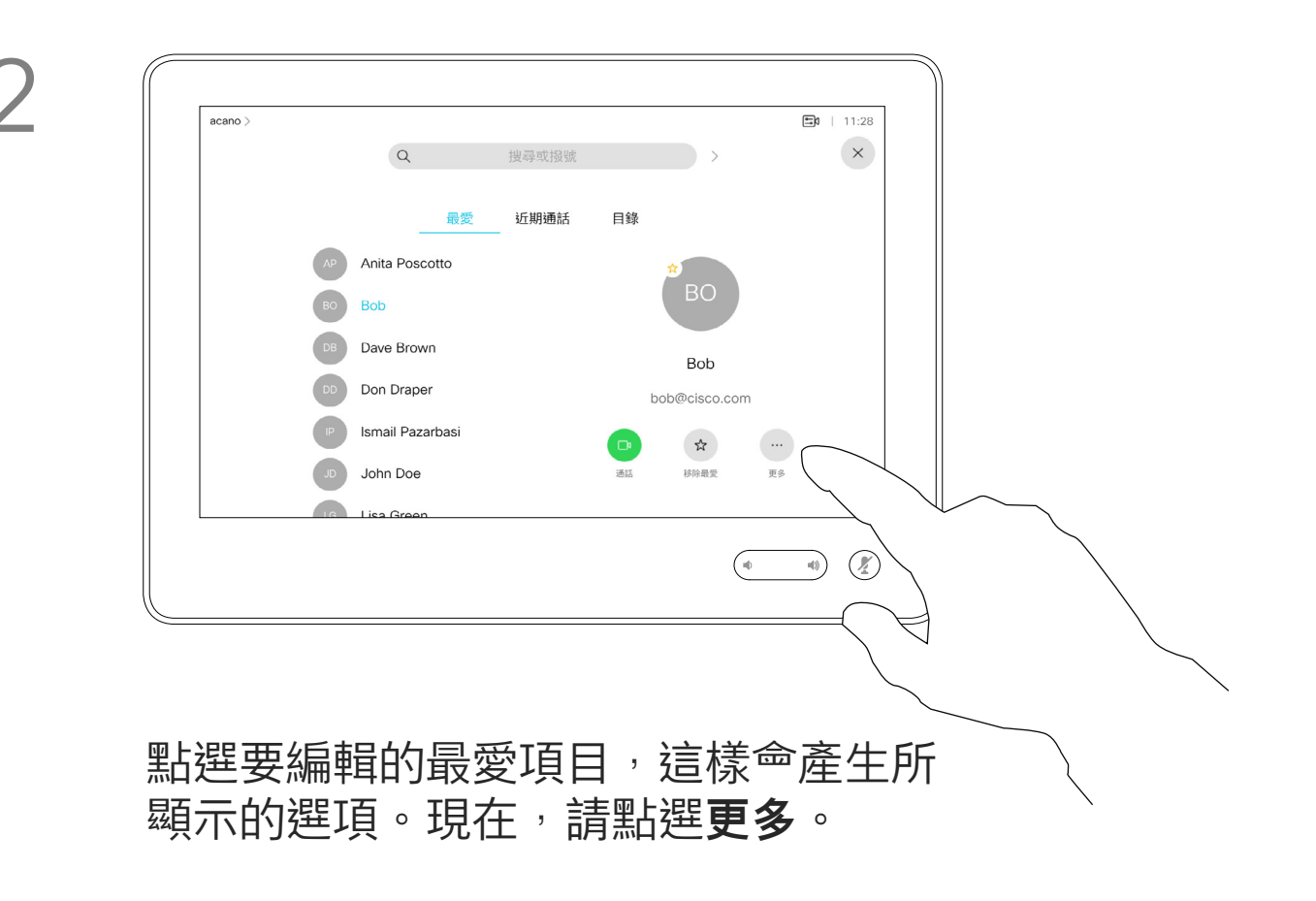

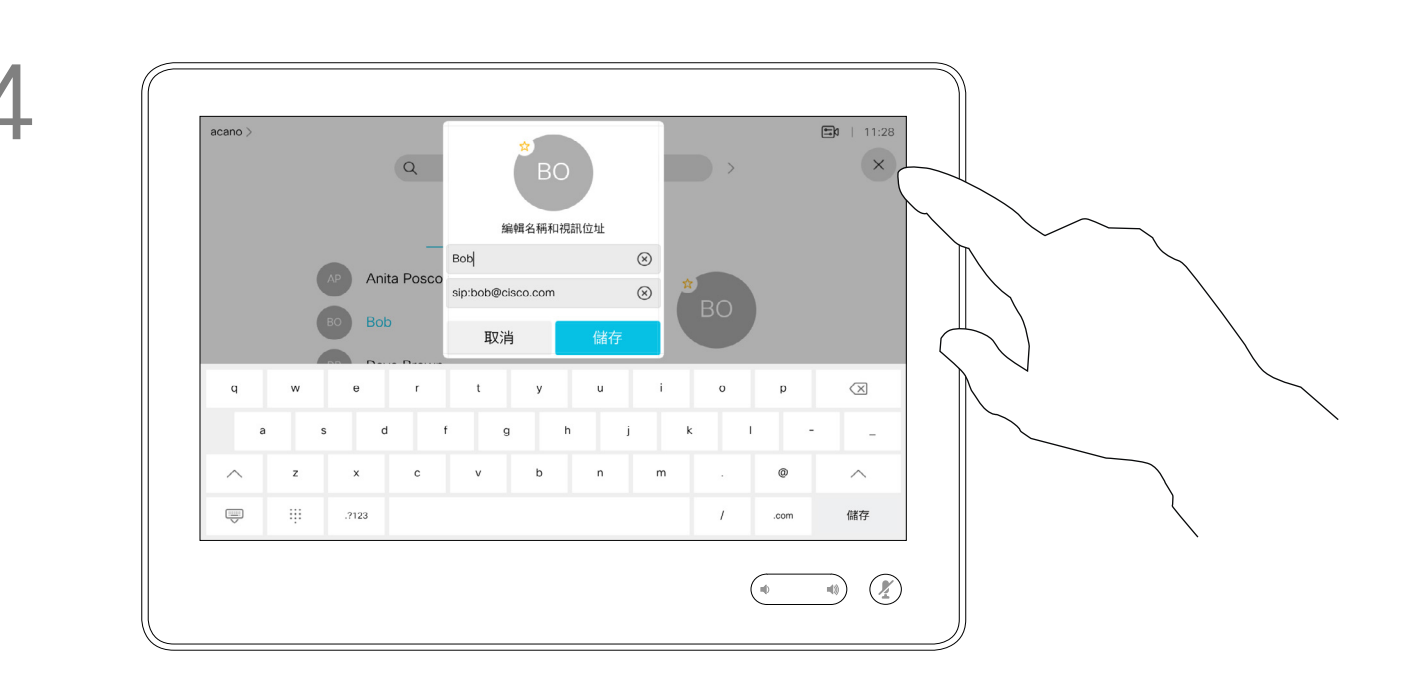

此功能可讓您隨時更新最愛。

<span id="page-32-0"></span>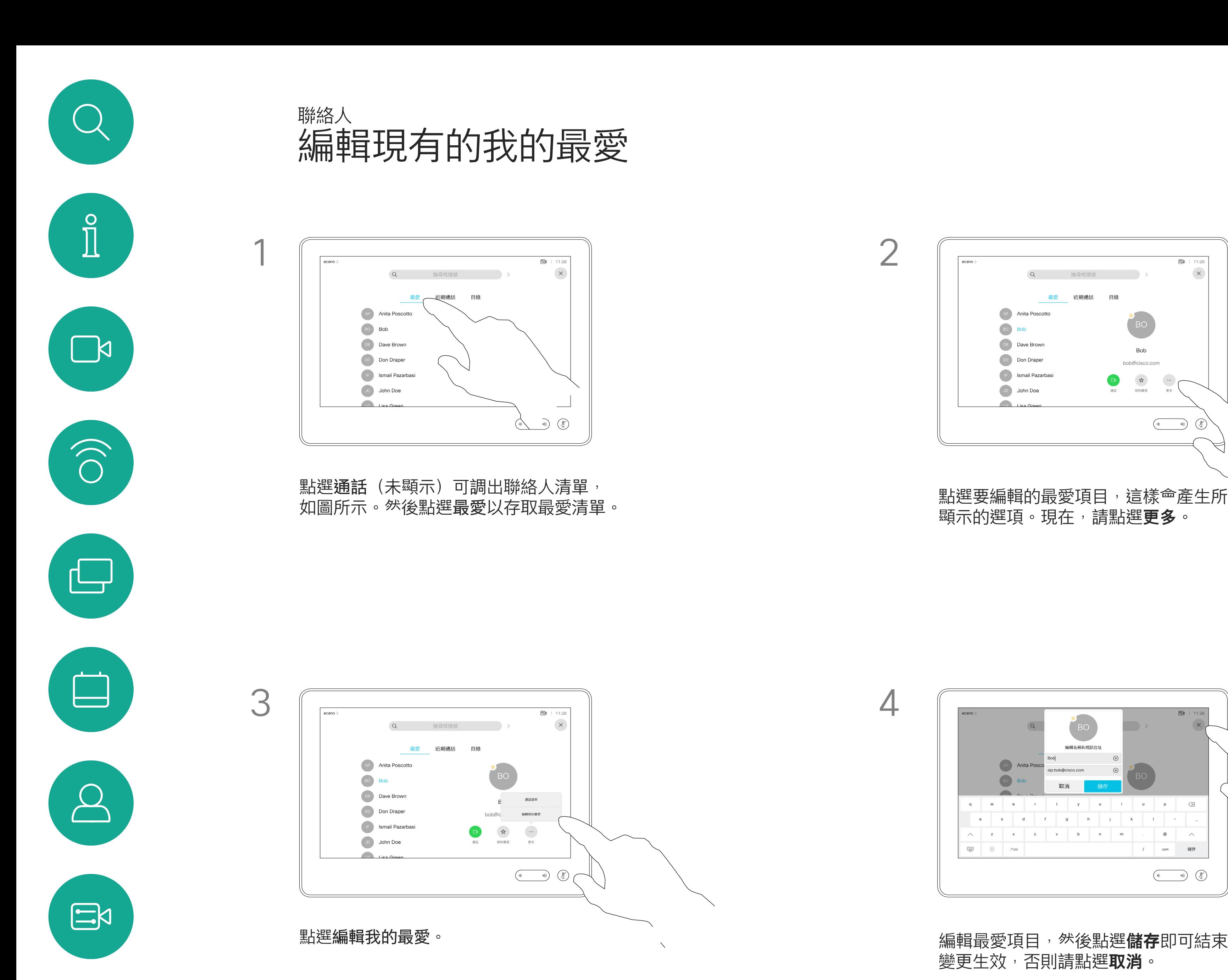

## 關於此功能

 $\{0\}$ 

<span id="page-33-0"></span>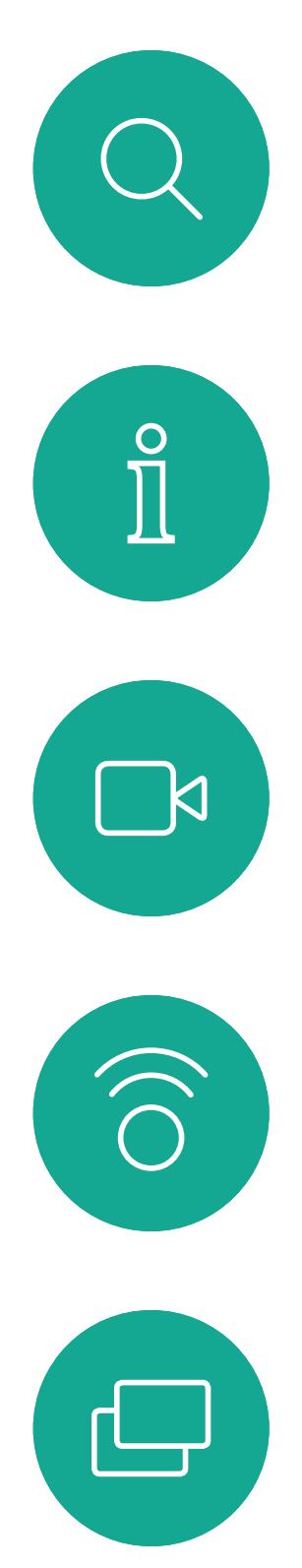

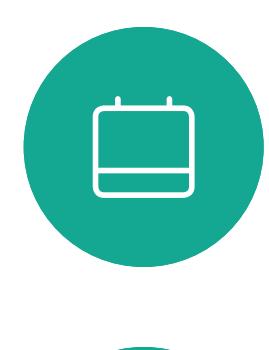

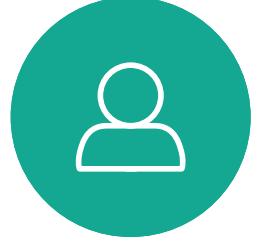

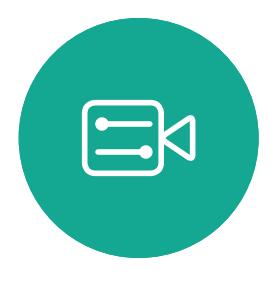

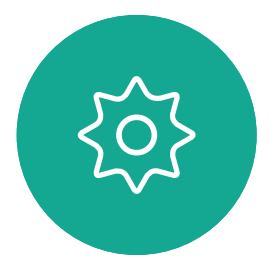

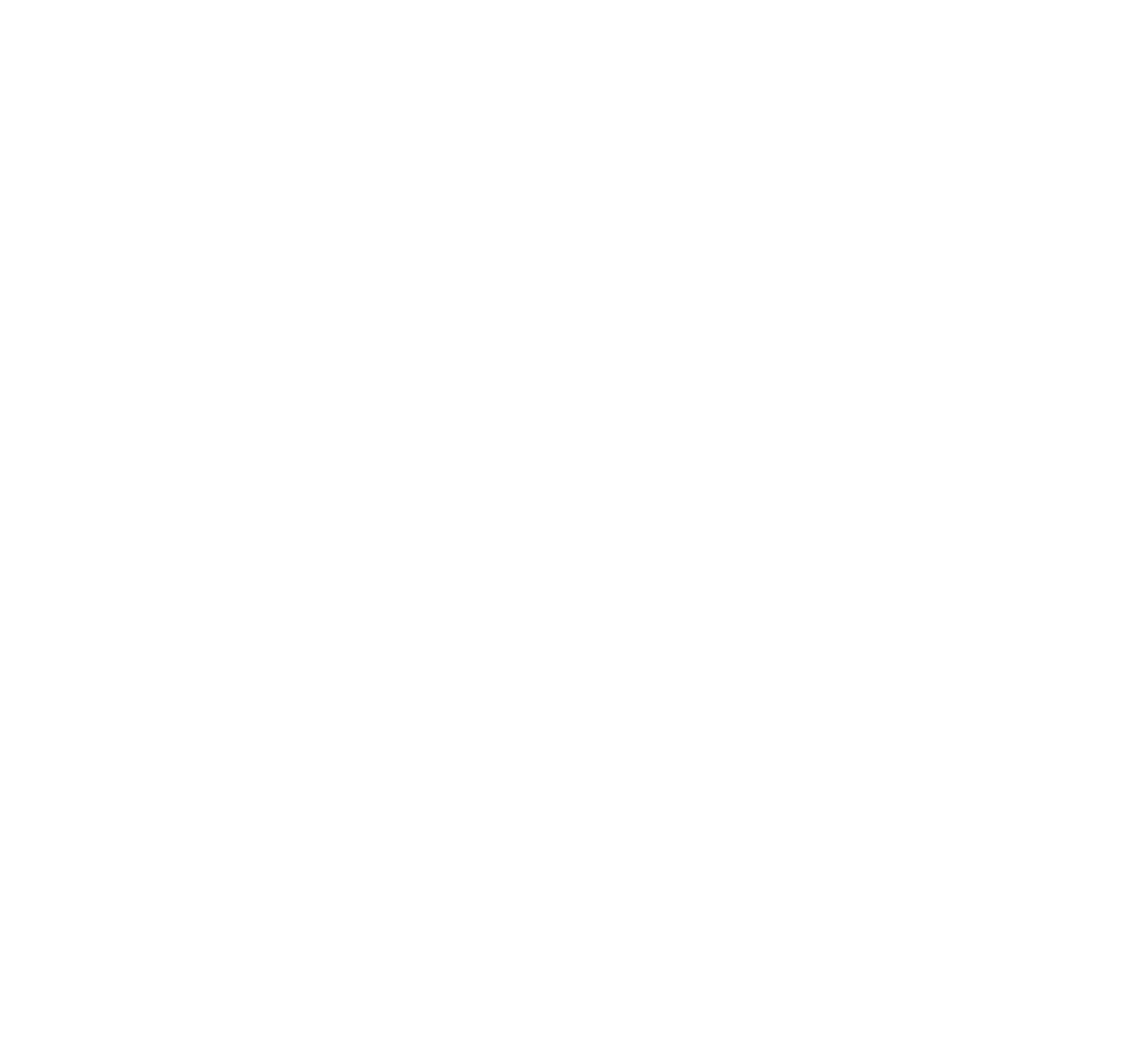

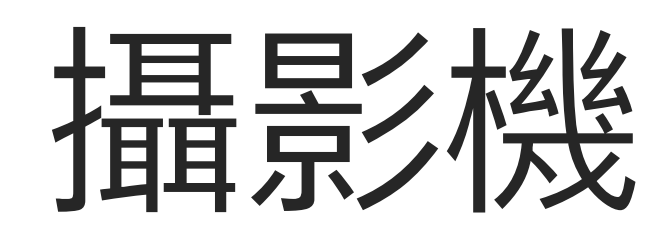

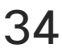

 $\begin{array}{c|c|c|c} \hline \textbf{.} & \textbf{.} & \textbf{.} \\ \hline \textbf{.} & \textbf{.} & \textbf{.} \\ \hline \textbf{.} & \textbf{.} & \textbf{.} \end{array}$ 

另外,可以開啟及關閉自我檢視(其他 人從您的系統中看到的影像), 以及最 小化或最大化顯示影像。

如果自我檢視的位置阻擋了螢幕上所顯 示影像的重要部分<sup>,</sup>可移動自我檢視。

您可以透過攝影機設定控制攝影機的 縮放、平移及傾斜,並定義及編輯攝 影機預設位置。

有配備發言人追蹤功能的系統中,開 啟功能會使攝影機系統放大顯示當時 的發言者。

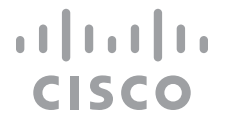

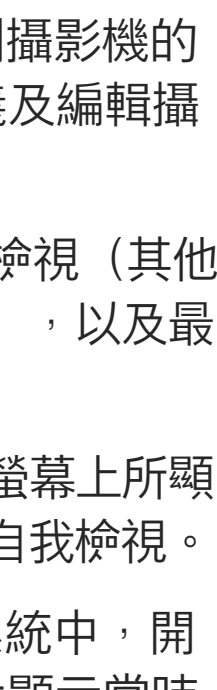

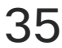

<span id="page-34-0"></span>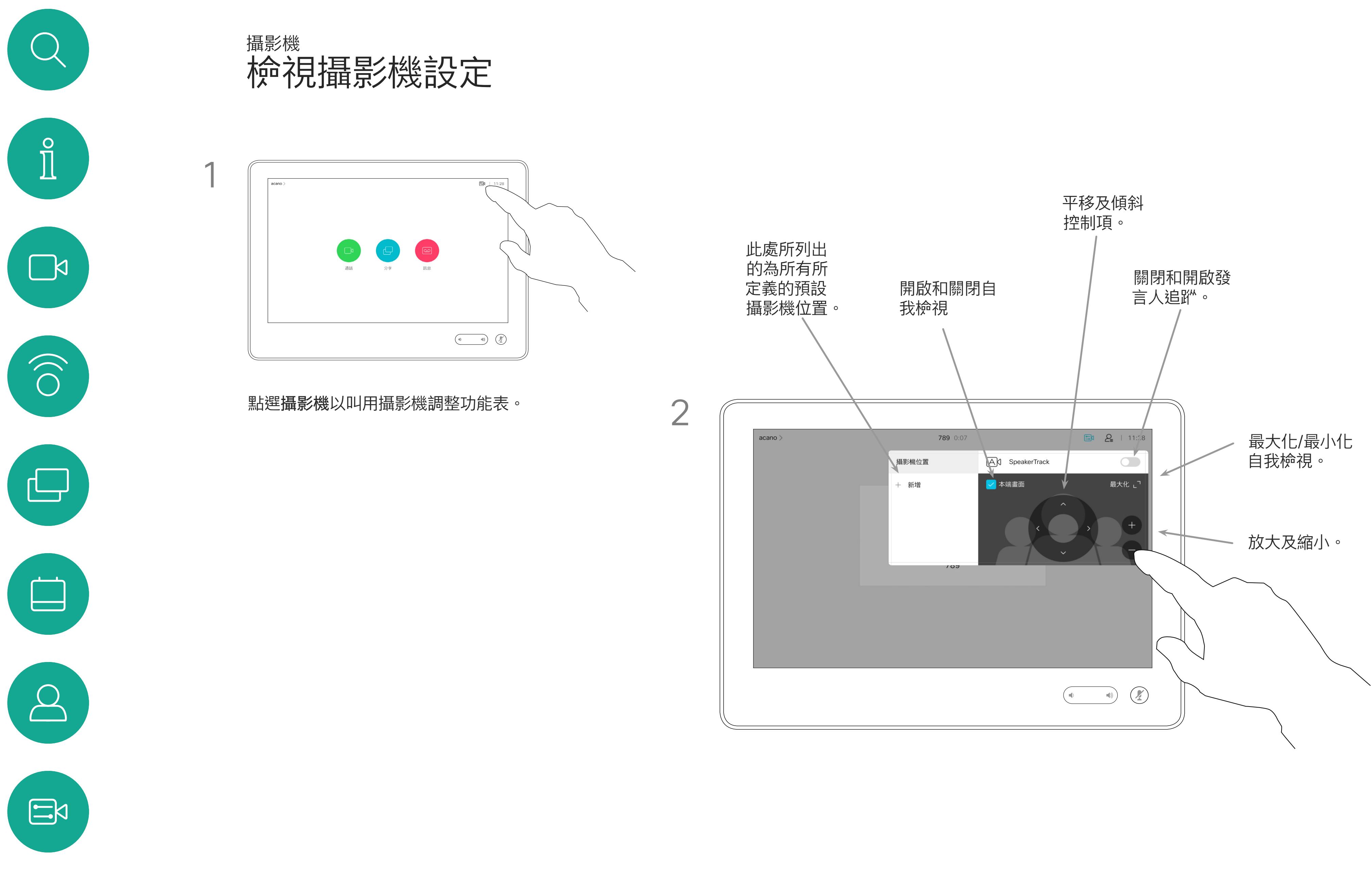

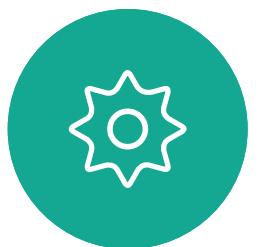

## 關於攝影機控制

您的視訊系統可讓您建立預先定義 的縮放及攝影機指向(亦稱為平移及 傾斜)。如果適合的話,使用這些功 能以將發言人焦距拉近。請不要忘記 用完之後焦距拉遠。

這表示若要建立一個或多個放大預 設,您也必須建立縮小 (概覽) 預設, 以便切換回概覽模式。

<span id="page-35-0"></span>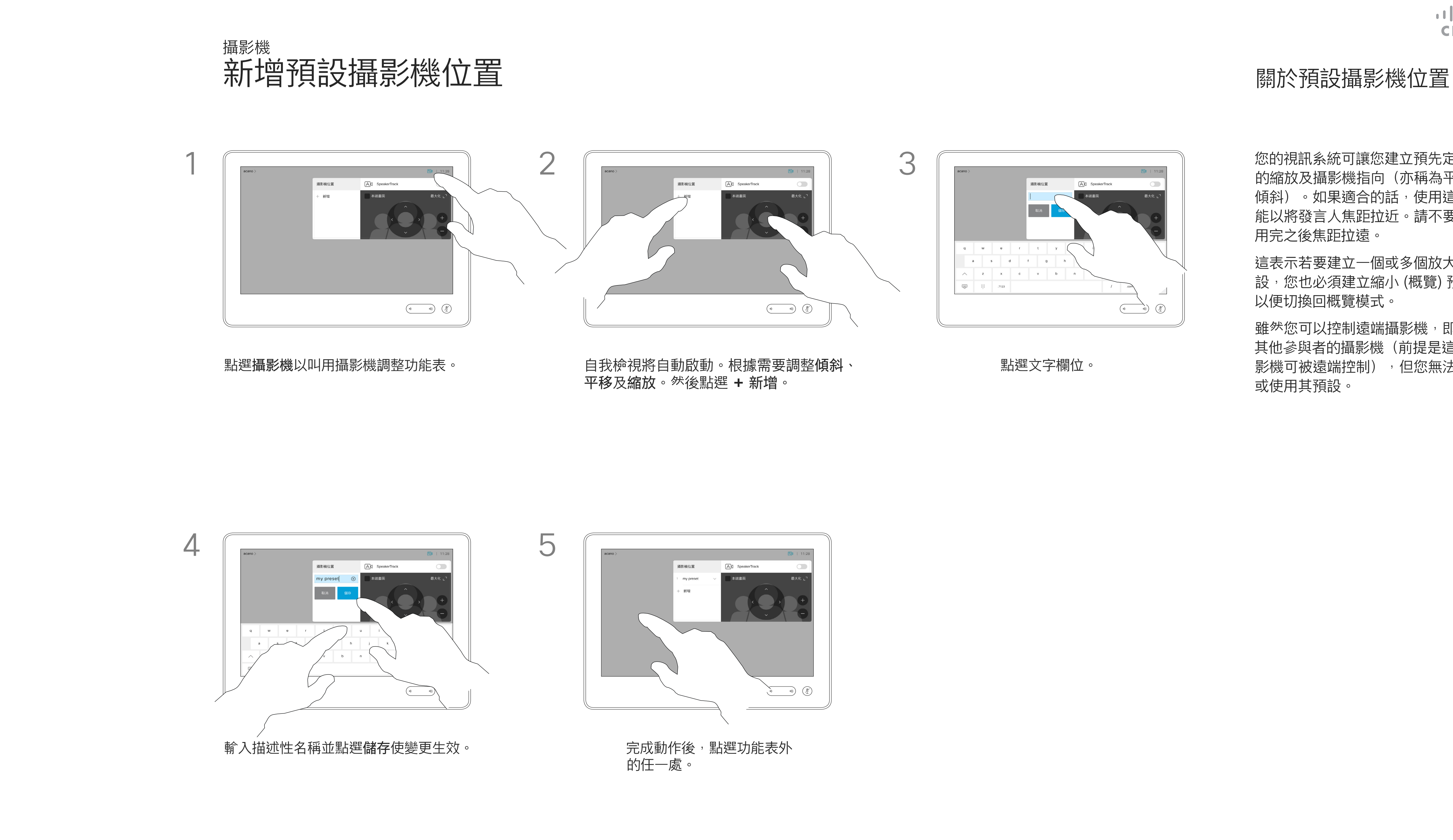

雖然您可以控制遠端攝影機,即任何 其他參與者的攝影機(前提是這些攝 影機可被遠端控制), 但您無法定義 或使用其預設。

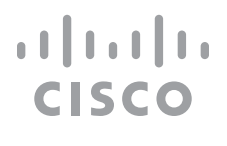

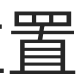

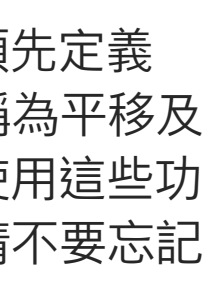

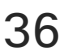

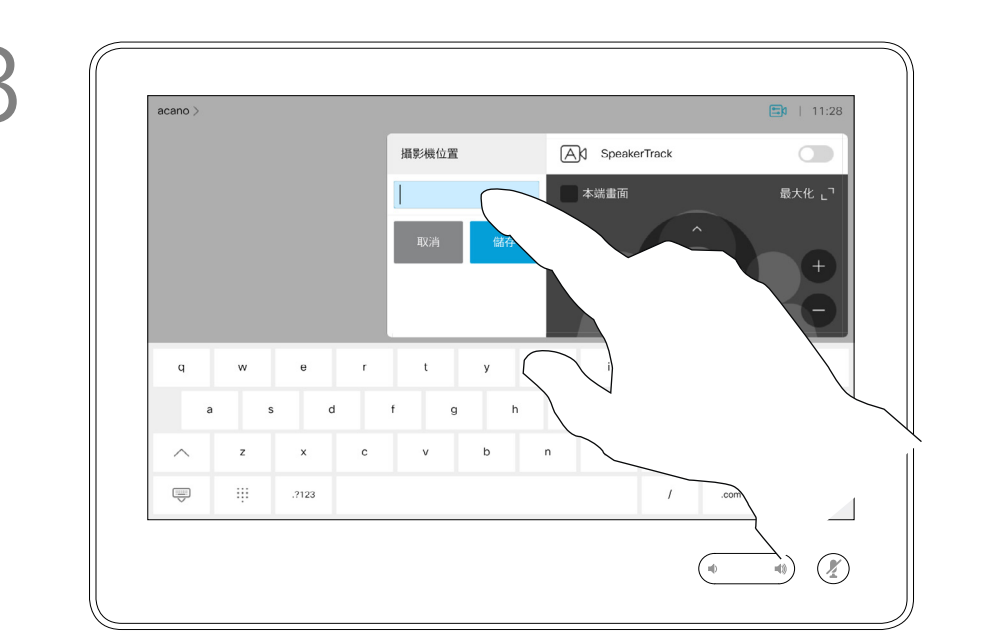

點選文字欄位。

## 預設編輯是指取得對現有之預設進行

如果您想要變更名稱,我們建議您刪 除預設,然後使用偏好的名稱建立新

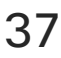

更改並以相同名稱儲存。

預設。

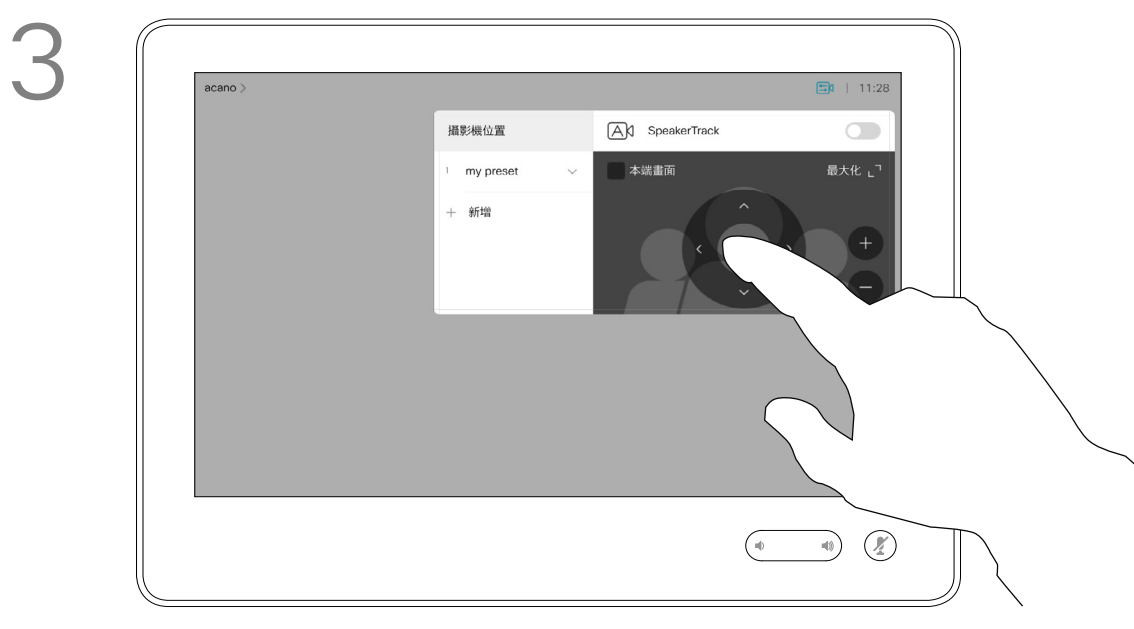

攝影機位置 AX SpeakerTrack my prese 新增  $\begin{picture}(180,10) \put(0,0){\line(1,0){10}} \put(10,0){\line(1,0){10}} \put(10,0){\line(1,0){10}} \put(10,0){\line(1,0){10}} \put(10,0){\line(1,0){10}} \put(10,0){\line(1,0){10}} \put(10,0){\line(1,0){10}} \put(10,0){\line(1,0){10}} \put(10,0){\line(1,0){10}} \put(10,0){\line(1,0){10}} \put(10,0){\line(1,0){10}} \put(10,0){\line($ 點選更新至目前位置使變更生效。 完成動作後,點選功能表外的任一處。

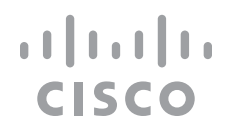

<span id="page-36-0"></span>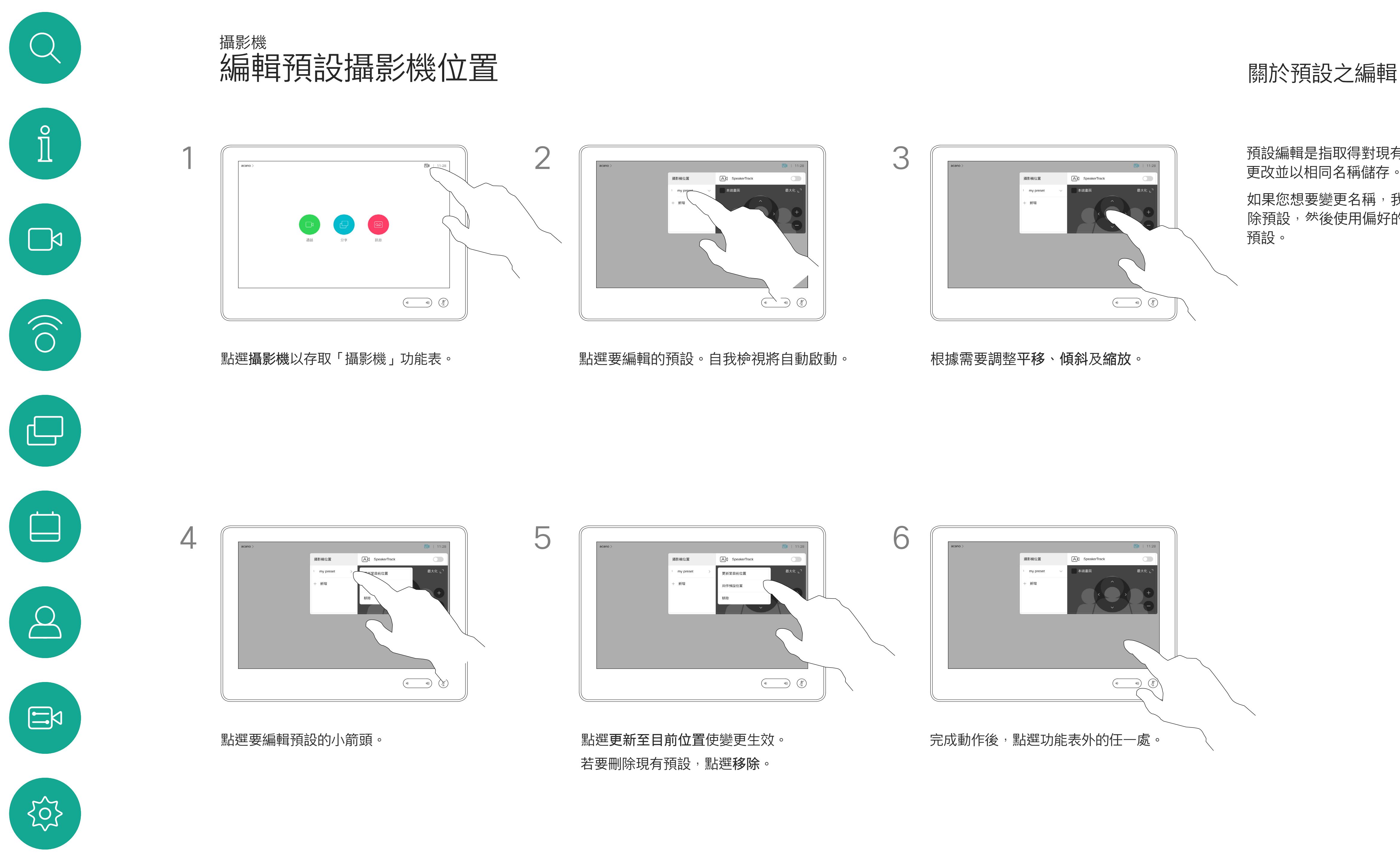

視訊關閉功能的設計目的是為了讓您 在無法選擇以機械方式鎖定攝影機的系 統上,控制從攝影機進行的視訊傳輸。

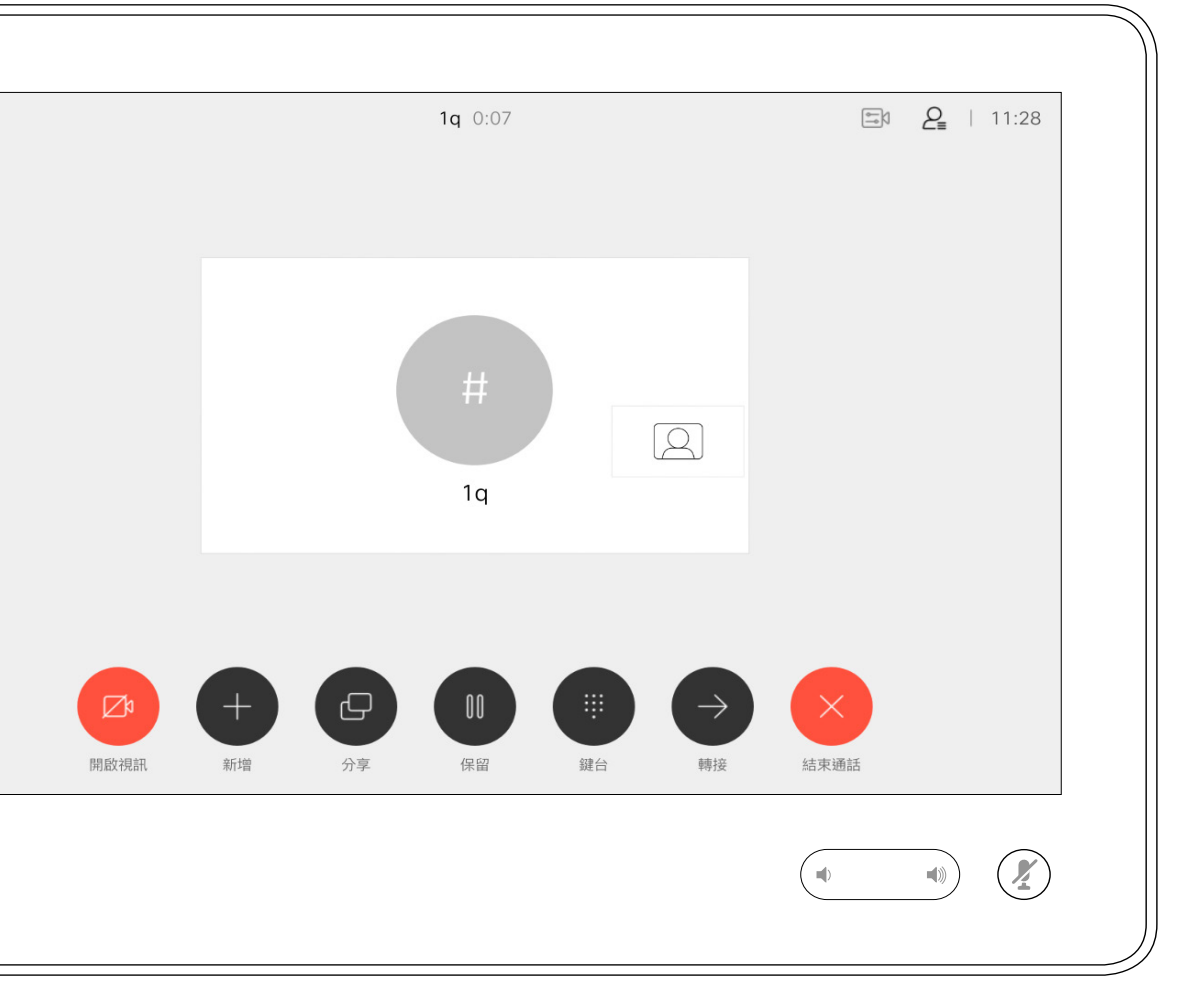

圖示會變成紅色,表示未從系統傳送任何視訊。再次點選即可停

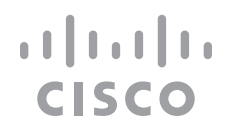

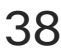

## 關於視訊關閉

<span id="page-37-0"></span>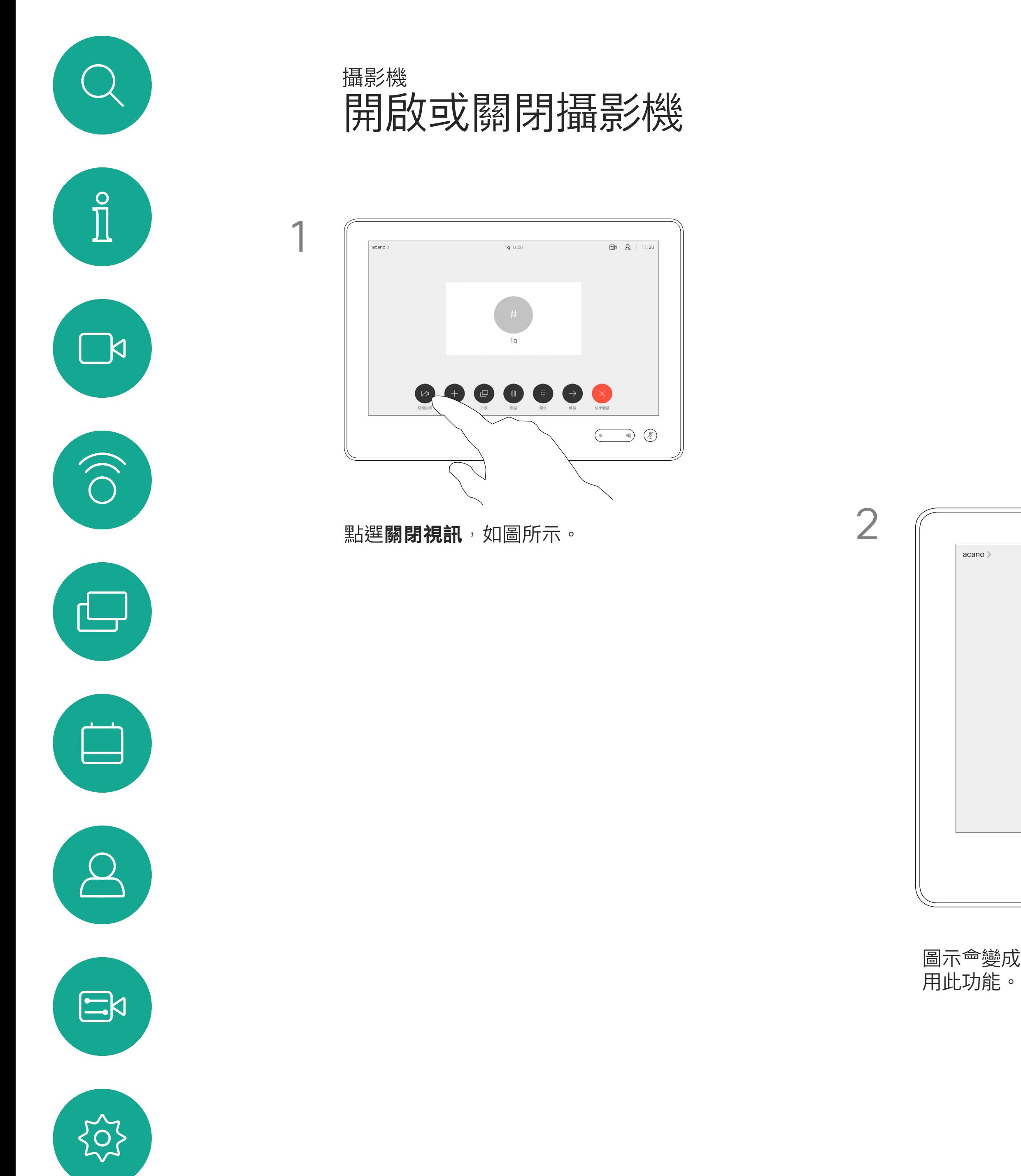

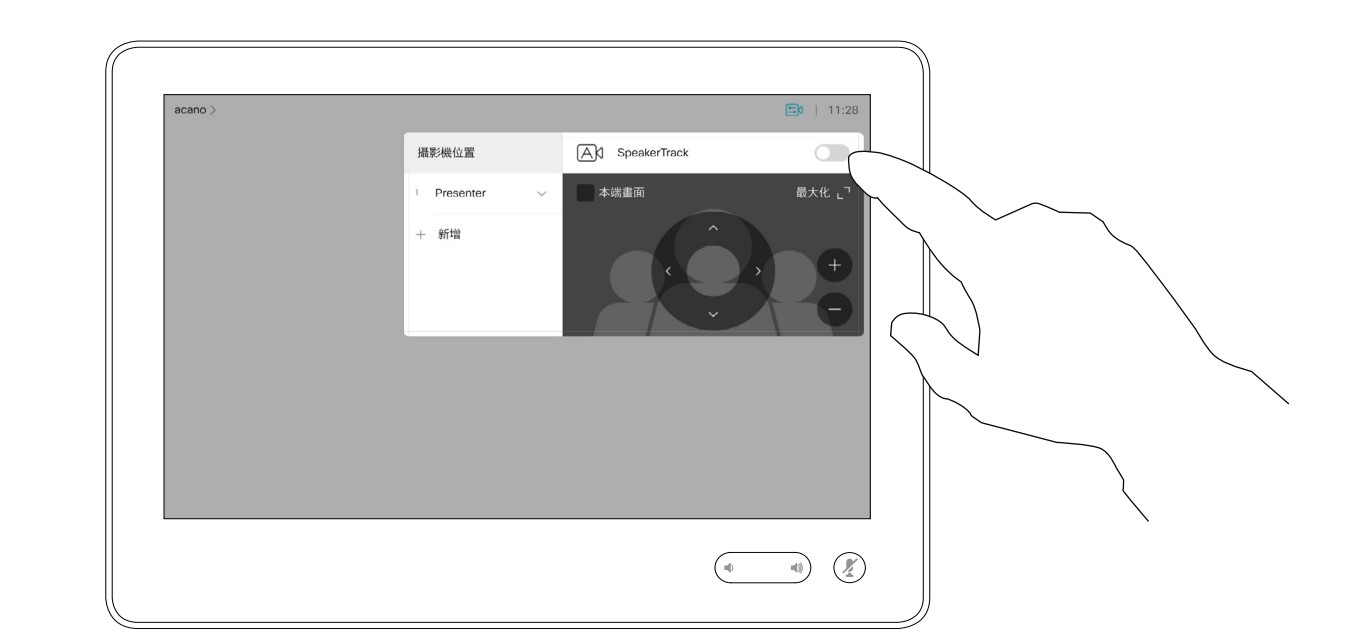

當啟動發言者追蹤時,攝影機位置預 設無法使用。您必須關閉發言人追蹤, 才能存取預設。

注意:如果麥克風已靜音,則發言人 追蹤無法使用。

配備發言人追蹤攝影機系統的系統採 用攝影機,並搭配內置麥克風陣列。 条統將追蹤並顯示發言人,因此您不 必使用攝影機控制功能表或攝影機預 設來放大或縮小。

如有需要,如本頁所示再次啟動發言 人追蹤。

<span id="page-38-0"></span>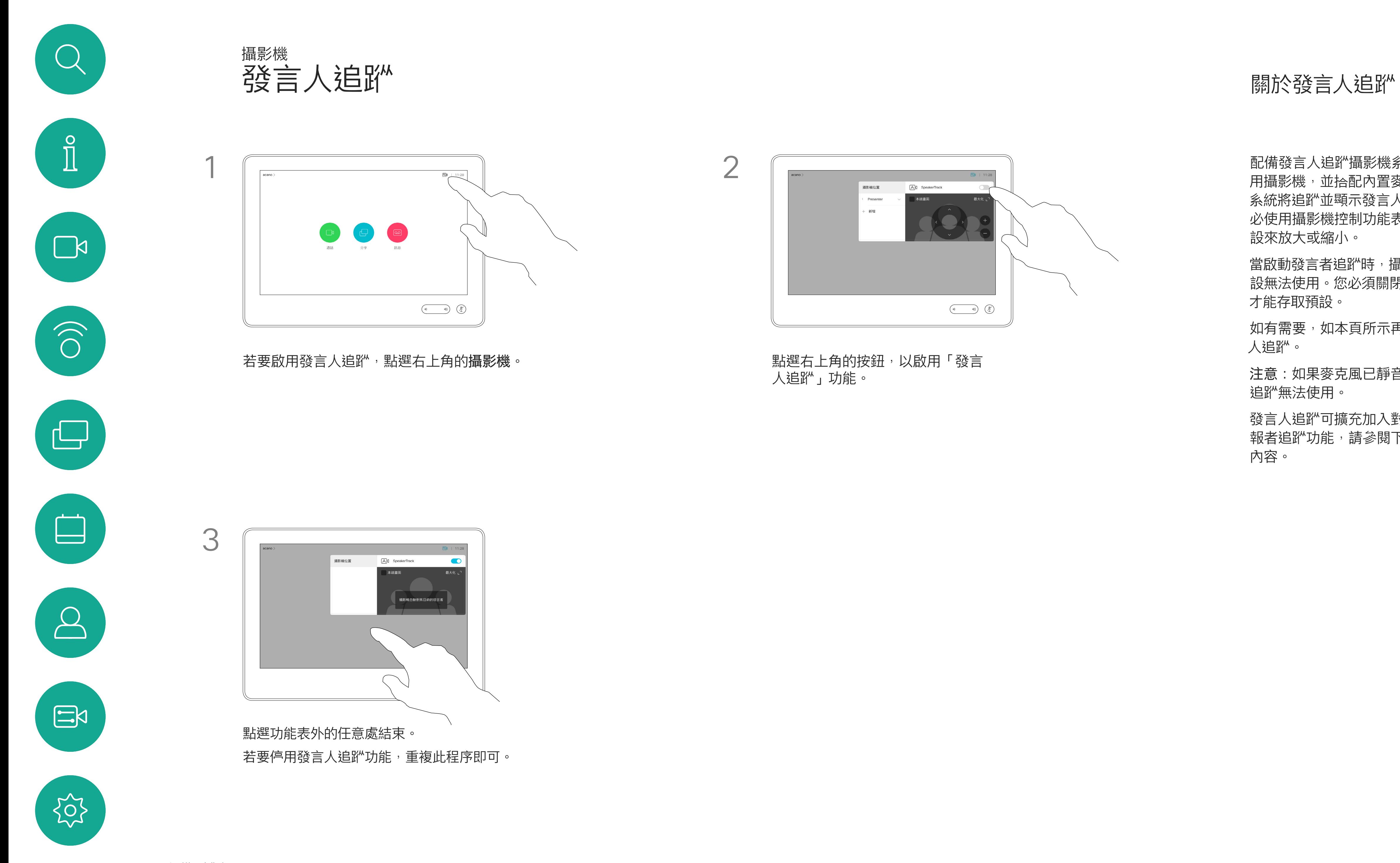

發言人追蹤可擴充加入對齊白板和簡 報者追蹤功能,請參閱下一頁介紹的 內容。

![](_page_38_Figure_11.jpeg)

![](_page_38_Figure_12.jpeg)

![](_page_38_Picture_13.jpeg)

人追蹤」功能。

簡報者離開講台後,追蹤功能就 會停止。

配備 SpeakerTrack 的系統可加入呈 *現簡報者*預設功能。必須由您的視訊 支援小組執行此預設功能才能使用。

呈現簡報人員追蹤功能可讓攝影機放 大顯示,並追蹤發言時在講台移動呈 現簡報的人員。講台區域會由視訊支 援小組定義。

設定此功能的程序及支援此功能的產 品<sup>,</sup>請參閱適用於我們<sup>命</sup>議室系統及 編解碼器的 CE9.2 管理員指南。

![](_page_39_Picture_7.jpeg)

為攝影機預設,如圖所示。請注意,啟用發言 人追蹤時,無法存取攝影機預設(如需關於此 內容的更多資訊,請參閱上一頁)。

### $\begin{array}{c|c|c|c|c|c} \hline \rule{0pt}{2.5ex} & & & & & \\ \hline \rule{0pt}{2.5ex} & & & & & \\ \hline \rule{0pt}{2.5ex} & & & & & \\ \hline \rule{0pt}{2.5ex} & & & & & \\ \hline \rule{0pt}{2.5ex} & & & & & \\ \hline \rule{0pt}{2.5ex} & & & & & \\ \hline \rule{0pt}{2.5ex} & & & & & \\ \hline \rule{0pt}{2.5ex} & & & & & \\ \hline \rule{0pt}{2.5ex} & & & & & \\ \hline \rule{0pt}{2.5ex} & & & & & \\ \hline$ CISCO

![](_page_39_Picture_13.jpeg)

<span id="page-39-0"></span>![](_page_39_Picture_0.jpeg)

<span id="page-40-0"></span>![](_page_40_Picture_0.jpeg)

![](_page_40_Picture_1.jpeg)

可於通話期間即刻使用現有攝影 機預設。

於通話中或非通話中(此處所示), 點選攝影機。

您的視訊系統可能配備多部攝影機, 例如一部攝影機顯示參與者,另一部 則顯示白板。

如果您需要新增或修改攝影機預設, 可以採用非通話中操作時的方式來完 成。當做新增或編輯預設的替代方 案,您亦可考慮調整攝影機的平移、 傾斜及縮放。

## $\begin{tabular}{c} \bf -1 & \bf -1 & \bf 1 \\ \bf -1 & \bf 1 \\ \bf -2 & \bf 1 \\ \bf -3 & \bf 1 \\ \bf -4 & \bf 1 \\ \bf -1 & \bf 1 \\ \bf -2 & \bf 1 \\ \bf -1 & \bf 1 \\ \bf -2 & \bf 1 \\ \bf -3 & \bf 1 \\ \bf -1 & \bf 1 \\ \bf -1 & \bf 1 \\ \bf -2 & \bf 1 \\ \bf -3 & \bf 1 \\ \bf -1 & \bf 1 \\ \bf -2 & \bf 1 \\ \bf -3 & \bf 1 \\ \bf -1 & \bf 1 \\ \bf -1 & \bf 1 \\ \bf -2 & \bf 1 \\ \bf -3 & \bf$ CISCO

![](_page_40_Picture_22.jpeg)

## 關於預設之編輯

![](_page_40_Figure_14.jpeg)

點選攝影機。

![](_page_40_Picture_11.jpeg)

 $\sum$ 

 $\Xi$ 

選取要使用的預設。

![](_page_40_Picture_3.jpeg)

![](_page_40_Picture_8.jpeg)

![](_page_40_Picture_175.jpeg)

使用您的攝影機預設功能

調整攝影機的平移、傾斜及縮放

![](_page_40_Figure_15.jpeg)

<span id="page-41-0"></span>![](_page_41_Picture_0.jpeg)

![](_page_41_Picture_1.jpeg)

![](_page_41_Picture_2.jpeg)

![](_page_41_Picture_3.jpeg)

![](_page_41_Picture_4.jpeg)

![](_page_41_Picture_5.jpeg)

自我檢視能顯示為 PiP (子母畫面) 但也能以全螢幕顯示(詳情見下 一頁)。

## 攝影機 管理自我檢視

無論在通話中還是非通話中,都可以 隨時變更自我檢視 PiP 位置。如需相 關的詳細資訊,請參閱後續兩頁。

![](_page_41_Figure_31.jpeg)

![](_page_41_Figure_32.jpeg)

![](_page_41_Picture_33.jpeg)

自我檢視會顯示其他人從您的視訊系 統看到的內容。您通常用於確認您希 望其他人看到的視訊內容。

若要在通話中關閉自我檢視,點選自我 檢視頭像,如圖所示。

若要在通話中開啟自我檢視,依照上述 方式(非通話中)執行。

於通話中或非通話中(此處所示),點選 攝影機。

![](_page_41_Picture_11.jpeg)

## 關於預設之編輯

![](_page_41_Picture_20.jpeg)

my prese 新增

- 
- 
- 
- 

![](_page_41_Figure_26.jpeg)

點選自我檢視以將其開啟。 您現在可以調整自我檢視的影像大 小(請參閱下一頁瞭解更多資訊), 或控制攝影機的平移、傾斜及縮 放(請參閱上一頁瞭解更多資訊)。 重複步驟可再次關閉。

![](_page_41_Picture_17.jpeg)

![](_page_41_Figure_9.jpeg)

![](_page_41_Picture_14.jpeg)

## 未通話時

通話中

完成動作後,點選功能表外的任一處。

CISCO

![](_page_42_Picture_0.jpeg)

若要在通話中關閉自我檢視,點選自我 檢視頭像,如圖所示。

若要在通話中開啟自我檢視,依照上述 方式(非通話中)執行。

![](_page_42_Picture_10.jpeg)

於通話中或非通話中(此處所示),點選 攝影機。

## 為何要調整自我檢視

的大小?

![](_page_42_Picture_19.jpeg)

![](_page_42_Figure_3.jpeg)

重複此步驟可將其最小化。

點選最大化以調整自我檢視影像大 小,如圖所示。 重複步驟可最小化。

![](_page_42_Picture_12.jpeg)

 $\Xi$ 

<span id="page-42-0"></span> $\int_{0}^{0}$ 

 $\sum_{i=1}^{n}$ 

 $\widehat{O}$ 

 $\Box$ 

 $\Box$ 

 $\sum$ 

![](_page_42_Picture_2.jpeg)

![](_page_42_Picture_7.jpeg)

未通話時

![](_page_42_Picture_6.jpeg)

檢視影像可用的替代位置。繼續按住影像。

![](_page_43_Picture_9.jpeg)

從螢幕拿開手指以放開影像。自我檢視影像現已佔 用新位置。

 $\begin{tabular}{c} \bf -1 & \bf -1 & \bf 1 \\ \bf -1 & \bf 1 \\ \bf -2 & \bf 1 \\ \bf -3 & \bf 1 \\ \bf -4 & \bf 1 \\ \bf -1 & \bf 1 \\ \bf -2 & \bf 1 \\ \bf -1 & \bf 1 \\ \bf -2 & \bf 1 \\ \bf -3 & \bf 1 \\ \bf -1 & \bf 1 \\ \bf -1 & \bf 1 \\ \bf -2 & \bf 1 \\ \bf -3 & \bf 1 \\ \bf -1 & \bf 1 \\ \bf -2 & \bf 1 \\ \bf -3 & \bf 1 \\ \bf -1 & \bf 1 \\ \bf -1 & \bf 1 \\ \bf -2 & \bf 1 \\ \bf -3 & \bf$ CISCO

自我檢視目前的位置很有可能阻擋螢 幕上影像的重要部分。因此,您可能 需要移動自我檢視。

![](_page_43_Picture_7.jpeg)

![](_page_43_Picture_14.jpeg)

自我檢視會顯示其他人從您的視訊系 統看到的內容。您通常用於確認您希 望其他人看到的視訊內容。

自我檢視顯示為 PiP(子母畫面)。

您可能需要在會議期間不時啟動自我 檢視。例如,這樣可以確保繼續在螢 幕上看到您。

<span id="page-43-0"></span>![](_page_43_Picture_0.jpeg)

## 為何要移動自我檢視?

<span id="page-44-0"></span>![](_page_44_Figure_0.jpeg)

![](_page_44_Figure_1.jpeg)

![](_page_44_Picture_2.jpeg)

![](_page_44_Picture_3.jpeg)

![](_page_44_Picture_4.jpeg)

![](_page_44_Picture_6.jpeg)

![](_page_44_Picture_7.jpeg)

![](_page_44_Picture_8.jpeg)

 $\begin{array}{c|c|c|c} \hline \textbf{.} & \textbf{.} & \textbf{.} \\ \hline \textbf{.} & \textbf{.} & \textbf{.} \\ \hline \textbf{.} & \textbf{.} & \textbf{.} \end{array}$ 

系統資訊頁面介紹了 IP 位址、MAC 位址、SIP 代理、安裝的軟體版本及 裝置名稱等資訊。

如需進一步存取設定,您必須透過其 Web 介面存取系統, 但也需要有管理員認證才能使用該介面。

![](_page_45_Picture_2.jpeg)

 $\sum$ 

![](_page_45_Picture_3.jpeg)

此外,其中還包含一組可協助您設定 實用內容的精靈。

<span id="page-45-0"></span>![](_page_45_Picture_0.jpeg)

請注意,您的視訊支援小組可能已停 用這裡的左側和最左側所顯示的功能 表和選項組的存取權。

![](_page_45_Picture_115.jpeg)

![](_page_45_Figure_10.jpeg)

![](_page_45_Figure_11.jpeg)

![](_page_45_Picture_12.jpeg)

## 關於設定

![](_page_46_Picture_0.jpeg)

![](_page_46_Picture_1.jpeg)

 $\{0\}$ 

![](_page_46_Picture_2.jpeg)

美洲總部 思科系統股份有限公司 San Jose, CA

Cisco 及 Cisco 標誌是 Cisco Systems, Inc. 及/或其子公司在美國與其他國家/地區的商標。您可以從下列網址取得 Cisco 的商標清單:www.cisco.com/go/trademarks 此處提及的第三方商標屬於其各自所有者。「合作夥伴」一詞不表示 Cisco 與其他任何公司之間具有夥伴關係。(1005R)

亞太總部 Cisco Systems (USA) Pte. Ltd. 新加坡

Cisco 在全球各地擁有超過 200 間分公司。各分公司地址、電話及傳真號碼皆列於 Cisco 網站上, 網址為 www.cisco.co

![](_page_46_Picture_71.jpeg)